# User Manual

 $DE$ 

HU

LV

PL

RO

**SK** UA

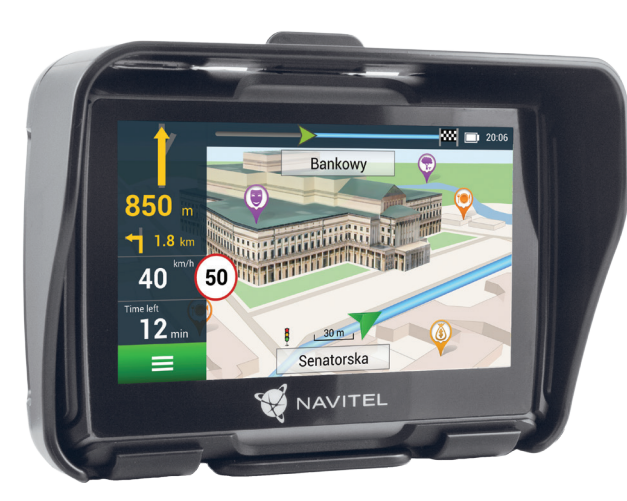

**NAVITEL G550 MOTO** 

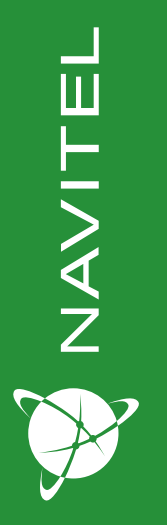

**WANTEL** 

# Úvod CZ

Vážený zákazníku!

Děkujeme Vám za nákup navigačního zařízení NAVITEL G550 MOTO. Přečtěte si prosím pozorně tuto uživatelskou příručku, ve které se dozvíte, jak obsluhovat zařízení a jak zajistit jeho optimální výkon. Doporučujeme ponechat si uživatelskou příručku pro pozdější použití.

# Obsah balení

- Motonavigace NAVITEL G550 MOTO
- Držák na motocykl
- Stylus
- Adaptér pro nabíjení navigace
- Držák do auta
- Nabíječka do auta 12/24 V
- Aktivní držák
- Kabel Mini-USB USB
- Plastová pinzeta
- Uživatelská příručka
- Záruční list

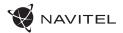

# CZ Vnější vzhled

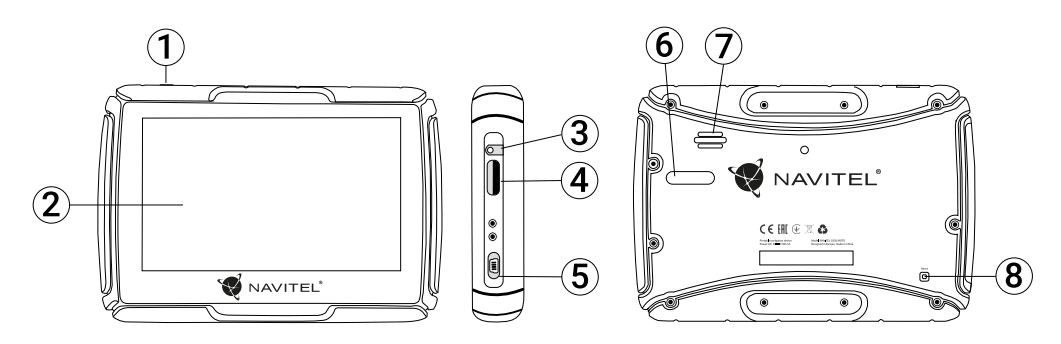

- 1. Tlačítko On/Off
- 2. Dotykový displej
- 3. 3,5 mm Mini Jack audio konektor
- 4. MicroSD slot
- 5. Mini-USB port
- 6. Kontakty na adaptéru
- 7. Reproduktor
- 8. Reset

# Technická specifikace

#### **Systémová specifikace**

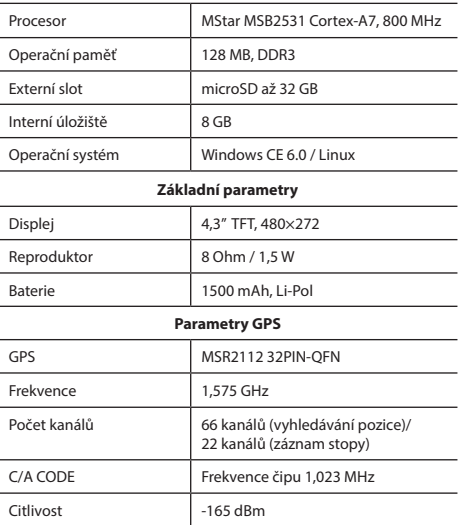

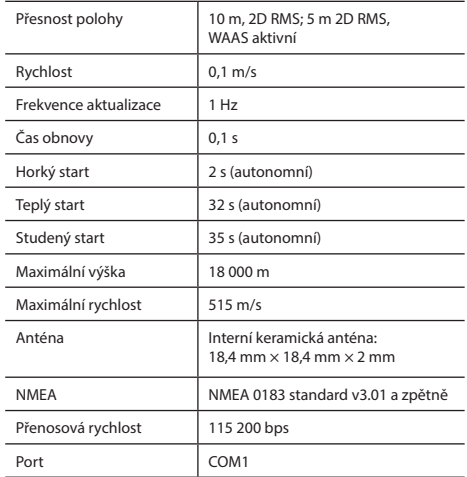

**Poznámka.** Toto zařízení má stupeň krytí IP67. Je odolné vůči prachu a vydrží pod vodní hladinou v hloubce 15 centimetrů až 1 metr po dobu 30 minut.

# CZ Využití zařízení

# 1. Napájení a nabíjení

### **Napájení**

Zařízení používá tři typy napájení: baterie (pokud není zařízení připojeno k externímu zdroji napájení přes adaptér), adaptér (externí napájení pokud je zařízení připojeno v autě či na motocyklu), USB kabel (k nabíjení přes počítač).

# 2. Zapnutí/vypnutí

### **Zapnutí**

Ujistěte se prosím, že baterie je nabitá anebo je zařízení připojeno k externímu zdroji napájení.

### **Vypnutí**

Zařízení vypnete stisknutím tlačítka na horní straně; zařízení se vypne nebo přejde do úsporného režimu. Při opětovném zapnutí bude obnoven poslední stav.

### **Obnovení systému**

V případě, že zařízení neodpovídá či nepracuje správně, můžete jej resetovat pomocí dotykového pera stisknutím tlačítka reset na pravé straně přístroje.

**Poznámka**: pokud systém neodpovídá a zařízení resetujete, neuložená data budou ztracena. Doporučujeme pravidelné zálohování.

# 3. Používání držáku pro připevnění navigace

Při používání GPS navigace na motocyklu je nutné připevnit zařízení k panelu pomocí držáku (jak je znázorněno na obrázku níže).

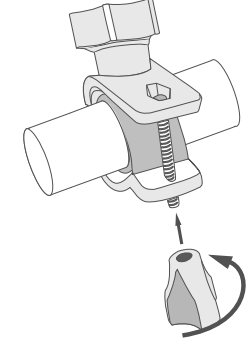

## 4. Připojení k počítači

Zařízení připojíme k počítači pomocí Mini-USB kabelu.

Připojte konec Mini-USB kabelu k Mini-USB portu nacházejícím se na levé straně GPS navigace a konec USB kabelu k USB portu Vašeho počítače. Po dokončení vyjměte Mini-USB kabel; GPS navigace se vrátí do normálního rozhraní.

# Chyby a řešení problémů

### **Zařízení nepracuje**

- Zkontrolujte, zda je zařízení nabité či nikoliv. V případě, že zařízení není nabité, připojte ho k napájení a počkejte alespoň 5 minut;
- Stiskněte a držte tlačítko napájení alespoň 8 vteřin;
- I přes to, že je zařízení nabité, připojte ho k napájení a zkuste ho spustit znovu;
- Jestliže zařízení nepracuje ani po opětovném nabití, kontaktujte náš tým podpory nebo jakékoliv certifikované servisní pracoviště.

### **Zařízení se po startu ihned vypne**

• Je možné, že stav nabití baterie zařízení je kriticky nízký. V takovém případě ho systém automaticky vypne, aby tak předešel kompletnímu vybití baterie, které může způsobit ztrátu dat. Předtím, než se zařízení pokusíte znovu zapnout, nabijte ho po dobu alespoň 5 minut a nechte adaptér připojený během následného provozu zařízení.

### **Rychlé vybití baterie**

• Baterie se mnohem rychleji vybíjí v chladném prostředí.

### **Baterie se nenabíjí**

- Zkontrolujte, zda je adaptér připojený do zásuvky;
- Ujistěte se, že používáte originální adaptér a ne adaptér z jiného zařízení;
- Ve velmi horkém prostředí je možné, že se baterii nepodaří nabít.

### **Zvuk nefunguje**

- Ujistěte se, že máte zapnutý zvuk v nastavení programu;
- Ujistěte se, že hlasitost není příliš nízká.

### **Zařízení nerozpoznalo microSD kartu**

- Ujistěte se, že karta je úplně vložena do odpovídajícího slotu a zapadla na své místo;
- Zkontrolujte, že karta není vložena špatně;
- Zkontrolujte, jestli není karta poškozená. Zkuste ji použít na jiném zařízení;
- Vyjměte a vložte kartu zpět. Restartujte zařízení;
- Řiďte se manuálem k vaší kartě.

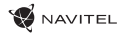

### Cz Údržba zařízení bronu Bezpečná jízda Údržba zařízení

### **Řádná údržba zařízení zajistí jeho dlouhé a spolehlivé fungování**

- Nevystavujte zařízení vysoké vlhkosti a teplotám;
- Chraňte zařízení před vystavením slunečnímu a UV záření;
- Nepokládejte nic na zařízení;
- Nevystavujte zařízení nárazům;
- Nevystavujte zařízení vlhkosti a náhlým změnám teplot, které mohou vést ke kondenzaci vody uvnitř zařízení a způsobit jeho poškození. Bylo-li zařízení vystaveno vlhkosti, nezapínejte ho, dokud nebude zcela vysušeno;
- Displej zařízení je velice náchylný k poškrábání. Nedotýkejte se displeje ostrými předměty. Jako ochranu proti poškrábání můžete použít ochrannou fólii;
- Nikdy displej nečistěte, pokud je zařízení zapnuté. Pro čištění používejte pouze měkký hadřík;
- Na čištění displeje nepoužívejte papírové ubrousky nebo utěrky;
- Nepokoušejte se sami rozebírat nebo opravovat zařízení, mohlo by to vést k úrazu a stejně tak i k nesprávnému fungování zařízení. Zároveň to bude mít za následek ukončení záruky.
- Přípustná teplota okolního prostředí v provozním režimu: 0 až +35 °С. Skladovací teplota: +5 až +45 °C. Relativní vlhkost: 5 % až 90 % bez kondenzace (25 °C).

- Pokud se používá ve vozidle, bezpečná jízda je výhradní odpovědností řidiče. Je nebezpečné používat ovládací prvky aplikace při jízdě;
- Tato pravidla byla v prvé řadě vytvořena tak, aby se zabránilo způsobení škod na životě nebo zdraví třetích osob, poškození jejich majetků a domácích zvířat, a také poškozování životního prostředí;
- Kdykoliv zastavíte vozidlo, vždy použijte ruční brzdu. Udržujte ruční brzdu funkční tak, aby zamezila jakémukoliv možnému pohybu vozidla;
- Vždy parkujte vaše vozidlo na otevřeném a dobře větraném prostoru;
- Udržujte hlasitost ve vozidle relativně nízkou tak, abyste slyšeli vše, co se děje mimo vozidlo;
- Nemanipulujte se zařízením, pokud by vás to mohlo rušit od řízení.

NAVITEL s.r.o. tímto prohlašuje, že zařízení NAVITEL G550 je kompatibilní se směrnicí RED 2014/53/EU.

Úplné znění Prohlášení o shodě je k dispozici na následující internetové adrese:

www.navitel.cz/cz/declaration\_of\_conformity/g550moto

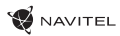

# Navitel Navigator CZ

K základním vlastnostem aplikace Navitel Navigator patří: určení a zobrazení aktuální pozice na mapě, automatické i ruční zadávání bodů trasy, plánování trasy, různé možnosti vyhledávání objektů, výpočet a zobrazení informací o cestě, a mnoho dalších.

# Programové rozhraní

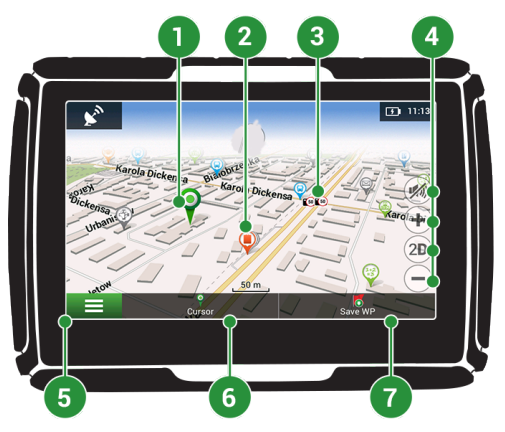

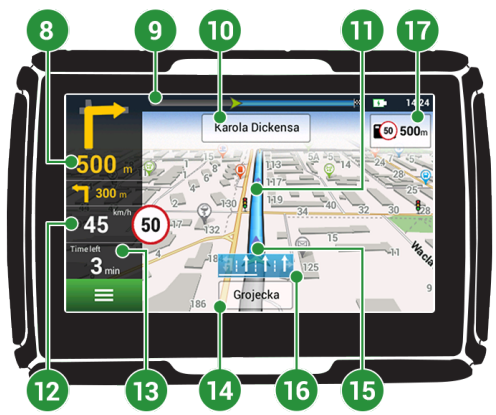

CZ

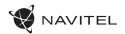

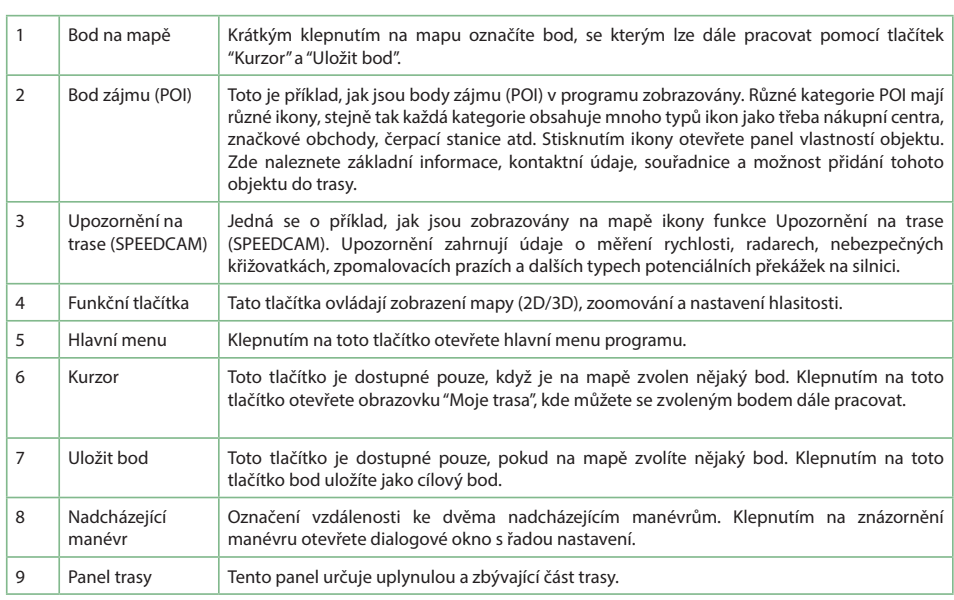

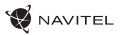

L.

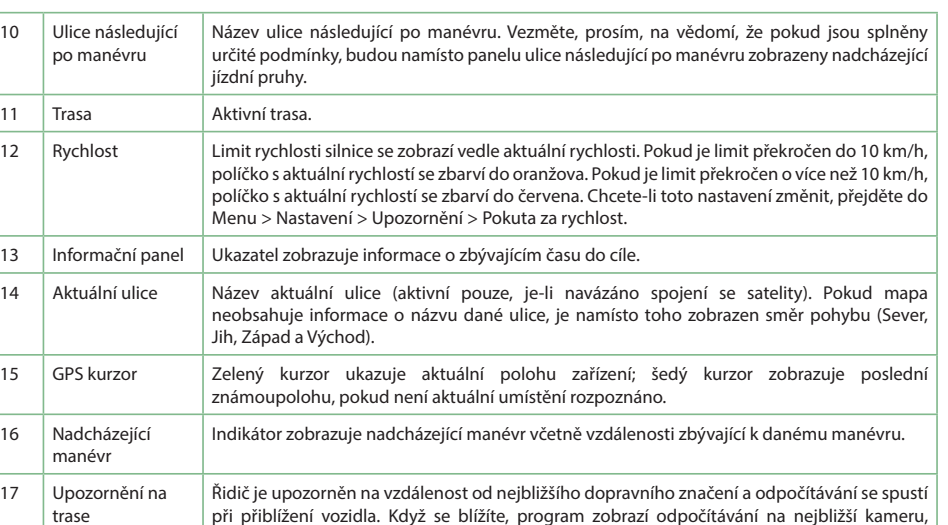

dopravní značku nebo značení.

CZ

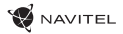

# **Z** Trasa ke zvolenému bodu na mapě

Trasu můžete nastavit do bodu, který si najdete a označíte na mapě, a poté ho nastavíte jako cílový bod s tím, že jako počáteční bod trasy bude brána aktuální pozice zařízení podle GPS. Pro vytvoření trasy klepněte v mapě pro označení bodu, vyberte "Kurzor" [1], a pak "Jet!" [2]. Program nabídne 3 alternativní trasy s přibližnou vzdálenost a čas do cíle bodu [3]. Vyberte "Jet!" pro nasledování trasy.

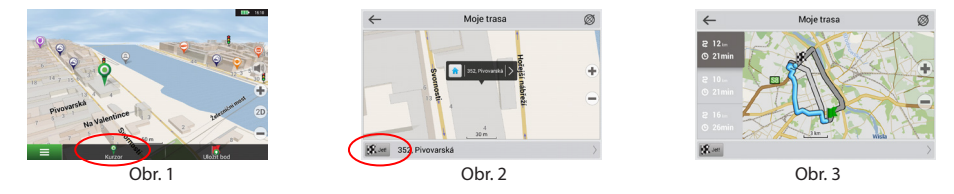

# Navádění na přesnou adresu

Pro vytvoření trasy k bodu, jehož adresu znáte, zvolte "Menu" v levém dolním rohu obrazovky [4] > "Najít" [5] > "Poštovní adresy", a poté stikněte "Vybrat zemi" [6] a vložte její název [7]. Pro skrytí klávesnice stiskněte ikonu v pravé horní části obrazovky. Vyberte požadovanou zemi [8]. Možnosti "Vybrat město", "Vybrat ulici" a "Vybrat číslo budovy" se aktivují pouze v případě, že předchozí pole byla vyplněna [9]. Po vyplnění všech informací se objekt zobrazí na mapě [10]. Program nabídne 3 alternativní trasy. Vyberte trasu a stiskněte "Jet!" [11]. Nyní můžete následovat trasu [12].

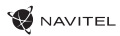

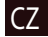

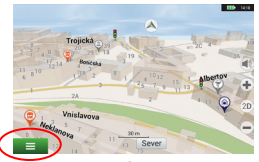

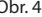

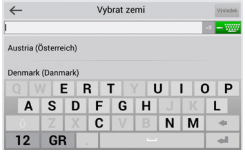

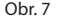

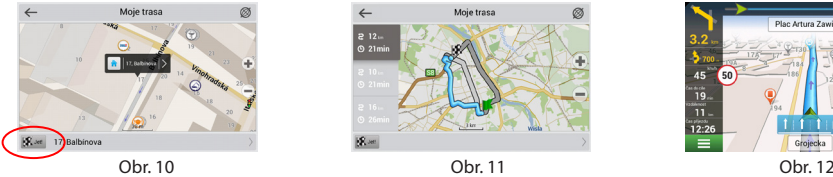

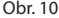

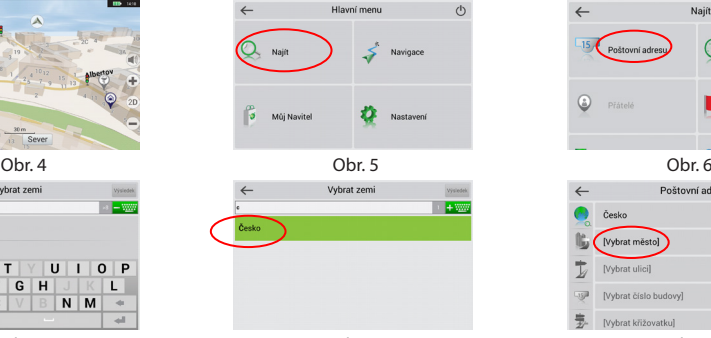

Obr. 7 Obr. 8 Obr. 9

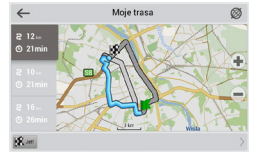

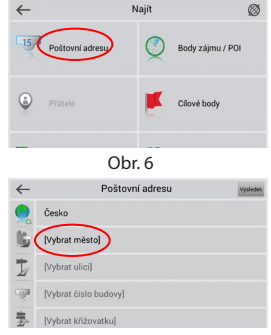

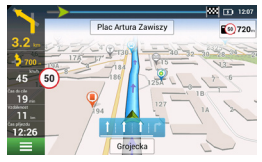

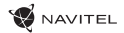

# CZ Manuální nastavení všech bodů trasy

Pro plánování trasy, kde jsou počáteční a cílové body nastaveny manuálně, nejprve zvolte na mapě bod, který má být počáteční a stiskněte "Kurzor" [1], čímž se zobrazí obrazovka "Moje trasa". Klepněte na informační panel ve spodní části obrazovky [2]. Stiskněte "Nastavit start" v obrazovce "Vlastnosti" [3]. GPS přijímač musí být vypnutý. Bod bude označen na mapě jako počáteční bod. Zvolte cílový bod na mapě: klepněte na mapu pro označení bodu, stiskněte "Kurzor" [4] a poté "Jet! na obrazovce "Moje trasa" [5]. Program automaticky vytvoří 3 alternativní trasy [6].

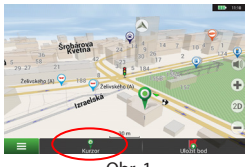

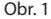

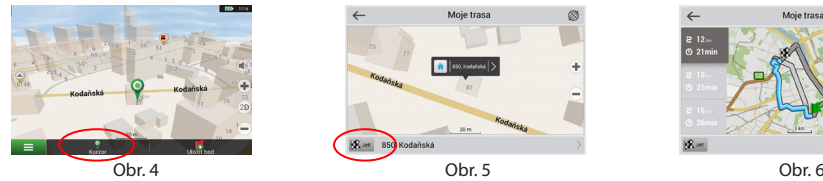

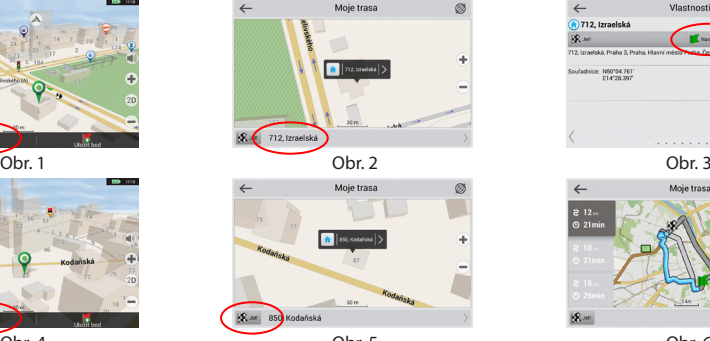

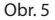

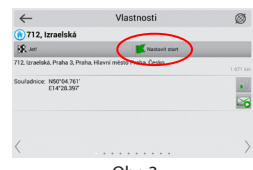

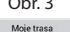

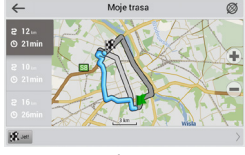

# Centrum aktualizací Navitel Navigator

Chcete-li aktualizovat aplikaci, Vaše mapy nebo zakoupit mapy nové, můžete využít speciální program, který jsme navrhli speciálně pro tyto účely. Program si můžete stáhnout na oficiálních webových stránkách NAVITEL® v sekci "Ke stažení". Níže uvedené pokyny Vám pomohou při práci s programem.

- 1. Nainstalujte Centrum aktualizací Navitel Navigator na váš počítač.
- 2. Připojte navigační zařízení k počítači.
- 3. Spusťte Centrum aktualizací Navitel Navigator. Pokud je zařízení správně připojeno, program jej detekuje. [1]
- 4. Pokud jsou k dispozici aktualizace, program vám navrhne, zda chcete aktualizovat software, mapy anebo obojí. [2]

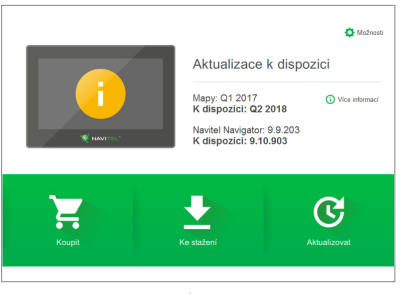

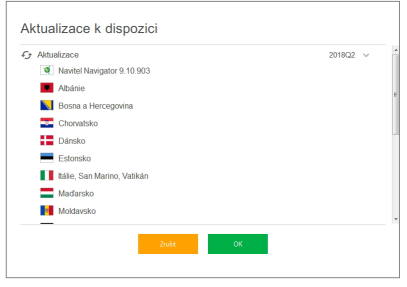

Obr. 1 Obr. 2

### 14 | UŽIVATELSKÁ PŘÍRUČKA

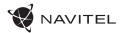

- CZ Během aktualizace map budou staré mapy smazány. Chcete-li pokračovat, stiskněte tlačítko "Aktualizovat" a poté tlačítko "OK".
	- 5. Centrum aktualizací Navitel Navigator stáhne a nainstaluje požadované aktualizace na vaše zařízení.
	- 6. V rámci programu si můžete stáhnout popřípadě dokoupit další mapy stisknutím tlačítek "Ke stažení" nebo "Koupit". [3]
	- 7. Chcete-li si stáhnout další mapy, vyberte je v nabídce a stiskněte "OK". [4]

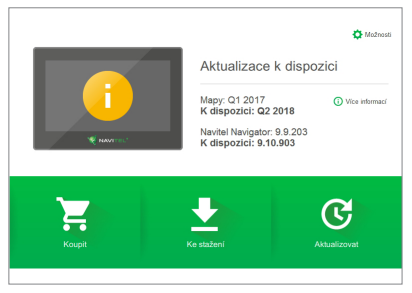

Obr. 3 Obr. 4

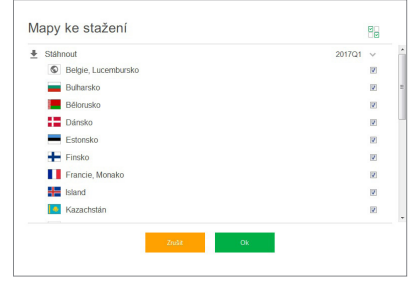

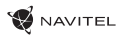

8. Chcete-li si koupit další mapy, vyberte je v nabídce, zvolte délku předplatného a stiskněte "Koupit". Spusťte Navitel Navigator CZ ve vašem zařízení. [5, 6]

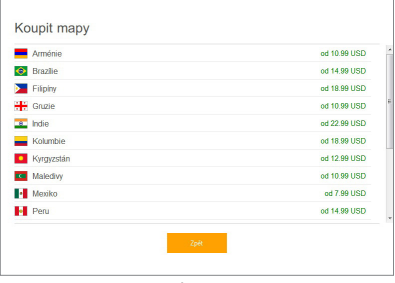

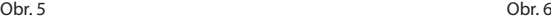

Informace **Brazilie** 2016Q3 (729 MB) Měst a obcí na mapě: 5564. Podrobné plány měst a obcí na mapě: 3581. Délka silniční sítě (km): 1139808, POI: 2319234.  $\bigcirc$  365 dní<br>14.99 USD · Doživotní 20 USD

9. Spusťte Navitel Navigator ve vašem zařízení.

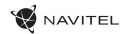

# Einleitung

Sehr geehrte Kundin, sehr geehrter Kunde!

Vielen Dank für unsere NAVITEL G550 MOTO Navigationsgerät kaufen. Lesen Sie dieses Benutzerhandbuch sorgfältig zu lernen, wie das Gerät zu bedienen und eine optimale Leistung zu gewährleisten. Wir empfehlen, dass Sie die Bedienungsanleitung für späteren Gebrauch aufzubewahren.

# Verpackung

- Motornavigator NAVITEL G550 MOTO
- Motorradhalterung
- Stift

DE

- Adapter für Motorradladegeräte
- Halterung für Auto
- Autoladegerät Adapter 12/24 V
- Dockingstation
- Mini-USB-Kabel USB
- Kunststoffpinzette
- Benutzerhandbuch
- Garantiekarte

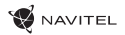

# Anordnung des Geräts

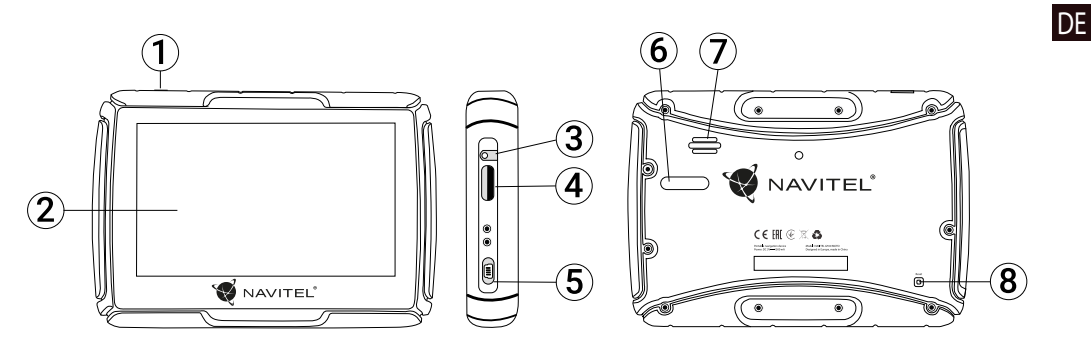

- 1. Taste der Stromversorgung.
- 2. Touch Screen.
- 3. 3,5 mm Jack-Ministeckdose.
- 4. Slot für die SD Karte Unterstützt.
- 5. Mini-USB Anschluss.
- 6. Ladekontakte.
- 7. Lautsprecher.
- 8. Taste Reset.

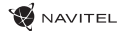

# Technische Parameter

**Parameter des Systems**

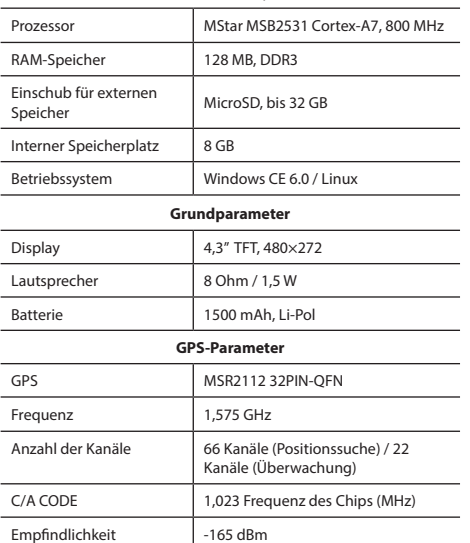

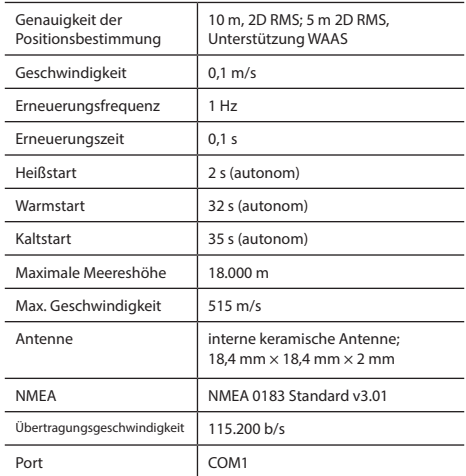

**Bemerkung:** Das Gerät kommt mit einer IP67-Zertifizierung. Es ist geschützt gegen das Eindringen von Staub und hält dem Untertauchen zwischen 15 Zentimeter und 1 Meter Wassertiefe 30 Minuten lang stand.

# Verwendung des Geräts

## 1. Stromversorgung und Aufladen

### **Stromversorgung**

Zur Verfügung stehen drei Typen der Stromversorgung: Aus Batterie (wenn sie nicht an eine externe Stromversorgungsquelle mittels eines Adapters angeschlossen ist), aus Adapter (wenn sie an ein Motorrad oder Automobil angeschlossen ist), mittels eines USB-Kabels (wenn sie an einen Computer angeschlossen ist und sich auflädt).

## 2. Einschalten/Ausschalten

### **Einschalten**

Kontrollieren, ob die Batterie ausreichend geladen ist oder ob sie an die externe Stromversorgungsquelle angeschlossen ist.

### **Ausschalten**

Das Gerät wird durch Drücken der Taste im oberen Teil abgeschaltet. Das Gerät schaltet sich in den Sparmodus um. Nach dem Einschalten wird der Stand bei der letzten Verwendung erneuert.

### **Reset des Systems**

Wenn das Gerät nicht reagiert oder nicht richtig arbeitet, kann man sie mit Hilfe des Stylus zurücksetzen durch Drücken der Taste Reset auf der rechten Seite des Geräts.

**Anmerkung**: Wenn das System nicht antwortet und es zurückgestellt wird, kommt es zum Verlust der nicht gespeicherten Daten. Wir empfehlen deshalb, regelmäßig die Daten zu speichern.

## 3. Verwendung des Halters zur Befestigung der Navigation

Wenn Sie die GPS Navigation an ein Motorrad anschließen möchten, muss das Gerät mit dem Halter neben das Armaturenbrett befestigt werden (Wie auf dem Bild unten gezeigt).

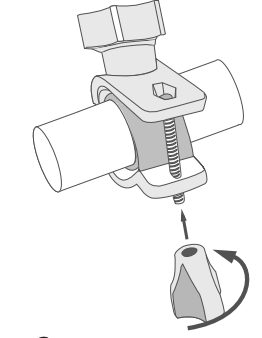

### 4. Anschluss an Computer

Verwenden Sie das Mini-USB-Kabel, um den PC anzuschließen, falls Sie die Karten oder Software aktualisieren möchten. Sie können das Gerät auch über die PC-Verbindung aufladen.

# Fehler und Beseitigung von

# Beschwerden

### **Das Gerät funktioniert nicht**

- Kontrollieren Sie, ob das Gerät geladen ist. Schließen Sie eine Versorgungsquelle an und warten Sie mindestens 5 Minuten, wenn das Gerät nicht geladen ist.
- Drücken Sie den EIN/Aus-Schalter für einen Zeitraum von mindestens 8 Sekunden.
- Schließen Sie ohne Rücksicht darauf, ob das Gerät geladen ist, eine Versorgungsquelle an und versuchen Sie das Gerät erneut zu starten.
- Wenn das Gerät auch nach dem Laden nicht funktioniert, wenden Sie sich an unser Serviceteam oder jedwedes zertifiziertes Servicezentrum.

### **Das Gerät schaltet sich gleich nach dem Starten erneut aus**

• Es ist möglich, dass die Batterie des Geräts nur sehr wenig geladen ist. In solchen Fällen schaltet sich das System automatisch aus. Es wird so einer vollständigen Entladung der Batterie vorgebeugt, die zu einem Datenverlust führen könnte. Bevor Sie einen weiteren Versuch zum Einschalten des Geräts unternehmen, lassen Sie es mindestens 5 Minuten laden und lassen Sie während der weiteren Tätigkeiten mit dem Gerät den Adapter angeschlossen.

### **Schnelle Entladung der Batterie**

• Die Batterie entlädt sich in einer kühlen Umgebung viel schneller.

### **Die Batterie lädt sich nicht auf**

- Kontrollieren Sie, ob der Adapter in die Steckdose gesteckt ist.
- Vergewissern Sie sich, ob Sie den Ladeadapter verwenden, der zum Gerät gehört, und keinesfalls einen Adapter von einem anderen Gerät.
- Die Batterie kann sich manchmal in einem sehr heißen Klima nicht aufladen.

### **Der Ton funktioniert nicht**

- Kontrollieren Sie in der Einstellung des Programms, ob der Ton nicht ausgeschaltet ist.
- Vergewissern Sie sich, ob die Lautstärke nicht zu niedrig eingestellt ist.

### **Das Gerät erkennt keine MicroSD-Speicherkarte**

- Vergewissern Sie sich, dass die Karte völlig in den richtigen Einschub eingeschoben und gesichert ist.
- Prüfen Sie, ob die Karte nicht irrtümlicherweise umgekehrt eingelegt ist.
- Prüfen Sie, ob die Karte nicht beschädigt ist. Versuchen Sie sie in einem anderen Gerät zu verwenden.
- Entnehmen Sie die Karte und setzen Sie sie erneut ein. Starten Sie das Gerät neu.
- Lesen Sie die der Karte beigelegte Installationsanleitung.

# Wartung des Geräts

#### **Eine ordentliche Wartung des Geräts sichert dessen langfristigen und zuverlässigen Betrieb**

- Lassen Sie das Gerät nicht in einer Umgebung mit hoher Feuchtigkeit und Temperatur.
- Setzen Sie das Gerät nicht der Sonne und UV-Strahlung aus.
- Legen Sie auf dem Gerät nichts ab, verhindern Sie, dass etwas auf das Gerät fällt.
- Lassen Sie auf das Gerät keine physischen Stöße, z.B. Schläge oder Stürze einwirken.
- Setzen Sie das Gerät nicht Feuchtigkeit und schnellen Temperaturänderungen aus, weil es zur Kondensation von Wasser im Gerät und zu dessen Beschädigung kommen könnte. Schalten Sie das Gerät nicht ein, wenn es Feuchtigkeit ausgesetzt war, bis es völlig trocken ist.
- Der Bildschirm des Geräts zerkratzt sehr leicht. Berühren Sie den Bildschirm nicht mit scharfen Gegenständen. Ein Zerkratzen des Bildschirms kann eine Schutzfolie vermeiden.
- Führen Sie niemals eine Reinigung des Bildschirms durch, wenn das Gerät eingeschaltet ist. Verwenden Sie bei der Reinigung nur ein weiches Tuch.
- Verwenden Sie für die Reinigung keine Papiertaschentücher und auch keine Wischtücher.
- Zulässige Umgebungstemperatur im Betriebsmodus: 0 °C bis +35 °С. Lagerungstemperatur: +5 °C bis +45 °С. Relative Luftfeuchtigkeit: 5% bis 90% ohne Kondensation (25 °C).

# Sichere Fahrt

- Im Interesse der sicheren Verwendung der Funktionen des Geräts vergessen Sie nicht, die Straßenverkehrsregeln einzuhalten. Nutzen Sie außerdem bei der Steuerung des Fahrzeugs den gesunden Menschenverstand, weil die Lenkung ein Risikofaktor ist.
- Diese Regeln folgen in erster Linie aus dem Risiko der Verursachung eines Schadens an Leben oder Gesundheit von dritten Personen, der Schädigung von deren Eigentum sowie von Haustieren, eventuell der Schädigung der Umwelt.
- Wenn Sie das Fahrzeug abstellen, nutzen Sie immer die Parkbremse. Halten Sie die Parkbremse in einem ordentlich funktionierenden Zustand, damit sie jegliche Bewegung des Fahrzeugs verhindern kann.
- Parken Sie das Fahrzeug immer in einem offenen und ordentlich gelüfteten Raum.
- Halten Sie die Lautstärke innerhalb des Fahrzeugs auf einem relativ geringen Niveau, damit Sie alles hören können, was sich außerhalb des Fahrzeugs zuträgt.
- Unternehmen Sie im Fahrzeug nichts, was Ihre Aufmerksamkeit von der Steuerung ablenken würde.

NAVITEL s.r.o. erklärt hiermit, dass NAVITEL G550 mit der Richtlinie RED 2014/53/EU kompatibel sind.

Der vollständige Text der Konformitätserklärung ist unter folgender Internetadresse verfügbar:

www.navitel.cz/de/declaration\_of\_conformity/g550moto

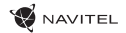

# Navitel Navigator

Navitel Navigator ist eine multifunktionale Offline-Navigationsanwendung für eine effektive Suche von Strecken und deren Planung. Die Funktion des Programms besteht primär in der Bestimmung und der Anzeige der aktuellen Position auf der Karte, der automatischen und manuellen Einstellung von Streckenpunkten, der Suche von Objekten, der Berechnung und Anzeige von Informationen über den Weg und in einer ganzen Reihe weiterer Sachen.

# Benutzerschnittstelle des Programms

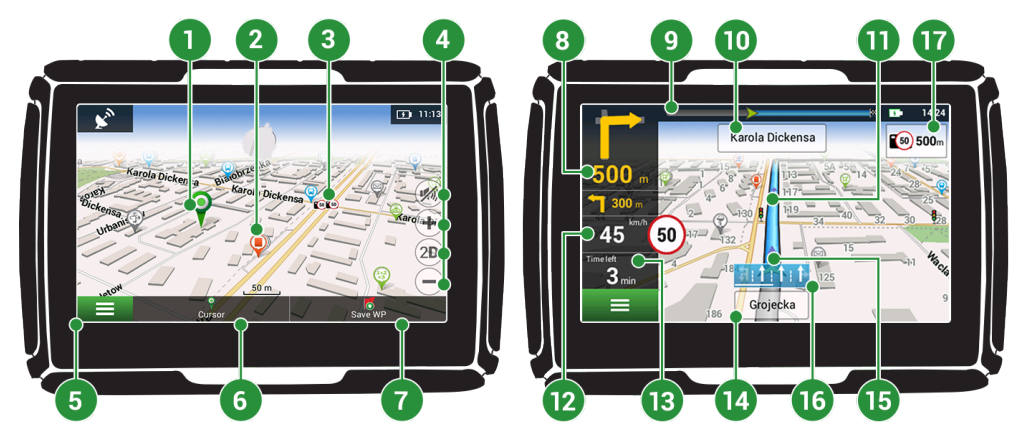

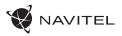

DE

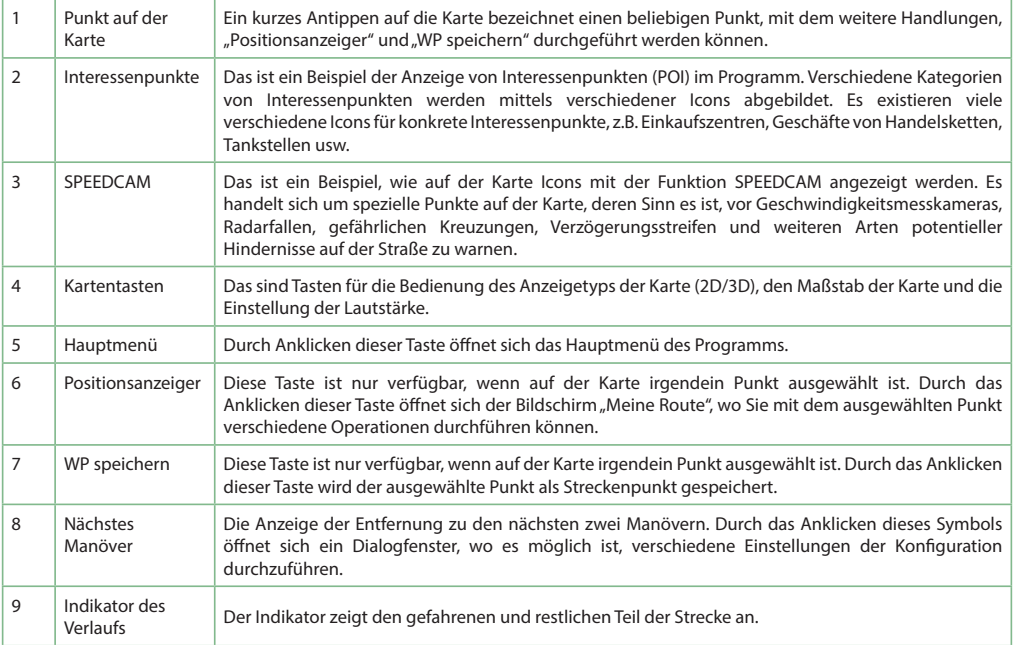

### 24 | BENUTZERHANDBUCH

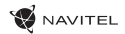

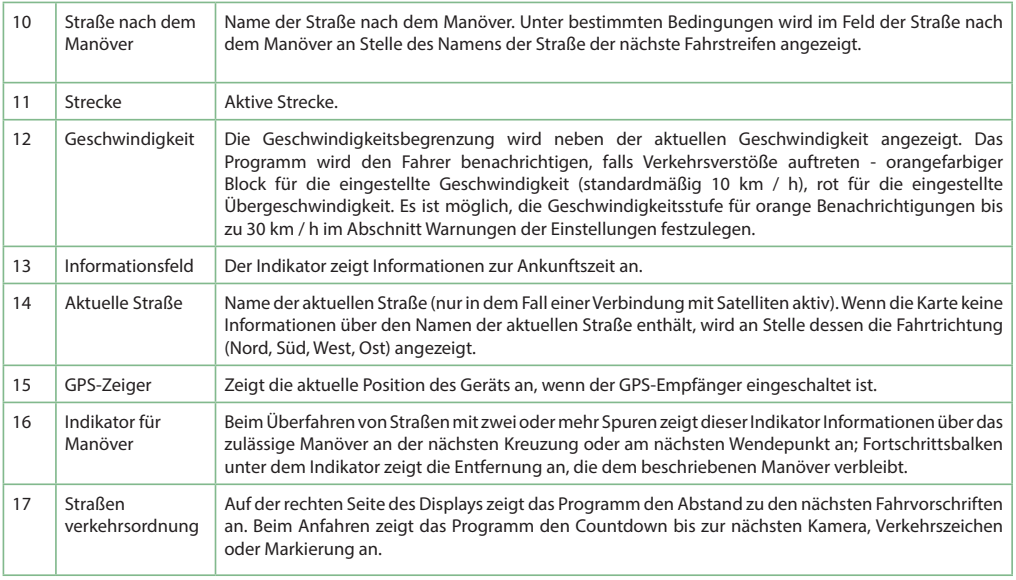

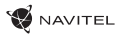

# Strecke zu einem auf der Karte gewählten Punkt

Sie können eine Strecke zu einem in der Karte bestimmten Punkt planen lassen. Die aktuelle Position des Geräts wird als Ausgangspunkt der Strecke verwendet. Durch das Anklicken in der Karte bezeichnen Sie einen bestimmten Punkt, wählen den "Positionsanzeiger" [1] aus und klicken auf die Möglichkeit "Los!" [2]. Das Programm wird 3 alternative Routen anbieten mit überschläglichen Fahrtstrecken und Fahrtzeiten bis zum Zielpunkt anbieten [3]. Wählen Sie die Route und drücken Sie "Los!" zu folgen die Strecke.

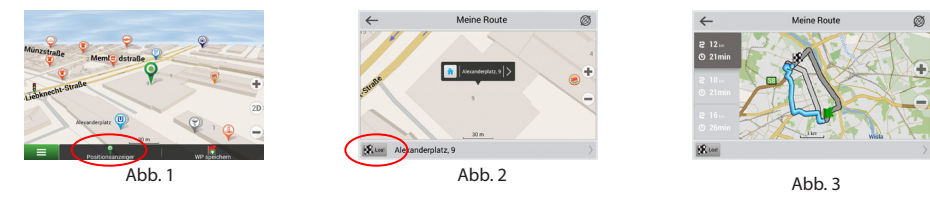

# Strecke zu einer konkreten Adresse

Wenn Sie eine Strecke zu einer konkreten bekannten Adresse finden möchten, drücken Sie "Menü" [4] > "Suchen" [5] > "Adresse", danach drücken Sie die Taste "Auswähl Land" [6]. Geben Sie die Bezeichnung des Staats ein [7]. Durch das Drücken des Icons im rechten oberen Teil des Bildschirms verdecken Sie die Tastatur. Wählen Sie das Land aus [8]. Die Möglichkeiten "Auswähl Stadt", "Auswähl Straße" und "Auswähl Gebäude" werden immer erst dann aktiviert, wenn Sie die vorangegangenen Felder ausfüllen [9]. Nach der Eingabe aller Angaben wird das Objekt auf dem Bildschirm angezeigt [10]. Drücken Sie auf "Los!". Drücken Sie die Taste "Los!". Das Programm wird 3 alternative Routen anbieten [11]. Jetzt können Sie die Strecke fahren [12].

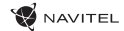

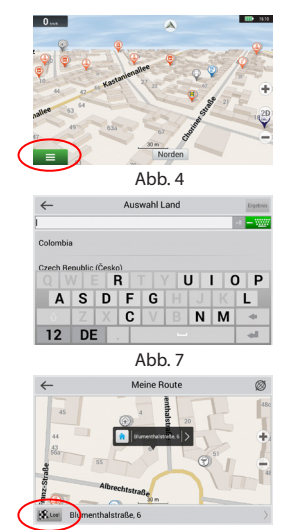

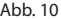

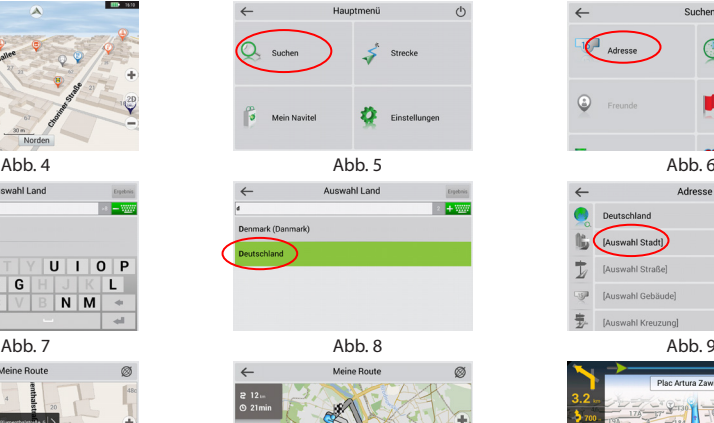

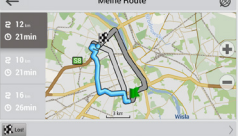

Abb. 10 Abb. 11 Abb. 11 Abb. 12

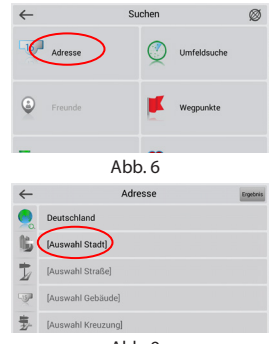

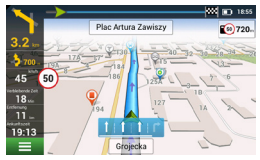

# Manuelle Einstellung aller Streckenpunkte

Wenn Sie eine Strecke so planen möchten, dass Sie manuell den Ausgangspunkt sowie Zielpunkt bestimmen möchten, kennzeichnen Sie zuerst den Punkt auf der Karte, wo Sie beginnen möchten, und durch Drücken der Taste "Positionsanzeiger" [1] gehen Sie auf den Bildschirm "Meine Route". Klicken Sie auf das Informationsfeld im unteren Teil des Bildschirms [2]. Auf dem Bildschirm "Eigenschaften" [3] drücken Sie die Taste "Start einstellen". Das Programm fordert Sie zum Ausschalten des GPS-Empfängers auf. Der Punkt wird auf der Karte als Ausgangspunkt gekennzeichnet. Danach wählen Sie auf der Karte den Zielpunkt: kennzeichnen Sie den Punkt durch Anklicken auf der Karte, danach drücken Sie die Taste "Positionsanzeiger" [4] und letztendlich drücken Sie auf dem Bildschirm "Meine Route" die Taste "Los!" [5]. Das Programm wird 3 alternative Routen anbieten. Wählen Sie die Route und drücken "Los!" [6].

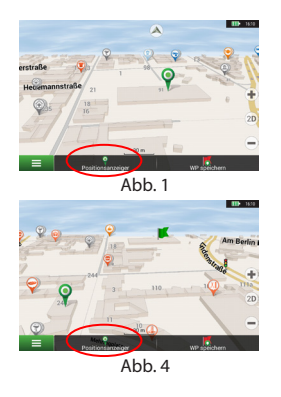

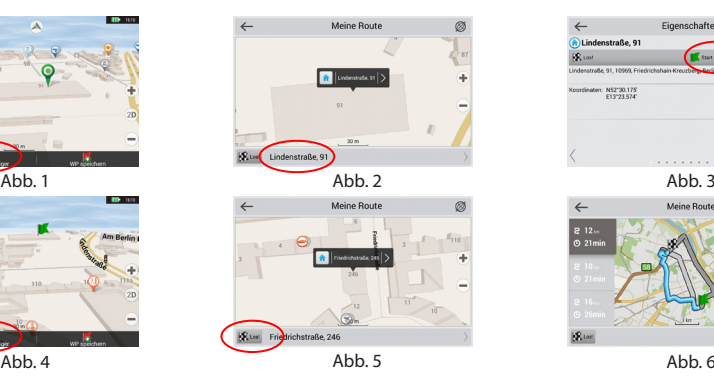

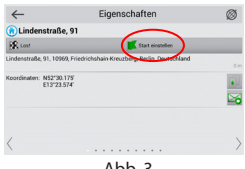

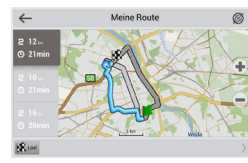

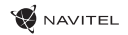

# Aktualisierungsverwaltung für Navitel Navigator

DE

Wenn Sie Karten und Anwendungen aktualisieren möchten, eventuell neue Karten kaufen möchten, können Sie ein spezielles Programm nutzen, das gerade für diese Zwecke erstellt worden ist. Das Programm können Sie sich in der Sektion "Downloads" auf der offiziellen Internetseite von NAVITEL® herunterladen. Die Vorgehensweise der Arbeit mit dem Programm beschreiben die unten aufgeführten Anweisungen.

- 1. Installieren Sie die Aktualisierungsverwaltung für Navitel Navigator auf Ihrem PC.
- 2. Schließen Sie Ihr Gerät an den PC als USB-Flash-Laufwerk / Massenspeicher.
- 3. Starten Sie die Aktualisierungsverwaltung für Navitel Navigator. [1]

Wenn das Gerät richtig angeschlossen ist, wird es vom Programm erkannt.

4. Wenn Aktualisierungen verfügbar sind, werden Sie von der Aktualisierungsverwaltung für Navitel Navigatorr darauf hinweisen, dass Sie Ihren Navitel Navigator und/oder die Karten aktualisieren sollten. [2]

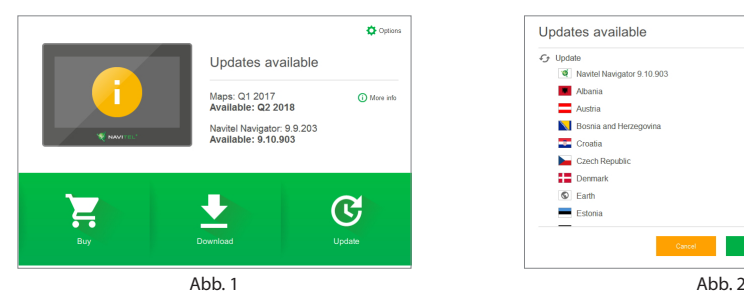

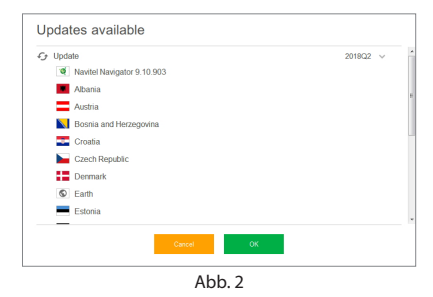

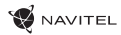

Denken Sie daran, dass Ihre alten Karten während des Aktualisierungsvorgangs gelöscht werden. Betätigen Sie die Taste "Aktualisieren" und dann "OK" um fortzufahren.

- 5. Die Aktualisierungsverwaltung für Navitel Navigator wird die Aktualisierungen herunterladen und auf Ihrem Gerät installieren.
- 6. Nach der erfolgten Aktualisierung können Sie zusätzliche Karten durch Betätigen von "Herunterladen" oder "Kaufen" herunterladen bzw. kaufen. [3]
- 7. Um Karten herunterzuladen, wählen Sie gewünschte Karten(n) und betätigen Sie "OK". [4]

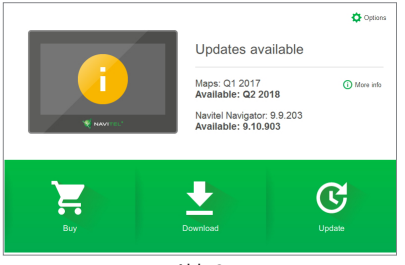

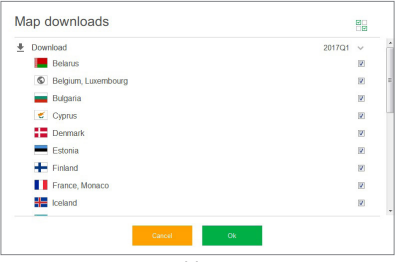

Abb. 3 Abb. 4

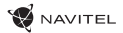

8. Um eine Karte zu kaufen, setzen Sie das jeweilige Optionsfeld der Karte aktiv, die Sie kaufen möchten. Dann wählen Sie die Abonnementdauer und die Taste "Kaufen" betätigen. [5, 6]

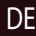

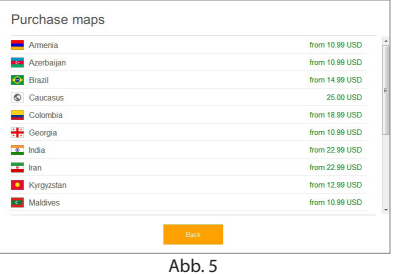

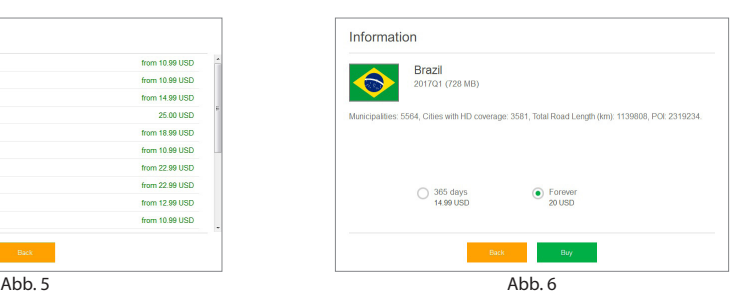

9. Starten Sie die Anwendung Navitel Navigator auf Ihrem Gerät.

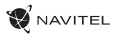

# Sissejuhatus

Lugupeetud klient! Täname, et ostsite NAVITEL G550 MOTO navigatsiooniseade. Palun lugege juhend enne seadme kasutamist hoolikalt läbi ning hoidke see alles.

# Pakendi sisu

- Motor Navigator NAVITEL G550 MOTO
- Mootorratta kinnitus
- Pliiats
- Mootorratta laadija adapter
- Kinnitus autole
- Autolaadija adapter 12/24 V
- Dokkimisjaam
- Mini-USB-kaabel USB
- Plastist pintsetid
- Kasutusjuhend
- Garantiikaart

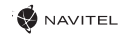

# Seadme paigutus

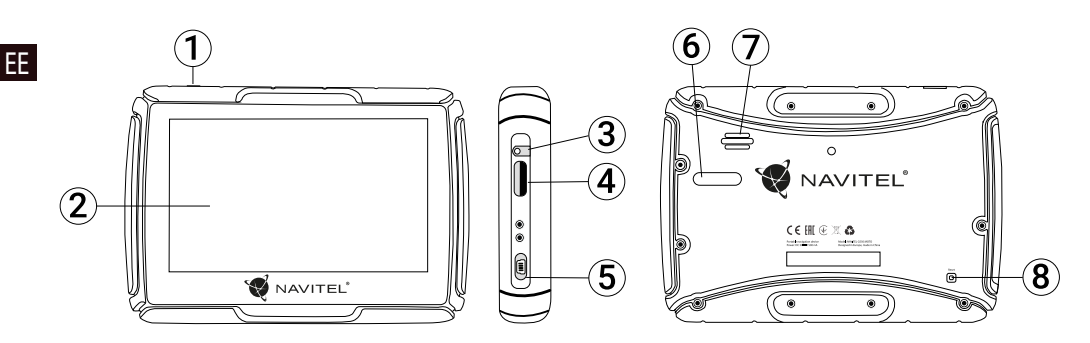

- 1. Toide nupp
- 2. Kuvar
- 3. 3,5 mm Mini audio konnektor
- 4. microSD kaardi süvend
- 5. Port mini-USB
- 6. Laadimispistikud
- 7. Kõlar
- 8. Reset nupp

# Tehnilised parameetrid

#### **Süsteemi parameetrid**

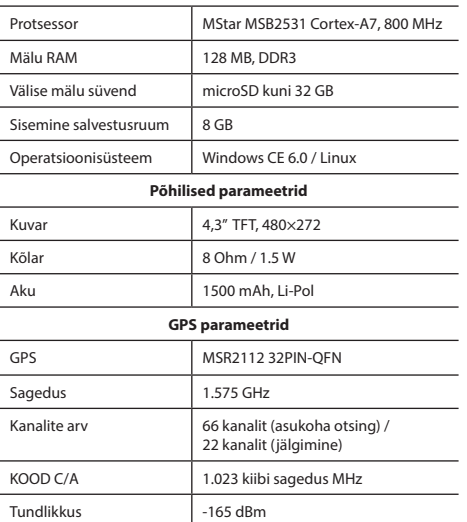

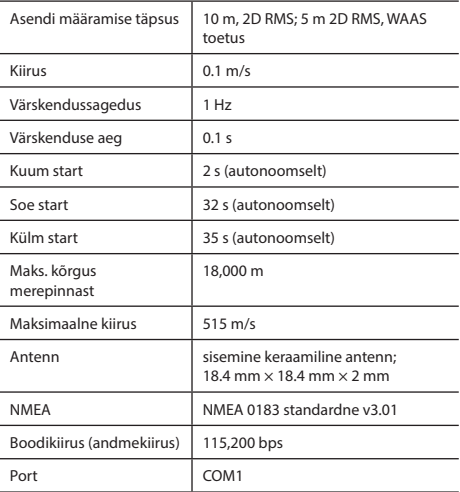

**Märkus.** Antud seadmele on määratud kaitseaste IP67. See on kaitstud tolmu eest ja talub 30 minuti jooksul 15 cm kuni 1 m sügavusse vette kastmist.

# Seadme kasutamine

1. Seadme toide ja laadimine

### **Toiteallikas**

Seadet on võimalik elektriga varustada kolme toiteallika abil: aku (kui seade ei ole ühendatud välise toiteallikaga), laadimisjaam (kui seade on ühendatud mootorratta või autoga), USB-kaabel (kui seade on ühendatud arvutiga).

### 2. Toite sisse- ja väljalülitamine (ON/OFF)

### **Toite sisselülitamine (ON)**

Palun veenduge, et aku on piisavalt laetud või et see on ühendatud välise toiteallikaga.

### **Toite väljalülitamine (OFF)**

Seadme väljalülitamiseks vajutage selle peal olevale nupule – seade läheb energiasäästuolekusse. Kui seade taas sisse lülitatakse, siseneb see automaatselt oma endisesse režiimi.

### **Süsteemi lähtestamine**

Kui seade ei reageeri või ei toimi nõuetekohaselt, saate selle lähtestada, vajutades nõela või kirjutusvahendi peene otsaga lähtestamisnupule (RESET) seadme küljel.

**Märkus**: Kui lähtestate süsteemi ajal, kui seade puudutustele ei reageeri, kõik salvestamata andmed kustutatakse. Soovitatav on teha korrapäraselt varukoopiaid.

# 3. Seadme paigaldamine

Kui kasutate seadet autos, kinnitage see tuuleklaasile fikseeruva hoidiku külge. Kui kasutate seadet mootorrattal, kinnitage see klambri abil vastavale alusele, nagu on näidatud alloleval pildil

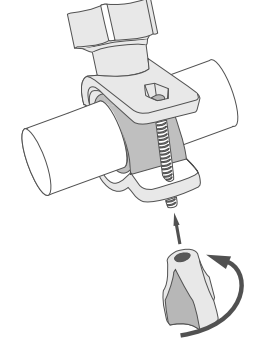

### 4. Arvutiga ühendamine

Kaartide või tarkvara uuendamiseks kasutage seadme arvutiga ühendamiseks mini-USB-kaablit. Arvutiühenduse kaudu on teil võimalik ka seadet laadida.

# Vead ja vigade eemaldamine

### **Seade ei tööta**

- Kontrollige, kas seade on laetud. Juhul kui seade pole laetud, ühendage see toiteallikaga ja oodake vähemalt 5 minutit.
- Suruge lülitit vähemalt 8 sekundi jooksul.
- Vaatamata sellele, et seade on laetud, ühendage see toiteallikaga ja proovige seadet uuesti käivitada.
- Kui seade ei tööta ka pärast laadimist, pöörduge meie klienditoe või ükskõik missuguse sertifitseeritud teeninduskeskuse poole.

### **Seade lülitub kohe peale sisselülitamist uuesti välja**

• Võib olla, et aku seade on ainut väga vähe laetud. Niisugustel puhkudel süsteem lülitub automaatselt välja. See aitab vältida aku täiesti tühjaks saamist, mis võib põhjustada andmete kaotamist. Enne kui teete järgmise seadme sisselülitamiskatse, laske sellel vähemalt 5 minutit laadida ja tööd jätkates jätke seadme adapter vooluvõrguga ühendusse.

#### **Kiire aku tühjenemine**

• Jahedas keskkonnas tühjeneb aku palju kiiremini.

#### **Aku ei lae**

- Kontrollige, kas adapter on ühendatud vooluvõrku.
- Veenduge, et kasutate vooluvõrgus adapterit, mis kuulub sellele seadmele, mingil juhul ärge kasutage muu seadme adapterit.
- Võib juhtuda, et väga kuumas kliimas aku ei alusta laadimist.

### **Heli ei toimi**

- Kontrollige programmi seadistust, kas heli on sisse lülitatud.
- Veenduge, kas heli seadistus pole liiga madalal.

### **Seade ei tunne ära microSD mälukaarti**

- Veenduge, et kaart on täielikult surutud õigesse süvendisse ning asub tagatud asendis.
- Konrollige, kas kaart pole kogematta sisestatud vastupidi.
- Kontrollige, kas kaart pole vigastatud. Proovige seda kasutada teises seadmes.
- Võtke kaart välja ning sisestage see uuesti. Taaskäivitage seade.
- Tutvuge kaardi juures asuva installeerimisjuhisega.

#### **Pole võimalik faile kopeerida**

- Kontrollige, kas arvuti ja seade on nõuetekohaselt omavahel loodud.
- Võibolla on mäluseade täis ning teil tuleb kustutada mittevajalikud failid.
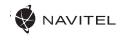

## Seadme hooldamine

#### **Nõuetekohane hooldus tagab seadmele selle pikaajalise ning töökindla toimimise**

- Ärge jätke seadet kõrge niiskuse- ja temperatuuriga keskkonda.
- Ärge jätke seadet päikese ja UV kiirguse kätte.
- Ärge pange ega laske tilkuda seadme peale mitte midagi.
- Ärge laske seadmel toimida füüsilisi lööke, näiteks hoope või kukkumist.
- Ärge jätke seadet niiskuse ja kiirete temperatuuri muutuste kätte sellepärast, et niimoodi võib vesi seadmes kondenseeruda ning seda kahjustada. Kui seade asus niiskes keskkonnas, siis ärge seda nii kaua sisse lülitage, kuni pole täielikult kuivanud.
- Seadme kuvarit võib väga kergesti ära kriipida. Ärge puutuge kuvarit teravate esemetega. Kuvari kriimustusi võite kaitsta kaitsekilega.
- Ärge kunagi puhastage sisselülitatud kuvarit. Puhastamisel kasutage ainult puhast lappi.
- Ärge kasutage kuvari puhastamisel paberrätikuid ega käterätikuid.
- Ärge püüdke ise seadet demonteerida, parandada ega kohandada, sest niimoodi võite endale põhjustada vigastusi või lõppkokkuvõttes seadmele tekitada talitlushäireid. Samuti muutuks garantii kehtetuks.
- Töörežiimil lubatud ümbritseva õhukeskkonna temperatuur: 0...+35 ˚C. Hoiustamistemperatuur: +5...+45 ˚C. Suhteline õhuniiskus: 5–90% ilma kondensatsioonita (25 ˚C).

# Ohutu liiklemine

- Seadme funktsioonide ohutu kasutamise tagamiseks ärge unustage jälgida liikluseeskirja nõudeid. Lisaks sellele olge sõiduki juhtimisel mõistlik, kuna juhtimisel peate arvestama ohufaktoriga arvestamist.
- Käesolevad reeglid tulenevad esmajärjekorras ohust tekitada kahju kolmandate isikute elule või tervisele, nende varale või koduloomadele ning lõpptulemusena kahjustada elukeskkonda.
- Kui peatate sõiduki, kasutage alati parkimispidurit. Hoidke parkimispidurit korrapäraselt toimivas seisundis, et hoida ära sõiduki igasuguse iseliikumise võimaluse.
- Parkige sõidukit avatud ja hästituulutatud ruumis.
- Hoidke sõiduki sisemist helitugevust suhteliselt madalal tasemel, et te saaksite kuulda kõike, mis toimub väljapool sõidukit.
- Ärge tehke sõidukis midagi, mis võiks suunata teie tähelepanu mujale.

Lisateavet seadme ja programmi kohta võib leida käesolevas lingis: www.navitel.cz/docs/

NAVITEL s.r.o. teatab, et NAVITEL G550 on kooskõlas direktiiviga RED 2014/53/EU.

Vastavusdeklaratsiooni täistekst on kättesaadav järgmisel Interneti-aadressil:

www.navitel.cz/ee/declaration\_of\_conformity/g550moto

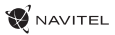

# Sissejuhatus

Navitel Navigator on multifunktsionaalne offline navigatsiooni rakendus, mida kasutatakse efektiivse marsruudi leidmiseks ning selle planeerimiseks. Programmi funktsioon seisneb primaarselt selles, et määrata kindlaks ning kuvada praegust asukohta kaardil, automaatselt ja käsitsi seadistada marsruudi punktid, objektide otsing, väljaarvestused ja teabe kuvamine teede ning paljude muude asjade kohta.

# Kasutaja programmiliidesed

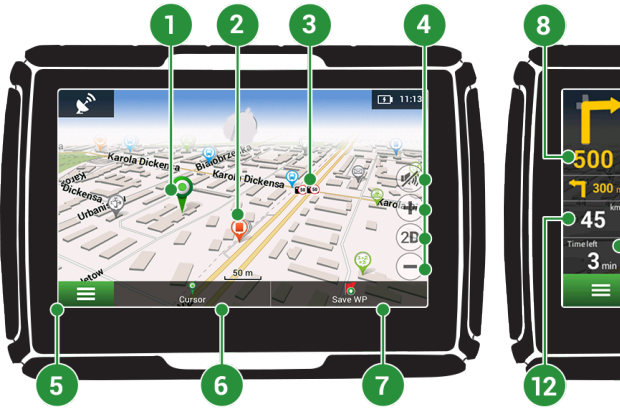

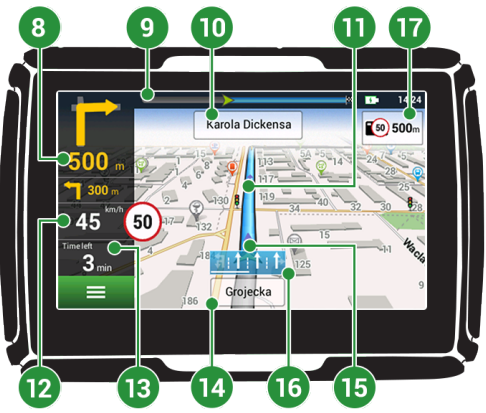

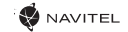

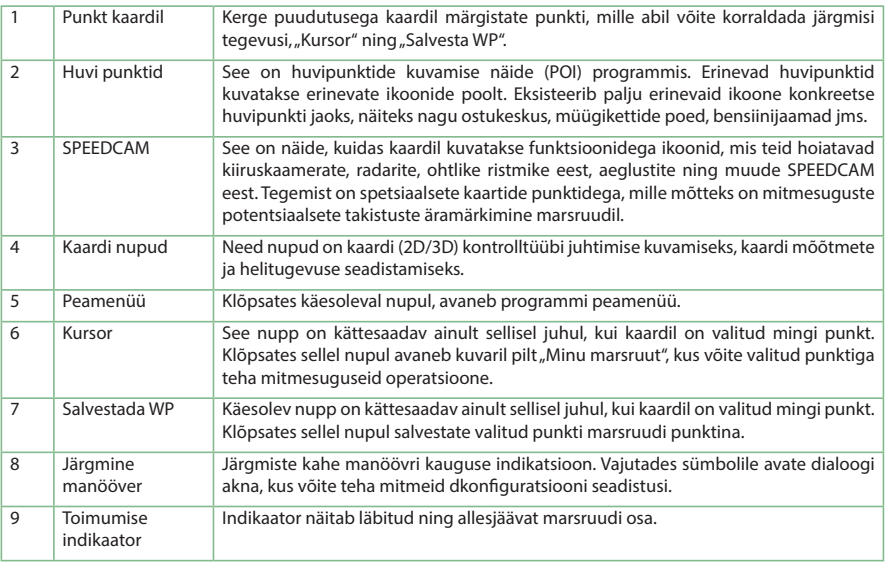

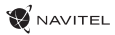

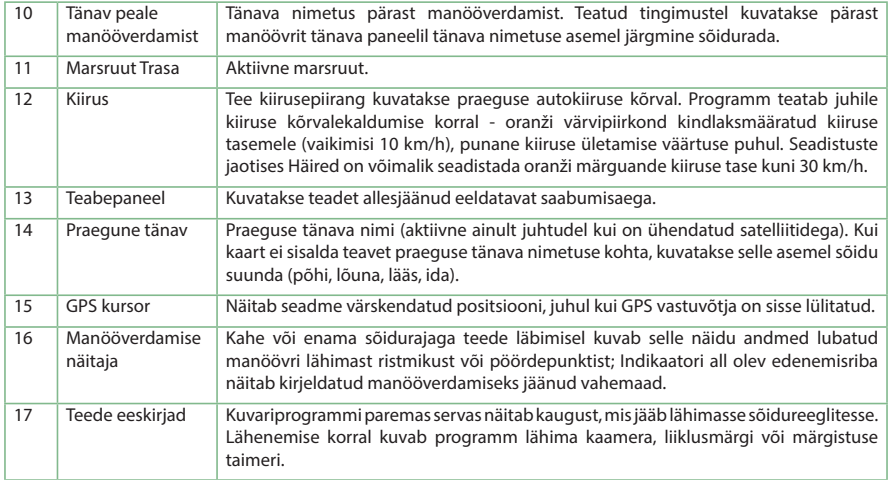

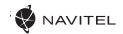

## Marsruut kaardil valitud punktini

Võite lasta planeerida marsruudi kindlasse kaardil valitud punkti. Käesoleva seadme asendit kasutatakse algse marsruudi punktina. Vajutades kaardil märgistate kindla punkti, valige "Kursor" [1] ning vajutage antud võimalusel "Navigeeri!" [2]. Kogu marsruut kuvatakse kaardil [3].

Minu marenut Minu mareruut  $P<sub>12</sub>$  $0.218$ Pilt. 2 Pilt. 2 Pilt. 2 Pilt. 3

## Marsruut konkreetse aadressini

Kui soovite leida marsruuti konkreetse tuntud aadressini, vaiutage "Menüü" [1] > "Otsi" [2] > "Aadressi järgi" ning seejärel vajutage nupul "Vali riik" [3]. Sisestage riigi nimi [4]. Vajutades paremal ikooni ülaosas asuval kuvaril peidate klavatuuri. Valige riik [5]. Võimalustega "Vali linn", "Vali tänav" ning "Vali ehitus"ning aktiveeruvad alati alles siis, kui täidate nende eelnevad alad [6]. Kõikide sisestatud andmetega kuvatakse objekt ekraanil. [7]. Vajutage nimetusel "Navigeeri!". Programm planeerib automaatselt marsruudi käesolevast kohast kuni märgitud aadressini [8]. Nüüd võite sõita sellel marsruudil [9].

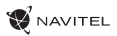

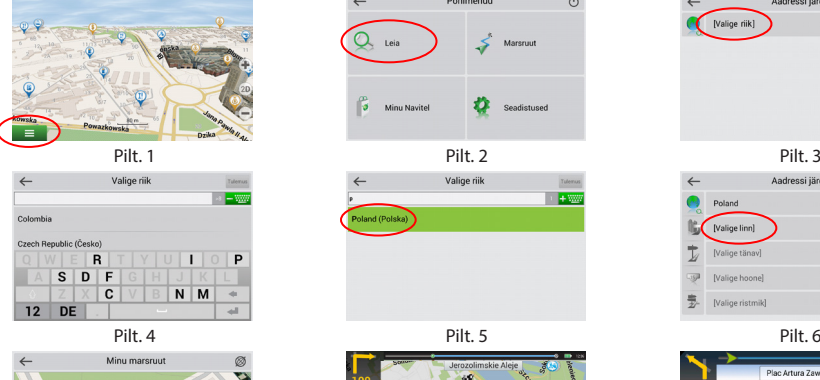

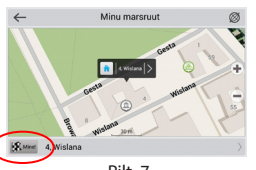

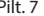

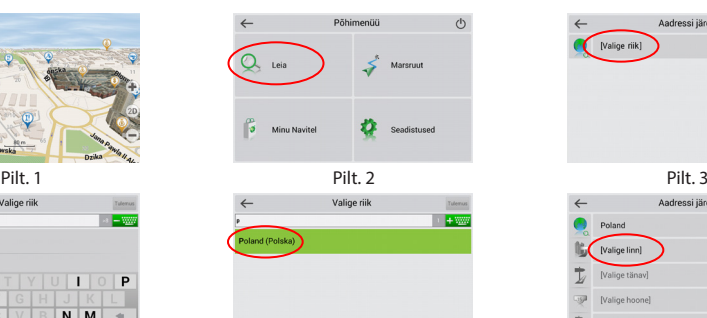

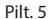

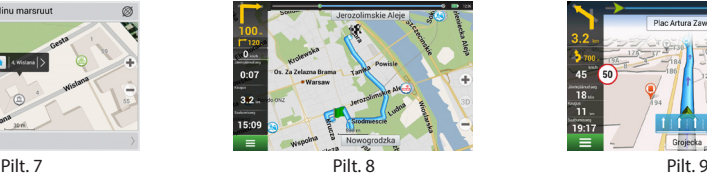

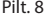

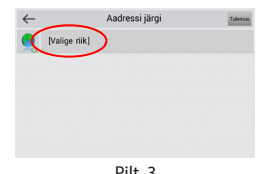

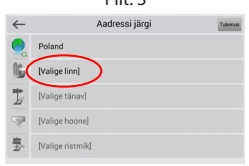

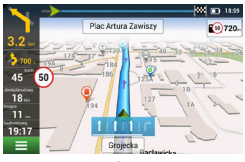

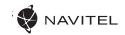

# Kõikide marsruudi punktide käsitsi seadistus

Kui soovite planeerida marsruuti niimoodi, et alg ja eesmärgi punkti määrate käsitsi, märkige eelkõige kaardil punkt, kust tahate alustada, ning vajutades nuppu "Kursor" [1] minge üle kuvaril "Minu marsruut". Vajutage kuvari teabepaneeli alumisel osal [2]. Kuvaril "Omadused" [3] vajutage nupul "Seadistada start". Programm kutsub teid üles lülitama GPS vastuvõtja välja. Punk on kaardil märgitud algpunktina. Seejärel valige kaardil sihtmärgi punkti: märkige punkt klõpsates kaardil, seejärel vajutage nupul "Kursor" [4] ning lõpuks kuvaril "Minu marsruut" vajutage nupul "Navigeeri!" [5]. Programm koostab marsruudi [6].

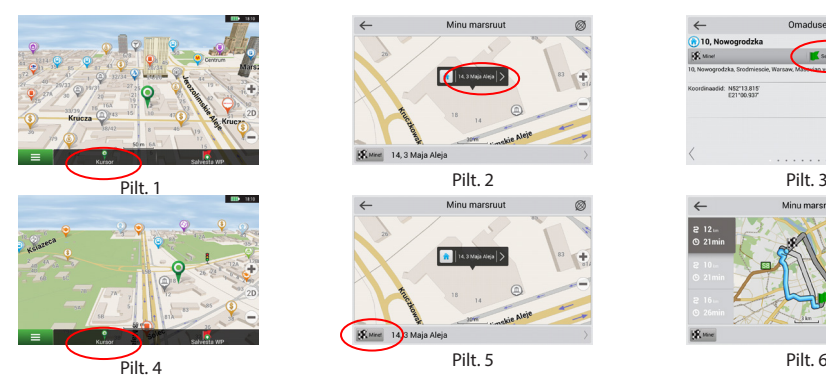

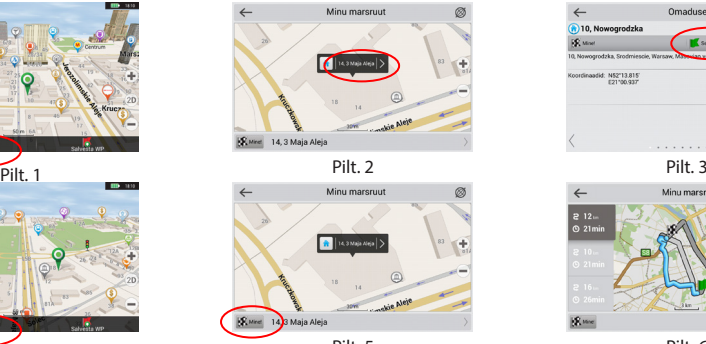

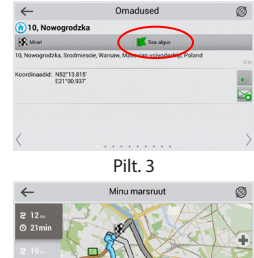

## Navitel Navigator uuenduste keskus

Navitel Navigator uuenduste keskuson vaba töölaud, mis aitab su GPS-i Navigaaroril. Tööriist on saadaval Windowsi arvutitele.

- 1. Et käivitada Navitel Navigator uuenduskeskust oma arvutis, vajutage laadi alla nuppu ja järgige ekraanile ilmuvaid juhiseid. Kui seadistus on lõpetatud, käivitub Navitel Navigator uuenduskeskus sinu arvutis.
- 2. Ühendage oma navigeerimisseade arvutiga USB-kaabli abil.
- 3. Kui seade on korralikult ühendatud, tuvastab programm selle automaatselt.Kui programm ei käivitu, siis tuntakse teie navigeerimisseade ära kui eemaldatavat osa või USB massmälu [1].
- 4. Tööriist kuvab saadaolevad kaardid ja tarkvara uuendused [2].

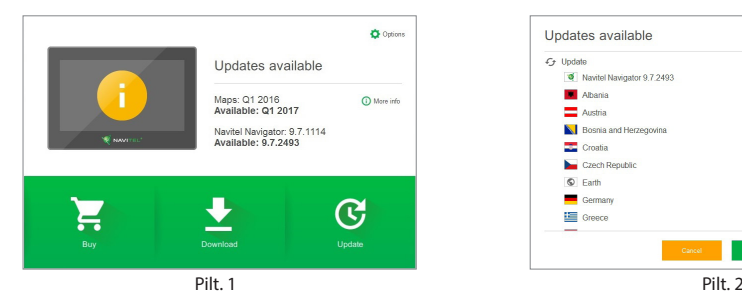

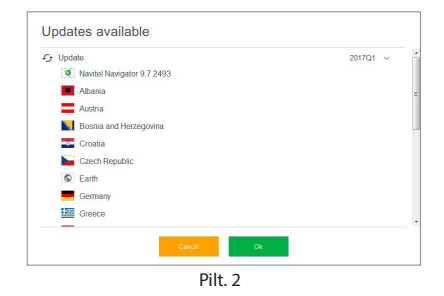

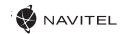

5. Uuenduste kohta lisateabe saamiseks klõpsake valikut Värskenda [3]. Värskenduste alla laadimiseks ja installimiseks klõpsake OK [4]. Soovituslik on tarkvara esmalt uuendada, kuna uusim kaadiprogramm jookseb tavaliselt uusima tarkvara versiooni alt kõige paremini.

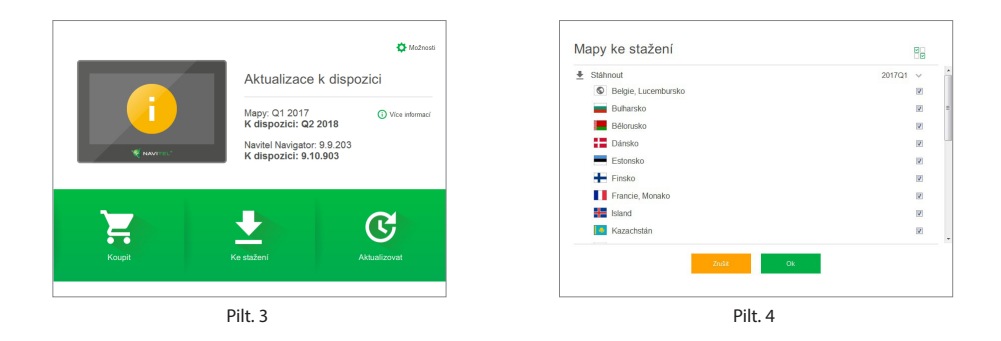

6. Allalaadimiseks saadaval olevate kaartide täieliku loendi vaatamiseks klõpsake valikul Laadi alla.

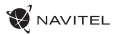

7. Klõpsake nupul Osta ja valige riigi kaart või kaardipakett, mida soovite osta [5]. Valige 1 kahest valikust- 1-aastane tellimus või piiramatu versioon [6]. Laadige alla ostetud kaarte.

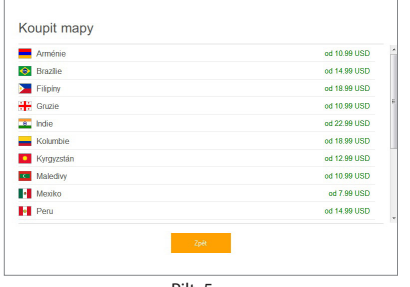

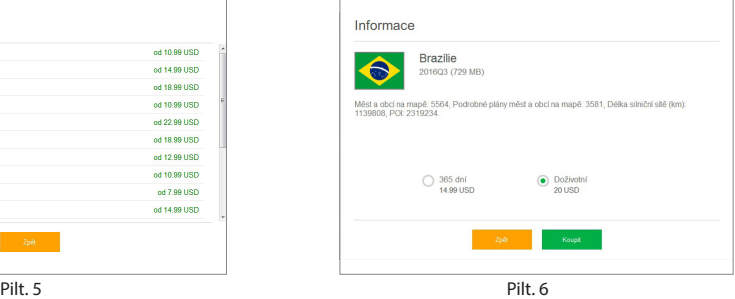

8. Tarkvara ja kaardid on nüüd ajakohased. Ühendage oma navigatsiooniseade lahti.

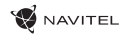

# Introduction

Dear Customer!

Thank you for purchasing our NAVITEL G550 MOTO navigation device. Please read this User Manual carefully to learn how to operate the device and ensure optimal performance. We recommend that you keep the User Manual for future reference.

### EN Package contents

- Motor Navigator NAVITEL G550 MOTO
- Motorcycle mount
- Stylus
- Motorcycle charger adapter
- Mount for car
- Car Charger Adapter 12/24 V
- Dock station
- Mini-USB USB cable
- Plastic tweezers
- User's manual
- Warranty Card

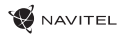

# Device layout

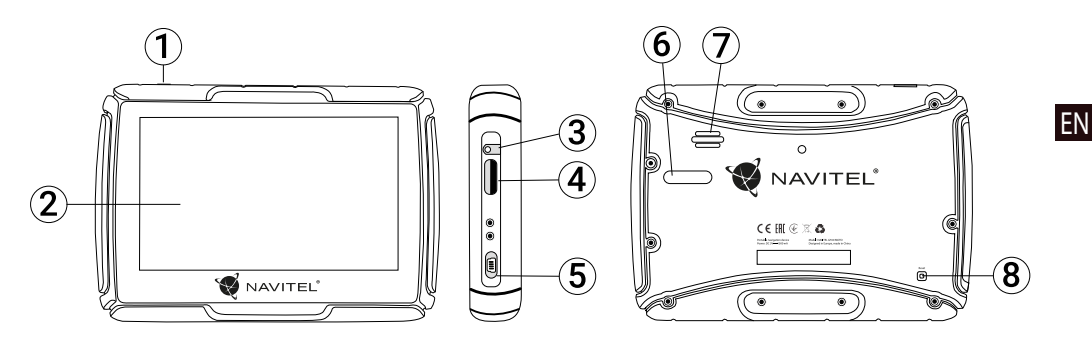

- 1. Power button
- 2. Touch screen
- 3. 3.5 mm Mini Jack audio connector
- 4. Slot for microSD card
- 5. Mini-USB port
- 6. Charger contacts
- 7. Speaker
- 8. Reset

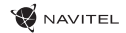

# Technical Specification

#### **System Specification**

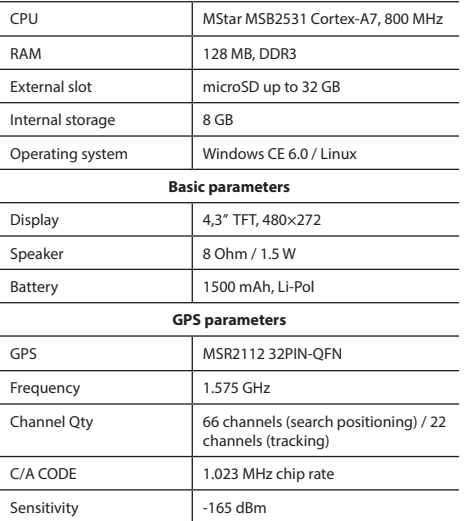

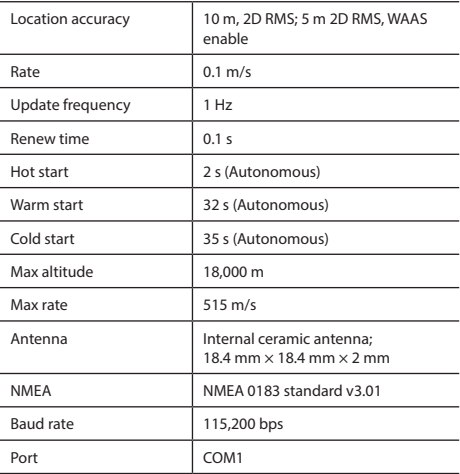

**Note.** This device is rated IP67. It is protected from dust and capable of withstanding water immersion between 15 cm and 1 meter for 30 minutes.

# Using the device

## 1. Power supply and charging

### **Power supply**

There are three types of power supply: battery (when it is not connected to an external power supply), docking cradle (when it is connected to motorcycle or car), USB cable (when connected to a PC).

## 2. Power on/off

### **Power on**

Please, make sure that the battery has enough charge or is connected to an external power source.

## **Power off**

Press the button at the top of the device to turn it off; the device will enter power saving mode. When turned on again, it will restore its last state.

## **Resetting the system**

If the device is not responding or is not working properly, you can reset it by using the stylus to press the reset button on the right side of the device.

**Note**: the unsaved data will be lost if your reset the system while it is not responding. It is recommended to make regular backups.

## 3. Using the bracket to attach the navigator

When using the device in the car, fix it with windscreen holder. When using the device in the motorcycle, fix it in the cradle with the bracket as shown on the picture below.

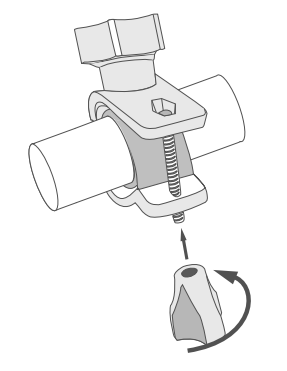

## 4. Connecting to a computer

Use the mini-USB cable to connect the PC in case you want to update the maps or software. You can also charge the device through the PC connection.

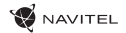

## Errors and Troubleshooting

#### **Device does not work**

- Check whether the device is charged or not. In case the device is not charged, connect the power supply and wait at least 5 minutes;
- - Press and hold the power button for at least 8 seconds;
	- Even if the device is charged, connect the power supply and try to start the device again;
	- If the device does not work even after recharging, contact our support team or any certified service center.

#### **Device shuts down immediately upon startup**

• It is possible that battery charge of the device is critically low. In such cases, the system shuts down automatically in order to prevent complete discharge of the battery, which may result in data loss. Before attempting to turn the device on again, charge it for at least 5 minutes, and keep the adapter plugged during subsequent operation of the device.

### **Fast battery discharge**

• The battery discharges much faster in cold environment.

### **Battery does not get charged**

- Check whether the adapter is connected to a socket;
- Make sure that you use the default power adapter and not the adapter of another device;
- It is possible that battery does not get charged in very hot climate.

#### **Sound does not work**

- Make sure the sound is turned on in the program settings;
- Make sure the volume is not too low.

#### **Device does not recognize the microSD card**

- Make sure the card is fully inserted into the correct slot until it is locked into place;
- Check that the card is not inserted the wrong way around;
- Check if the card is damaged. Try to use it on another device;
- Re-insert the card. Reboot the device;
- See the installation manual provided with your card.

## Device Maintenance

#### **Proper maintenance of the device ensures its long and reliable operation**

- Do not keep the device in high humidity and hot conditions;
- Prevent the device from being exposed to sun and UV light:
- Do not put or drop anything on top of the device;
- Do not subject the device to physical impacts such as hits and drops;
- Do not subject the device to moisture and quick temperature changes as it may result in water condensation within the device and cause damage. If the device has been exposed to moisture, do not switch it on until it is fully dried out;
- The display of the device is very sensitive to scratches. Avoid touching the display with sharp objects. You can use a protective layer to prevent the display from scratching;
- Never clean the display when the device is on. When cleaning, use soft cloth only;
- Do not use paper napkin or towels for cleaning the display;
- Do not try to disassemble, fix, or modify the device on your own as it may be dangerous for your health as well as result in incorrect operation of the device. This will also cause termination of the warranty.
- $\cdot$  Permissible ambient temperature in operating mode: 0 to +35 °С. Storage temperature: +5 to +45 °С. Relative humidity: 5% to 90% without condensation (25 °С).

# Safe Driving

- To safely use the device's functions, please, make sure to follow traffic regulations. Moreover, please, remember the general rules of treating your vehicle like a potentially dangerous object;
- In the first place, these rules are determined by the risk of causing harm to the life or health of third parties, damaging their possessions and pets, and harming the environment;
- Whenever you stop the vehicle, always use the parking brake. Keep the parking brake well functioning so that it is able to prevent the car from any movement;
- Always park your vehicle in an open and well ventilated area;
- Keep the sound in the vehicle relatively low so that you can hear everything that happens outside the vehicle;
- Do not carry out any operations in the device that could possibly distract you from driving.

NAVITEL s.r.o. hereby declares that the device NAVITEL G550 is compatible with the European directive RED 2014/53/EU. The full text of Declaration of conformity is available at the following internet address:

www.navitel.cz/en/declaration\_of\_conformity/g550moto

EN

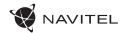

## Navitel Navigator

Navitel Navigator is an offline multifunctional navigation application used for efficient route search and planning. Key tasks of the program are identification and display of current position on the map, automatic and manual setting of route points, object search, calculation, display of travel information, and a host of other things.

# Program Interface

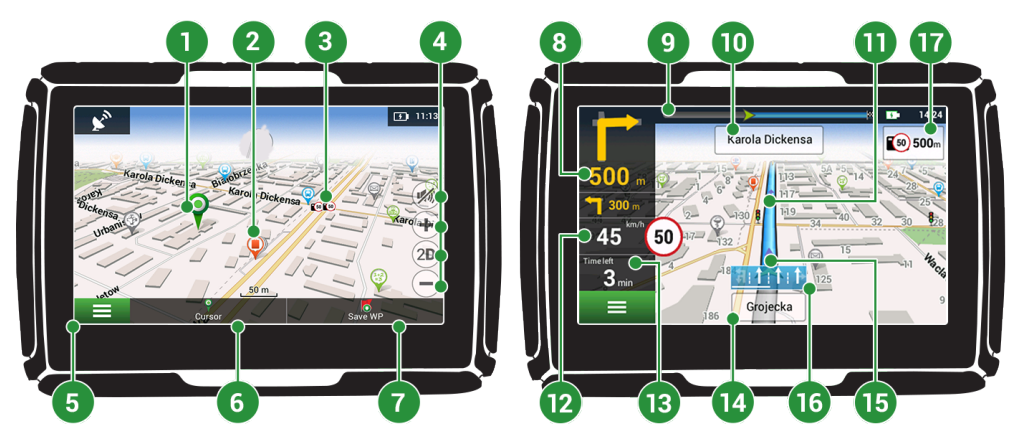

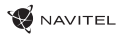

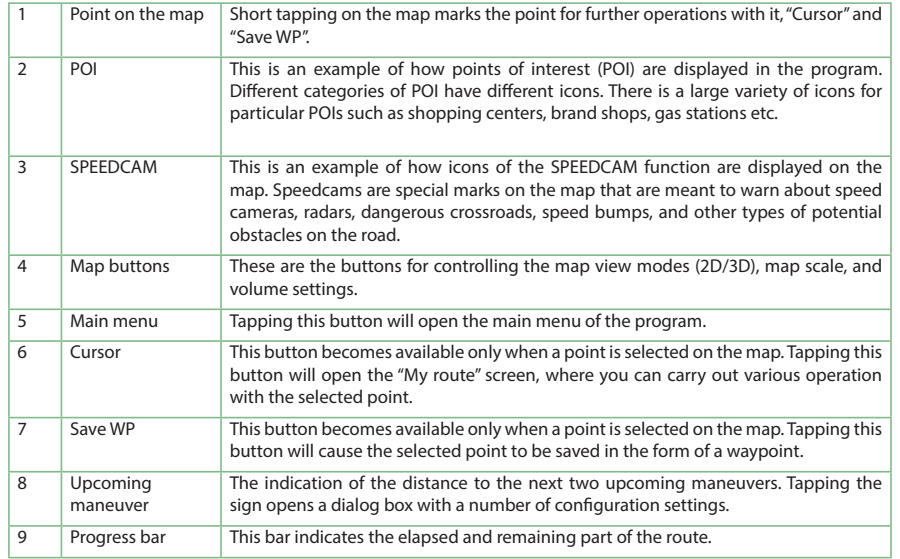

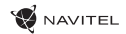

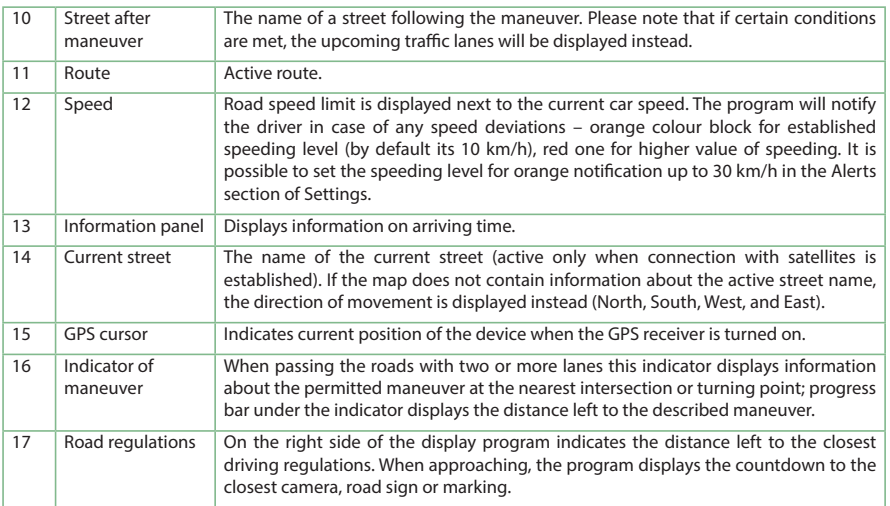

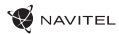

## Route to a point selected on the map

You can have a route planned to a point, which can be found and marked on the map and then set as the destination, while current position of the device, determined by the GPS system becomes the starting point. To plan a route press on the map to mark the point, select "Cursor" [1] and then "Go!" [2]. The program will offer 3 alternative routes [3]. Select the appropriate and press «Go!».

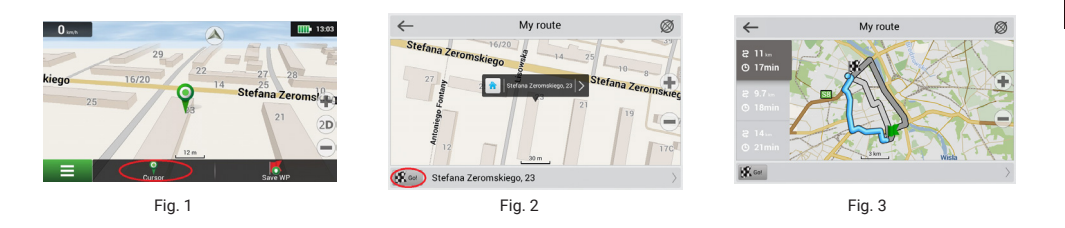

## Route to an address

To have a route calculated to a point of a known address, press "Menu" in the bottom left corner of the screen [4] > "Find" [5] > "By address" [6], then press "Select country" and start entering the name of a country [7]. Press the icon in the upper right part of the screen to hide the keyboard. Select the country [8]. "Select city", "Select street" and «Select a building» become active only if the previous fields were filled out [9]. When all information is entered the object will be shown in the screen [10]. Press «Go!». The program will offer 3 route options from a current location to the indicated address [11]. Now you can follow the route [12].

### 56 | USER MANUAL

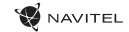

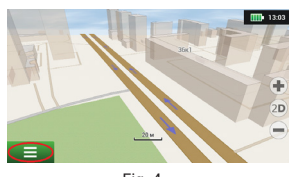

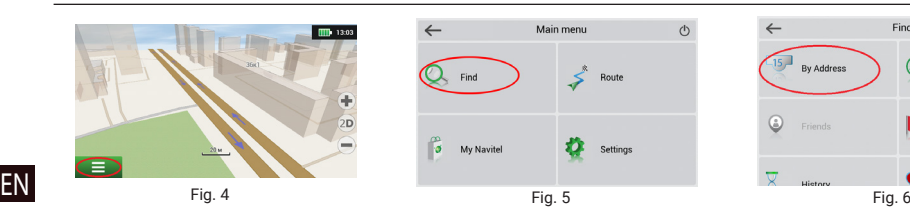

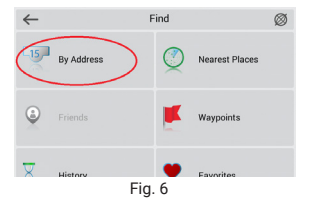

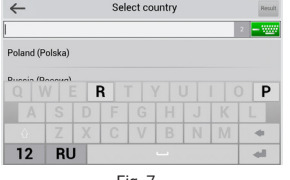

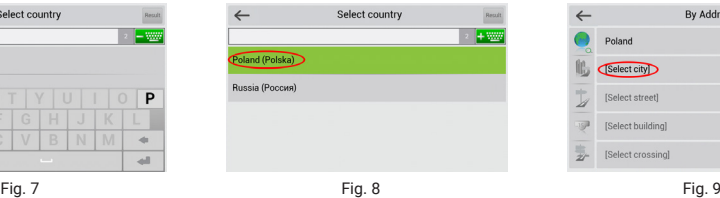

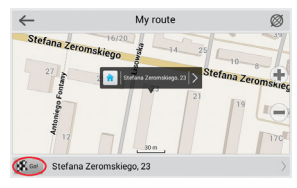

Fig. 10 Fig. 11 Fig. 12

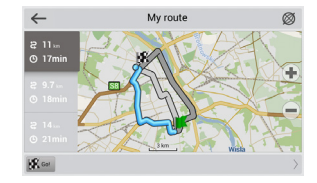

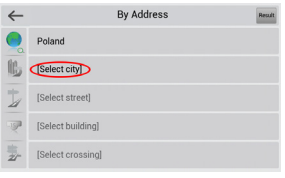

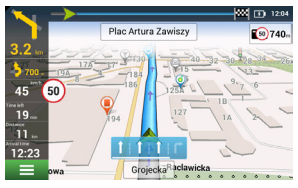

## Manual setting of all route points

To plan a route, where the starting and the destination points are determined manually, first mark a point on the map where you plan to start and press «Cursor» [1] to proceed to the «My route» screen. Tap on the information panel at the bottom of the screen [2]. Press «Set start» in the «Properties» screen [3]. The GPS-receiver must be switched off. The point will be marked on the map as a starting point. Select a destination point on the map: tap on the map to mark the point, press «Cursor» [4] and then press «Go!» in the «My route» screen [5]. The program will offer 3 alternative routes [6]. Select the appropriate and press «Go!».

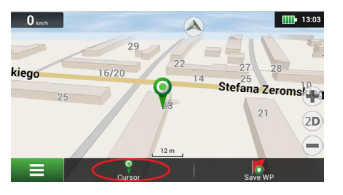

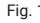

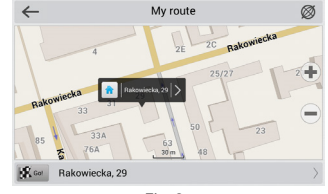

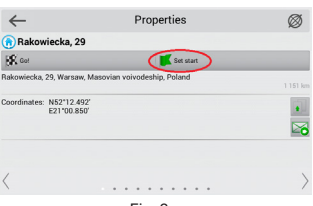

Fig. 1 Fig. 2 Fig. 3

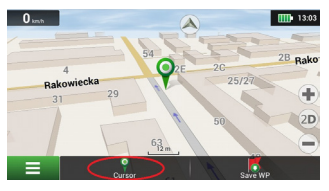

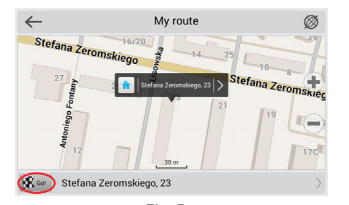

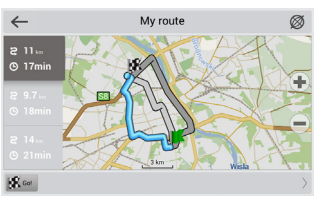

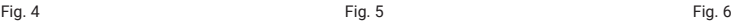

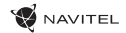

# Navitel Navigator Update Center

To update your maps and the application, as well as to purchase new maps, you can use a special program that we have designed specifically for these purposes. You can download the program from the "Downloads" section of the official NAVITEL® website. The instructions below will help you to learn how to work with it.

- 1. Install Navitel Navigator Update Center on your PC.
- 2. Connect your device to the PC as a USB Flash Drive/Mass Storage.
- 3. Run Navitel Navigator Update Center. If the device is properly connected, the program will detect it. [1]
- 4. If updates are available, Navitel Navigator Update Center will suggest that you update your Navitel Navigator and/or maps. [2]

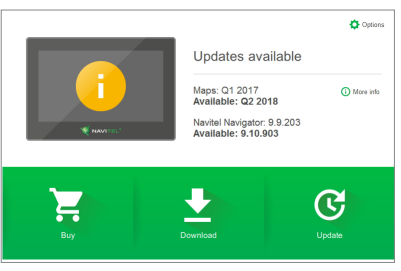

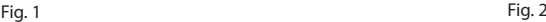

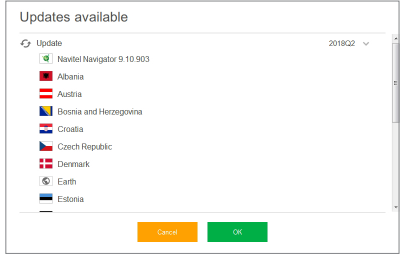

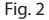

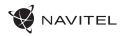

Keep in mind that the old maps will be deleted during the update. To continue, press "Update", then "OK".

- 5. Navitel Navigator Update Center will download and install the updates on your
- 6. After updating, you can download or buy additional maps by pressing "Download" or "Buy" respectively. [3]
- 7. To download maps, mark the ones you need in the list and press "OK". [4]

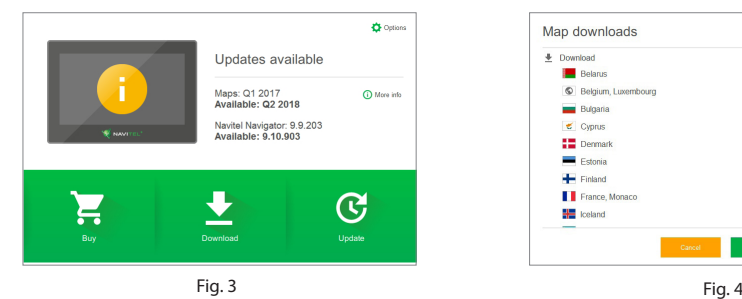

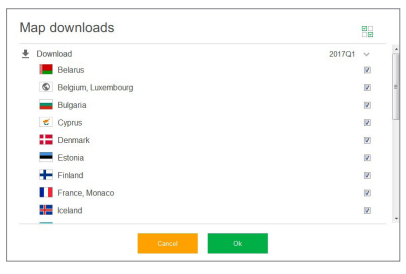

EN

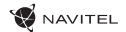

8. To buy a map, press on the entry corresponding to the map you want to buy, select subscription length and press "Buy". [5, 6]

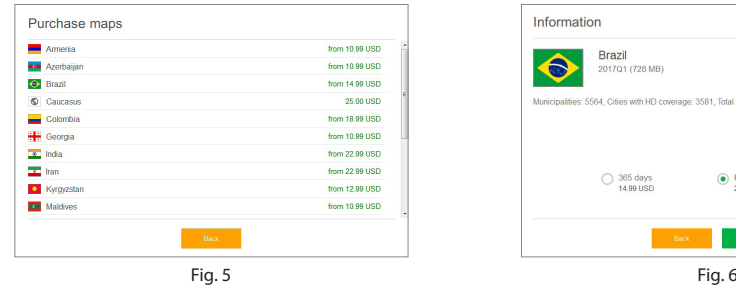

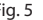

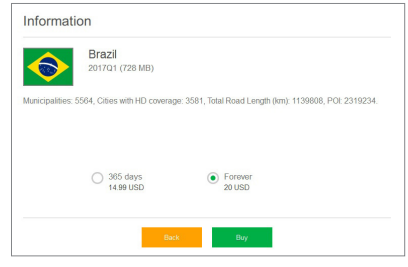

9. Run Navitel Navigator on your device.

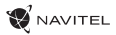

# Bevezetés

Tisztelt Ügyfelünk!

Köszönjük, hogy választása erre a NAVITEL G550 MOTO termékre esett . Kérjük, a készülék használata előtt figyelmesen olvassa el az útmutatót és tartsa meg a későbbiekre.

# Eszköz elrendezése

- Motor Navigator NAVITEL G550 MOTO
- Motorkerékpár tartó
- Tollal
- Motorkerékpár-töltő adapter
- Tartó autóhoz
- Autós töltő adapter 12/24 V
- Dokkoló állomás
- Mini-USB kábel USB
- Műanyag csipesz
- Felhasználói kézikönyv
- Jótállási kártya

HU

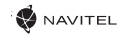

# A készülék elemei

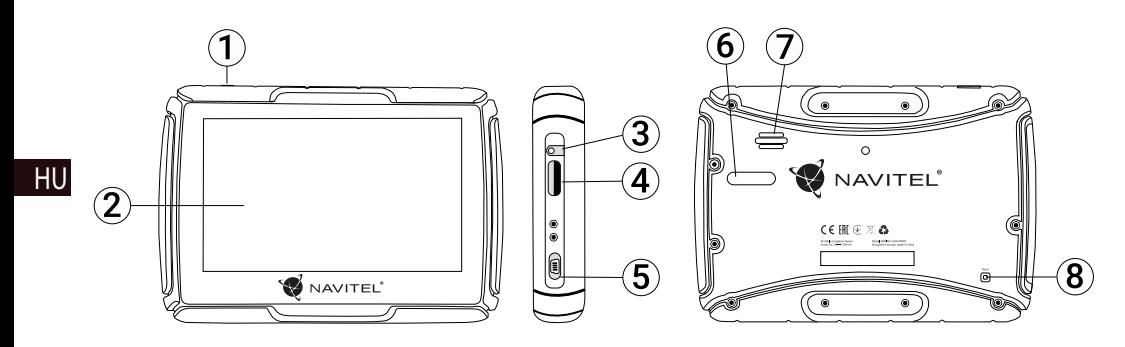

- 1. Be-/kikapcsológomb
- 2. Kijelző
- 3. 3,5 mm jack audió csatlakozó
- 4. microSD kártyaaljzat
- 5. Mini-USB csatlakozó
- 6. Töltő kapcsolatok
- 7. Hangszóró
- 8. Újraindító gomb

# Műszaki specifikáció

#### **Rendszerparaméterek**

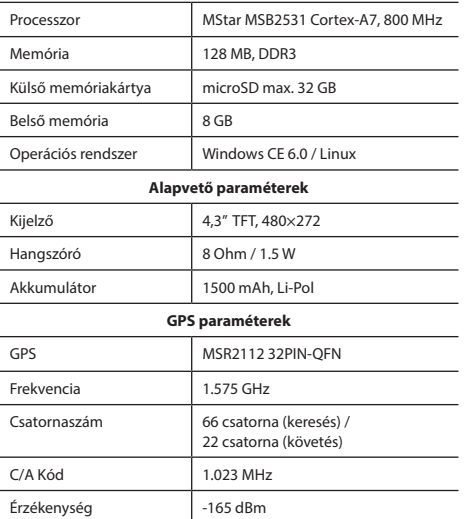

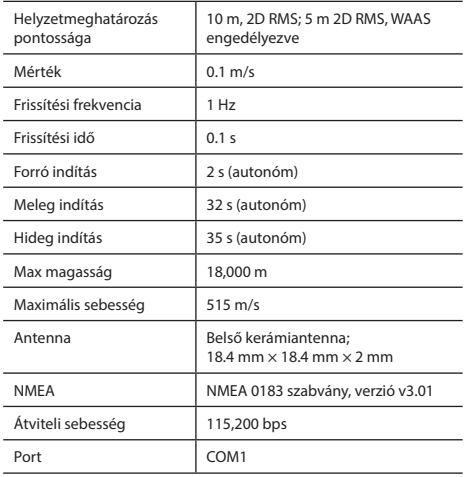

**Megjegyzés.** Az eszköz IP67-es nemzetközi védettségbesorolással rendelkezik. Teljes mértékben védett por ellen, 15 cm és 1 méter közötti vízbe merülés esetén 30 percigtartja meg védettségét.

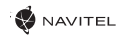

# Az eszköz használata

## 1. Tápellátás és töltés

## **Tápellátás**

A készülék 3 tápforrásról üzemeltethető: akkumulátorról (abban az esetben, ha nincs külső tápegységhezcsatlakoztatva), a dokkolóegységről (motorkerékpárhoz vagy autóhoz csatlakoztatva), USB kábelről (PC-hez csatlakoztatva).

## HU

## 2. Ki / Bekapcsolás

## **Bekapcsolás**

Győződjön meg arról, hogy az akkumulátor töltöttsége elégséges e, ellenkező esetben csatlakoztassa a készüléket külső áramforráshoz.

## **Kikapcsolás**

Nyomja meg a készülék tetején lévő gombot a kikapcsoláshoz; az eszköz energiatakarékos módba lép. Újbóli bekapcsolásakor visszaállítja utolsó üzemállapotát.

## **A rendszer újraindítása**

Ha az eszköz nem reagál, vagy nem működikmegfelelően, egy toll segítségével újraindíthatja a készülék jobb oldalán található reset gombot megnyomva.

**Megjegyzés**: a lefagyott rendszerben még el nem mentett adatok elvészek a visszaállítás során. Készítsen rendszeresen biztonsági mentéseket.

## 3. Készülék elhelyezése

Gépkocsiban, használja a készülékhez mellékelt szélvédősrögzítést. Motorkerékpáron a bölcsőt a mellékelt tartóelem segítségével tudja rögzíteni, az alábbi ábrán látható módon.

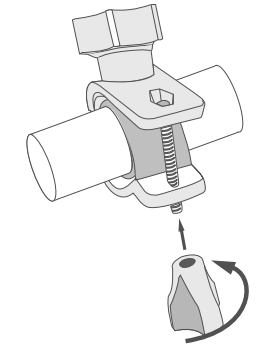

## 4. Csatlakozás számítógéphez

Ha frissíteni szeretné a térképeket vagy a szoftvert, a mini-USB kábel segítségével tudja az eszközt a számítógépéhez csatlakoztatni. A készülék számítógépre csatlakoztatva is tölthető.

## **W** NAVITEL

# Hibaelhárítás

### **A készülék nem működik**

- Ellenőrizze a készülék töltöttségét. Amennyiben a készülék nincs feltöltve, csatlakoztassa a tápegységet és várjon legalább 5 percet;
- Nyomja le, majd tartsa lenyomva a bekapcsológombot legalább 8 mp-ig;
- A készülék feltöltött állapota ellenére csatlakoztassa a tápegységet, majd próbálkozzon a készülék újraindításával;
- Amennyiben a készülék feltöltés után sem működik, lépjen kapcsolatba ügyfélszolgálatunkkal vagy bármely hivatalos szakszervizzel.

### **A készülék bekapcsolás után automatikusan kikapcsol**

• Lehet, hogy a készülék töltöttségi szintje kritikusan alacsony. Ez esetben a rendszer automatikusan leáll az akkumulátor teljes lemerülésének megakadályozása érdekében, ami adatvesztéssel járna. Mielőtt megpróbálja a készüléket ismételten bekapcsolni, töltse legalább 5 percig – az ezt követő működés során is tartsa a készüléket a töltőn.

### **Gyors lemerülés**

• A készülék akkumulátora sokkal gyorsabban merül hideg környezetben.

### **Az akkumulátor nem töltődik**

- Ellenőrizze, hogy az adapter csatlakozik-e a csatlakozóaljzathoz;
- Ellenőrizze, hogy a készülékhez tartozó tápegységet

alkalmazza, nem pedig egy másik készülék tápegységét;

• Nagyon magas környezeti hőmérséklet esetén előfordulhat, hogy a készülék töltése nem lehetséges.

#### **Nincs hang**

- Ellenőrizze, hogy a program beállításaiban a hangjelzéseket nincsenek-e kikapcsolva;
- Ellenőrizze, hogy a hangerő beállítása nem túl alacsony-e.

### **A készülék nem ismeri fel a microSD memóriakártyát**

• Ellenőrizze, hogy a memóriakártyát teljes mértékben behelyezte a kártyaaljzatba és a kártya rögzült is benne;

- Ellenőrizze, hogy a kártyát nem fordítva helyezte-e be;
- Ellenőrizze a kártya sértetlenségét. Próbálja ki egy másik készülékben;
- Vegye ki, majd helyezze vissza a kártyát. Indítsa újra a készüléket;
- Olvassa el a kártyához adott használati útmutatót.

#### **A fájlok másolása nem lehetséges.**

- Ellenőrizze, hogy a számítógépe és a készülék közötti kapcsolat fennáll.
- Előfordulhat, hogy a készülék által használt memória túlcsordul, ami a szükségtelen fájlok törléséhez vezet.

# A készülék karbantartása

#### **A készülék megfelelő karbantartása biztosítja annak hosszú távú és megbízható működését**

- Ne tartsa a készüléket magas nedvességtartalmú és hőmérsékletű légkörben;
- Ne tegye ki a készüléket erős napsugárzásnak vagy UV-fénynek;
- Ne helyezzen, ill. ne ejtsen a készülékre semmit;
- Ne tegye ki a készüléket fizikai erőhatásoknak, pl. ütésnek, leesésnek;
- Ne tegye ki a készüléket nedvesség hatásának, ill. gyors hőmérséklet-változásoknak, mivel ez a készülékben vízpára lecsapódásához és a készülék károsodásához vezethet. Amennyiben a készüléket nedvességnek érte, ne kapcsolja be mindaddig, amíg az teljesen ki nem száradt;
- A készülék kijelzője fokozottan érzékeny a karcolásokra. Kerülje a készülék éles tárggyal való érintkezését. Alkalmazzon védőfóliát, hogy megelőzze a készülék karcolódását;
- Soha nem tisztítsa a kijelzőt a készülék bekapcsolt állapotában. A tisztítás során kizárólag puha rongyot használjon;
- A kijelző tisztítása során ne használjon papírzsebkendőt vagy -törlőt;
- Ne próbálja meg a készüléket szétszedni, megjavítani vagy módosítani, mivel ez sérülést, valamint a készülék helytelen működését okozhatja. Ezen felül a garancia megszűnését is eredményezi.
- A készülék megengedett üzemi, környezeti hőmérséklete: 0 ... +35 С. Tárolási hőmérséklet: +5 és +45 között. Relatív páratartalom: 5-90% páralecsapódás nélkül (25 °C).

# Biztonságos vezetés

- A készülék működésének biztonságos használata érdekében kérjük, tartsa be a közlekedési rendszabályokat. Ezen felül pedig kérjük, vezessen megfontoltan, mivel a vezetés mindig kockázattal jár;
- A megfontolt eljárás keretében kérjük, ne veszélyeztesse harmadik személyek életét vagy testi épségét, azok tulajdonát vagy állatait és ne szennyezze a környezetet;
- Ne parkolja le gépjárművét parkolófék használata nélkül. Tartsa a parkolóféket működőképes állapotban, hogy az meggátolja a parkoló jármű bármilyen mozgását;
- Gépjárművét minden esetben nyitott, ill. jól szellőző helyen parkolja le:
- Tartsa a gépkocsiban a hangforrások zajszintjét aránylag alacsonyan, hogy hallja gépjárművön kívüli események zaját;
- Ne végezzen a készüléken olyan műveleteket, amelyek elvonhatják a figyelmét a vezetéstől.

NAVITEL s.r.o. ezennel kijelenti, hogy a NAVITEL G550 összeegyeztethető a RED 2014/53/EU irányelvvel.

Az megfelelőségi nyilatkozat teljes szövege a következő internetcímen érhető el:

www.navitel.cz/hu/declaration\_of\_conformity/g550moto

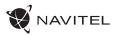

HU

# Bevezető

A Navitel Navigator olyan offline többfunkciós navigációs szoftver, amelynek célja a hatékony útvonalkeresés és -tervezés. A program kulcsfontosságú feladatai a helyzetmeghatározás, a helyzet megjelenítése a térképen, az útpontok automatikus és kézi meghatározása, objektumkeresés, a megtett útvonallal kapcsolatos információk megjelenítése és számos egyéb funkció.

# A program felhasználói kezelőfelülete

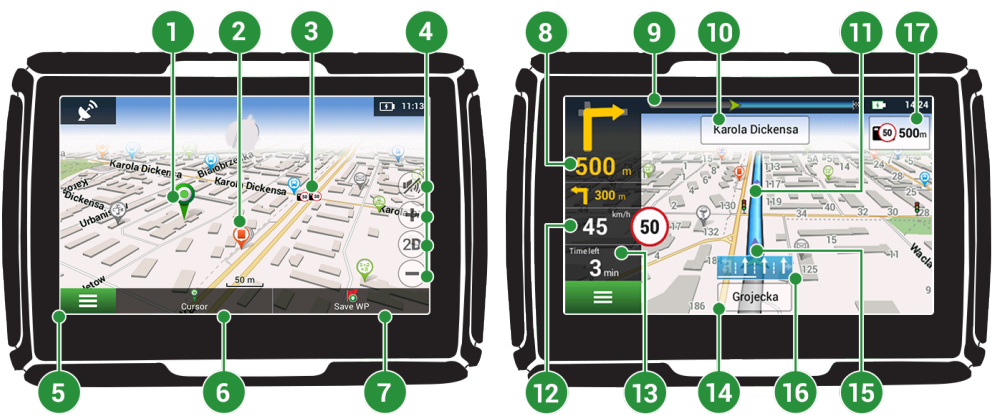

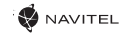

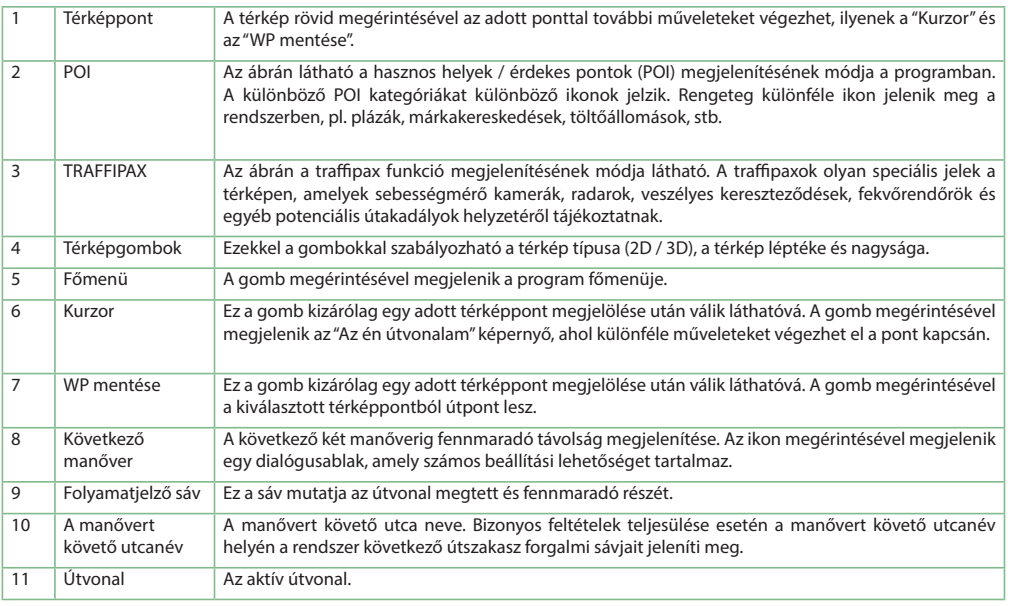

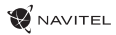

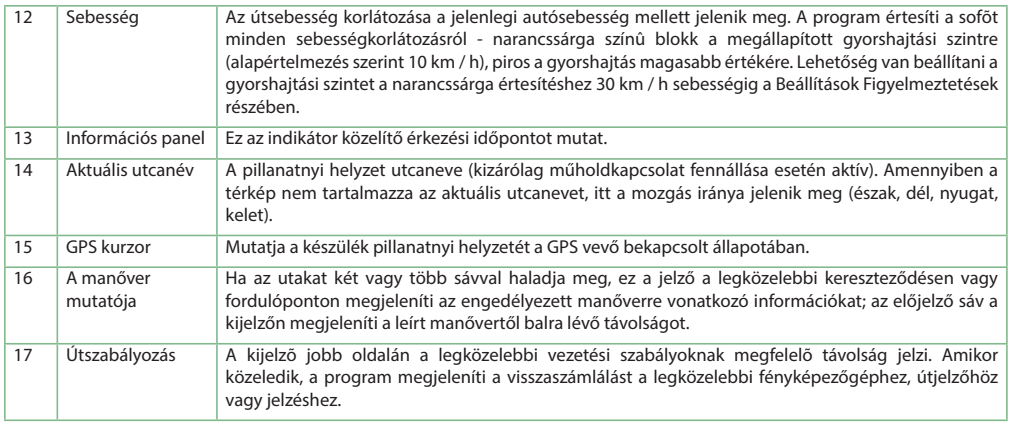

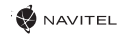

# Útvonaltervezés a térképen megadott pontig

A készülék segítségével Ön megtervezheti az útvonalat a térképen megválasztott pontig. A készülék pillanatnyi helyzete lesz az útvonal kiindulópontja. A térkép rövid megérintésével jelölje ki a célpontot, majd érintse meg a "Kurzor" [1] és a "Tovább!" [2] gombokat. A program által felkínált három alternatív útvonal közül válassza ki az Ön számára megfelelőt. A szoftver a lehetséges útvonalak mellett megjeleníti az azok megtételéhez szükséges becsült idő és távolság értékeit [3]. Nyomja meg a «Tovább!» gombot az útvonal beállításához.

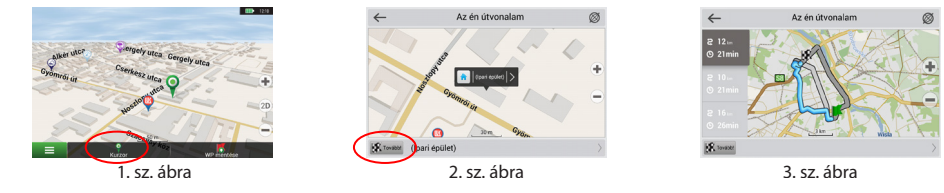

# Útvonaltervezés a megadott címre

Amennyiben egy konkrét címig vezető útvonalat szeretne megtervezni, nyomja meg a "Menü" [4] > "Keresés" [5] > "Cím alapján" gombokat, majd nyomja meg a "Válassz országot" [6] gombot. Adja meg az országnevet [7]. A képernyő jobb felső részének megérintésével a billentyűzet eltűnik. Válassza ki az országot [8]. A "Válassz várost", "Válassz utcát" és "Válassz épületet" lehetőségek kizárólag az előző címmező kitöltésével jelennek meg [9]. Az összes információ megadása után a kiválasztott létesítmény megjelenik a képernyőn [10]. Érintse meg a "Tovább!" gombot. A program három alternatív útvonalat kínál fel a célállomásig [11]. Ezután elindulhat a kiválasztott útvonalon [12].

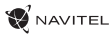

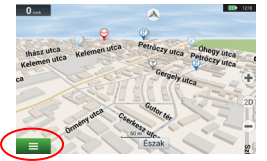

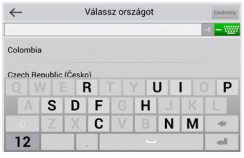

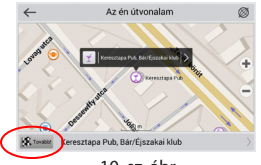

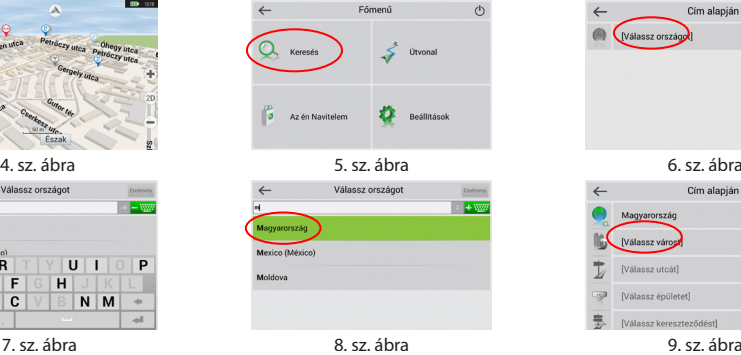

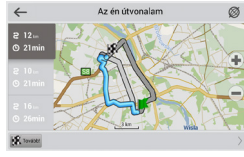

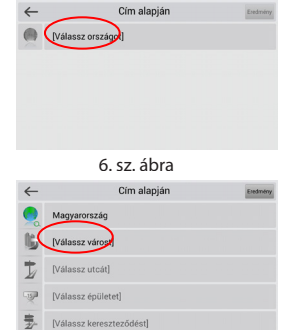

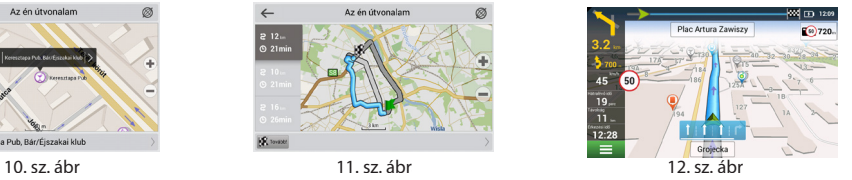
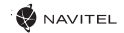

## Az útpontok kézi megadása

Amennyiben a megtervezendő útvonal mindkét végpontját kézzel szeretné megadni, a végpontok közötti útvonal megtervezése érdekében jelölje ki az útvonal kezdőpontját a térképen, és érintse meg a "Kurzor" [1] gombot az "Az én útvonalam" képernyő megjelenítése érdekében. Érintse meg az információs panelt a képernyő alján [2]. Érintse meg a "Indítás beállítása" gombot a "Tulajdonságok" képernyőn [3]. Ezután a program felkéri a GPS-vevő kikapcsolására. A térképen megjelölt pont lesz a kiindulópont. Válasszon egy célpontot a térképen: érintse meg a képernyőt a pont megjelölése érdekében, ezután a "Kurzor" gombot, majd az "Az én útvonalam" képernyőn nyomja meg a "Tovább!" [5] gombot. A program három alternatív útvonalat kínál fel a célállomásig. Érintse meg ismét a «Tovább!» gombot az útvonal beállításához [6].

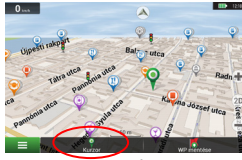

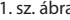

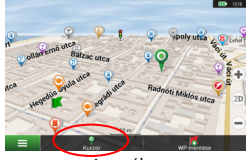

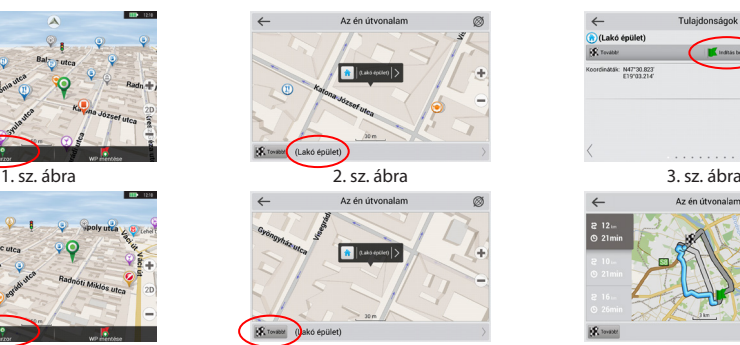

4. sz. ábra 6. sz. ábra 6. sz. ábra 6. sz. ábra 6. sz. ábra 6. sz. ábra 6. sz. ábra 6. sz. ábra 6. sz. ábra 6.

|                                        | Tulajdonságok     |  |
|----------------------------------------|-------------------|--|
| (h)(Lakó épület)                       |                   |  |
| <b>IR</b> Toyata                       | Indicio bealities |  |
| Koordinatek: N47°30.823<br>E19133.2141 |                   |  |
|                                        |                   |  |
|                                        |                   |  |
|                                        |                   |  |
|                                        |                   |  |
|                                        |                   |  |

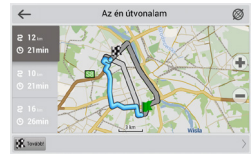

# Navitel Navigator Frissítési Központ

A Navitel Navigator Frissítési Központ egy ingyenes PC-s alkalmazás, amely segít a GPS navigátorok kezelésében. Az alkalmazás Windows operációs rendszerű számítógépekre érhető el.

- 1. A Navitel Navigator Frissítési Központ telepítéséhez, kattintson a Letöltésre és kövesse a képernyőn megjelenő utasításokat. Amint a telepítés befejeződött, indítsa el a Navitel Navigator FrissítésiKözpont programot a számítógépén.Ühendage oma navigeerimisseade arvutiga USB-kaabli abil.
- 2. Csatlakoztassa navigációs eszközét a PC-hez egy USB kábel segítségével.
- 3. Amennyiben a csatlakozás sikeresen létrejött, a program automatikusan felismeri az eszközt. Amennyiben a program nem fut, az eszköz csupán, mint egy eltávolítható meghajtó vagy USB tárhely jelenik meg a rendszer számára [1].
- 4. Az eszköz megjeleníti az elérhető térkép és szoftver frissítéseket [2].

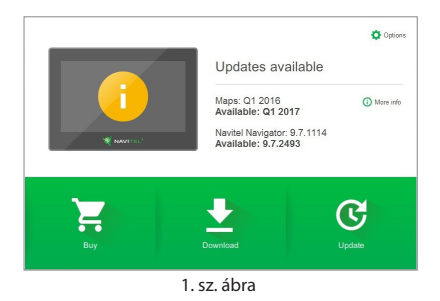

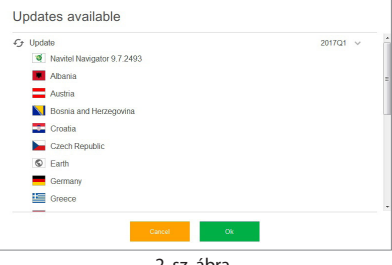

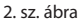

HU

### 74 | FELHASZNÁLÓI KÉZIKÖNYV

- **MAVITEL**
- 5. Kattintson a Frissítés(Update)gombra, hogy a frissítéssel kapcsolatos további információkat megtekinthesse [3]. Kattintson az OK gombra a frissítések letöltéséhez és telepítéséhez [4]. Ajánlott először mindig a szoftvert frissíteni, mivel az új térképcsomagok a legjobb teljesítmény és felhasználó élmény érdekében az éppen aktuális, legújabb szoftverváltozathoz kerülnek optimalizálásra.

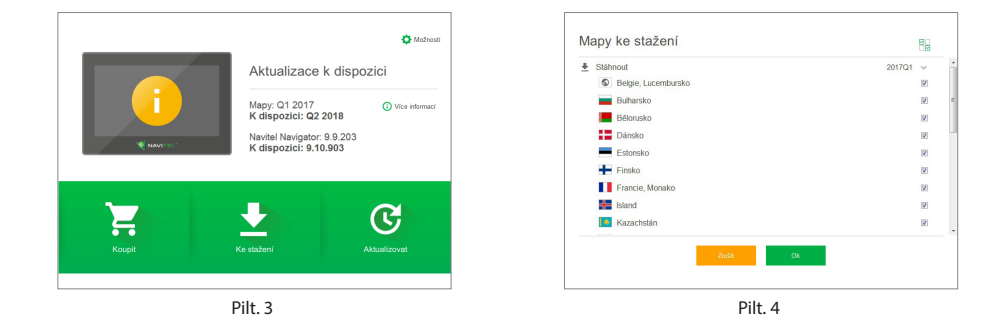

6. Allalaadimiseks saadaval olevate kaartide täieliku loendi vaatamiseks klõpsake valikul Laadi alla.

HU

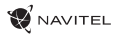

HU

7. Kattintson a Vásárlásra(Buy), majd válasszon az elérhető országtérképek vagy térképcsomagok közül [5]. Válasszon két lehetőség közül – egy 1 éves térkép előfizetés vagy egy korlátlan változat [6]. Kattintson a Vásárlás(Buy)gombra.

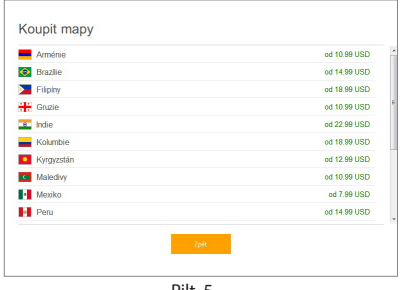

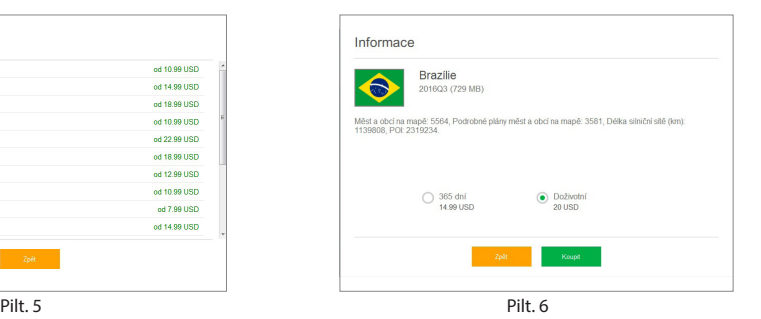

8. A szoftver és térképek a legújabb változatra frissültek. Válassza le a számítógépről navigációs eszközét.

# Įvadas

Gerbiamas, Kliente!

Dėkojame, kad įsigijote NAVITEL G550 MOTO navigacijos įrenginys. Prieš naudodami įrenginį, atidžiai perskaitykite instrukciją ir ją išsaugokite, jei reikėtų peržiūrėti ateityje.

**NAVITEL** 

# Pakuotės turinys

- Motor Navigator NAVITEL G550 MOTO
- Motocikla stiprinājums
- Irbuli

LT

- Motociklu lādētāja adapteris
- Automašīnas stiprinājums
- Automašīnas lādētāja adapteris 12/24 V
- Dokstacija
- Kabelis mini-USB USB
- Plastmasas pincetes
- Lietotāja rokasgrāmata
- Garantijas karte

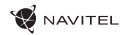

## Įrenginio schema

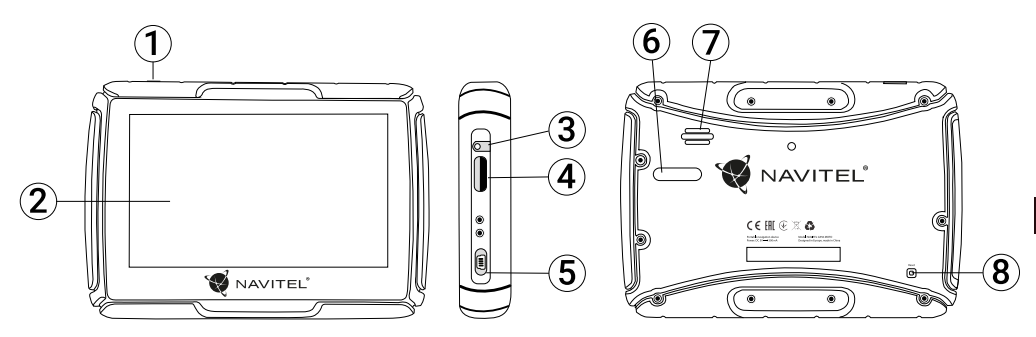

- 1. Įjungti/Išjungti (On/Off) mygtukas
- 2. Ekranas
- 3. 3.5 mm Mini Jack ausinių jungtis
- 4. MicroSD lizdas
- 5. Mini-USB portas
- 6. Įkrovimo jungtys
- 7. Garsiakalbis
- 8. Perkrovimo mygtukas

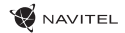

# Techninė specifikacija

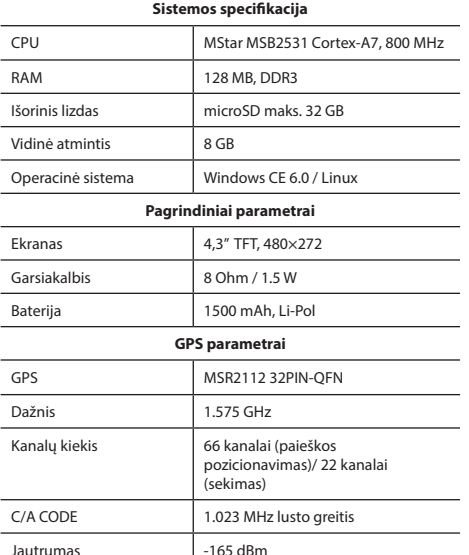

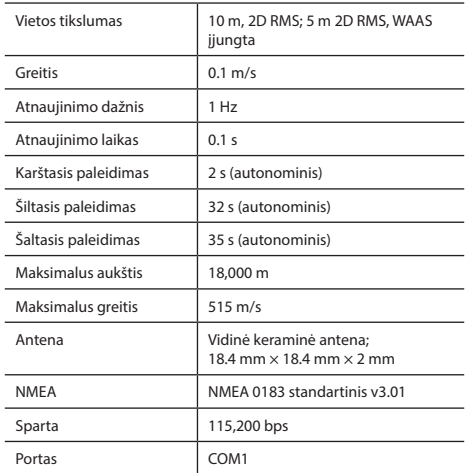

**Pastaba.** Šis įrenginys priklauso IP67 apsaugos klasei. Jis apsaugotas nuo dulkių ir 30 minučių atlaiko panardinimą į vandenį nuo 15 centimetrų iki 1 metro.

# Įrenginio naudojimas

### 1. Maitinimas ir įkrovimas

### **Maitinimas**

Įrenginys maitinamas trimis būdais: iš akumuliatoriaus (kai neprijungtas prie išorinio maitinimo šaltinio), iš montavimo laikiklio (kai prijungtas motocikle arba automobilyje) arba USB laidu (kai prijungtas prie kompiuterio).

### 2. Įjungimas ir išjungimas

### **Įjungimas**

Įsitikinkite, kad įrenginio akumuliatorius įkrautas arba įrenginys prijungtas prie išorinio maitinimo šaltinio.

### **Išjungimas**

Įrenginį išjungsite nuspaudę jo viršuje esantį mygtuką. Įrenginyje įsijungs energijos taupymo režimas. Įrenginį vėl įjungus sugrąžinama paskutinė jo būsena.

### **Sistemos paleidimas iš naujo**

Į komandas neatsakantį arba netinkamai veikiantį įrenginį galite paleisti iš naujo – šviesplunksne paspauskite atkūrimo mygtuką, esantį įrenginio dešinėje pusėje.

Pastaba: Jei irenginys neatsako į komandas ir jį paleisite iš naujo, neišsaugoti duomenys bus prarasti. Rekomenduojama reguliariai išsisaugoti atsarginę duomenų kopiją.

### 3. Irenginio montavimas

Automobilyje naudojamo įrenginio laikiklį pritvirtinkite prie priekinio stiklo. Jei įrenginį naudojate motocikle, pritvirtinkite jį laikiklyje taip, kaip parodyta tolesniame paveikslėlyje.

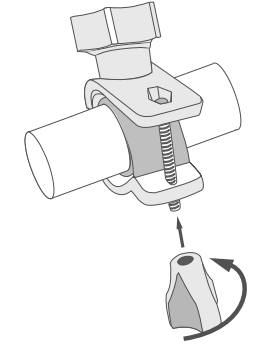

### 4. Prijungimas prie kompiuterio

Žemėlapius ar programinę įrangą atnaujinsite prijungę įrenginį prie kompiuterio mini USB laidu. Įrenginį prie kompiuterio galima prijungti ir norint įkrauti įrenginio akumuliatorių.

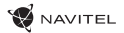

# Klaidos ir trikdžių diagnostika

### **Įrenginys neveikia**

- Patikrinkite, ar įrenginys yra įkrautas. Jeigu įrenginys nėra įkrautas, prijunkite jį prie maitinimo šaltinio ir palaukite bent 5 minutes;
- Nuspauskite įjungimo mygtuką ir jį palaikykite nuspaudę bent 8 sekundes;
- Net jeigu įrenginys yra įkrautas, prijunkite jį prie maitinimo šaltinio ir vėl pabandykite ijungti įrenginį:

• Jeigu įrenginys neveikia net po įkrovimo, susisiekite su mūsų klientų aptarnavimo komanda ar bet kuriuo autorizuotu aptarnavimo centru.

### **Įrenginys išsijungia iš karto po įjungimo**

• Tikėtina, kad įrenginio baterijos įkrovimo lygis yra kritiškai mažas. Tokiais atvejais, sistema išsijungia automatiškai, siekiant išvengti visiško baterijos išsikrovimo, dėl kurio gali būti prarasti duomenys. Kraukite įrenginį bent 5 minutes prieš bandymą jį vėl įjungti, laikykite adapterį prijungtą vėlesnio įrenginio darbo metu.

### **Baterija greitai išsikrauna**

• Šaltoje aplinkoje baterija išsikrauna greičiau.

### **Baterija neįsikrauna**

- Patikrinkite, ar adapteris yra prijungtas prie elektros lizdo;
- Įsitikinkite, kad naudojate numatytąjį maitinimo adapterį, o ne kito įrenginio adapterį;
- Tikėtina, kad baterija neįsikrauna karštame klimate.

### **Neveikia garsas**

- Isitikinkite, kad programos nustatymuose būtų ijungtas garsas;
- Įsitikinkite, kad garso stiprumas nebūtų per mažas.

### **Įrenginys neatpažįsta microSD kortelės**

- Įsitikinkite, kad kortelė yra pilnai įdėta į teisingą lizdą ir užsifiksuoja;
- Patikrinkite, ar kortelė nėra įdėta atvirkščiai;
- Patikrinkite, ar kortelė nėra pažeista. Pabandykite ją panaudoti kitame irenginyje:
- Kortelę išimkite ir vėl įdėkite. Perkraukite įrenginį;
- Peržiūrėkite diegimo vadovą, pridėtą prie kortelės.

### **Negalima kopijuoti failų**

- Patikrinkite, kad ryšys tarp jūsų PC/nešiojamojo kompiuterio ir įrenginio būtų tinkamai nustatytas;
- Irenginio atmintis gali būti perpildyta, todėl būtina ištrinti nereikalingus failus;

# Įrenginio priežiūra

### **Tinkama įrenginio priežiūra užtikrina ilgą ir patikimą veikimą**

- Nelaikykite įrenginio didelės drėgmės ir karščio sąlygomis:
- Saugokite įrenginį nuo saulės ir UV spindulių;
- Nedėkite ir nemeskite objektų ant įrenginio viršaus;
- Saugokite įrenginį nuo smūgių, pavyzdžiui, netrankykite ir nenumeskite;
- Saugokite įrenginį nuo drėgmės ir staigių temperatūros pokyčių, dėl kurių gali kauptis vanduo įrenginio viduje ir pažeisti įrenginį. Jeigu įrenginys gavo drėgmės, nejunkite įrenginio, kol jis visiškai neišdžiuvo;
- Įrenginio ekranas labai jautrus įbrėžimams. Nelieskite ekrano aštriais objektais. Galite naudoti apsauginę plėvelę, siekiant apsaugoti ekraną nuo įbrėžimų;
- Niekada nevalykite ekrano, kol įrenginys yra įjungtas. Valydami naudokite tik minkštą šluostę;
- Ekrano valymui nenaudokite popierinių servetėlių ar rankšluosčių;
- Neardykite, netaisykite ir nemodifikuokite irenginio savarankiškai. Tokie veiksmai gali būti sveikatos sužalojimo bei neteisingo įrenginio veikimo priežastimi. Be to, dėl šių veiksmų bus panaikinta garantija.
- Leidžiama darbinė temperatūra: nuo 0 iki +35 °С. Laikymo temperatūra: nuo +5 iki +45 °С. Santykinė drėgmė: nuo 5 % iki 90 % be kondensato (25 °С).

# Saugus vairavimas

- Siekdami saugiai naudotis įrenginio funkcijomis, nepamirškite laikytis eismo taisyklių. Be to, vadovaukitės nuovoka vairuodami transporto priemonę, nes ji yra padidėjusios rizikos šaltinis;
- Pirmiausia, šios taisyklės nustatomos pagal pavojaus trečiųjų asmenų sveikatai ar gyvybei riziką, jų turto ir naminių gyvūnų sužalojimo riziką bei pakenkimo aplinkai riziką;
- Kai sustabdote transporto priemonę, naudokite rankinį stabdį. Rankini stabdis turi nuolat veikti be priekaištų siekiant apsisaugoti nuo bet kokio automobilio judėjimo;
- Visuomet statykite savo transporto priemonę atviroje ir gerai ventiliuojamoje vietoje;
- Garso stiprumas automobilio viduje turėtų būti pakankamai mažas, kad išgirstumėte viską, kas vyksta transporto priemonės išorėje;
- Neatlikinėkite jokių veiksmų su įrenginiu, kurie galėtų atitraukti nuo vairavimo.

NAVITEL s.r.o. pareiškia, kad NAVITEL G550 yra suderinamas su Direktyva RED 2014/53/EU.

Visas atitikties deklaracijos tekstas pateikiamas šiuo interneto adresu:

www.navitel.cz/lt/declaration\_of\_conformity/g550moto

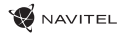

# Įvadas

Navitel Navigator – tai daugiafunkcinė navigacijos programa, veikianti be interneto ryšio ir naudojama veiksmingai maršruto paieškai ir planavimui. Pagrindinės programos užduotys yra esamos pozicijos identifikavimas ir parodymas žemėlapyje, automatinis ir rankinis maršruto taškų nustatymas, objektų paieška, skaičiavimas, kelionės informacijos rodymas ir daugybė kitų funkcijų.

#### Programos sąsaja $\overline{3}$ 8 10 17 q 11  $\overline{\mathbf{r}^s}$ டம ь Karola Dickensa  $50,500n$ 500 Karola Dicken a Bi 45 50  $3<sub>min</sub>$ Grojecka Cursor Save WE  $186$ 5 6  $12$ 15

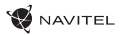

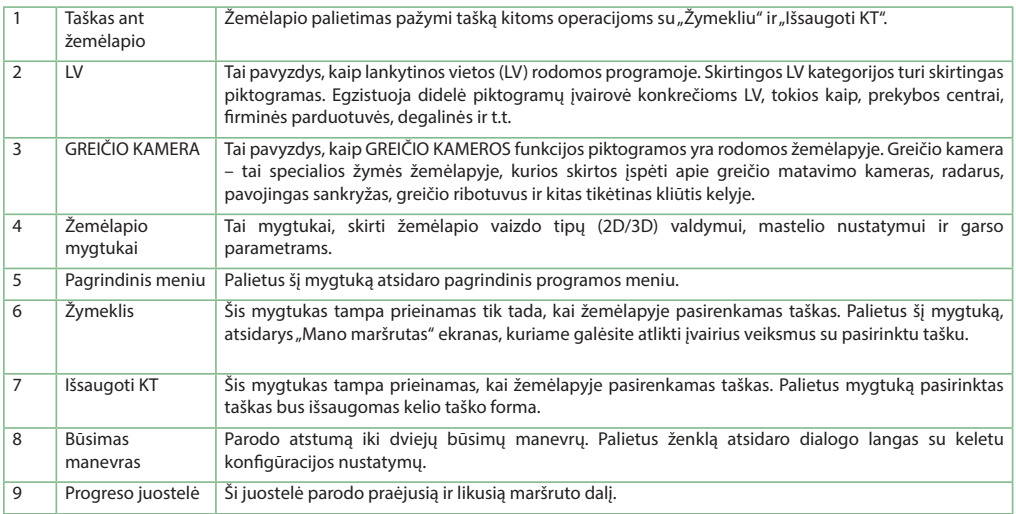

### 84 | NAUDOJIMO INSTRUKCIJA

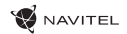

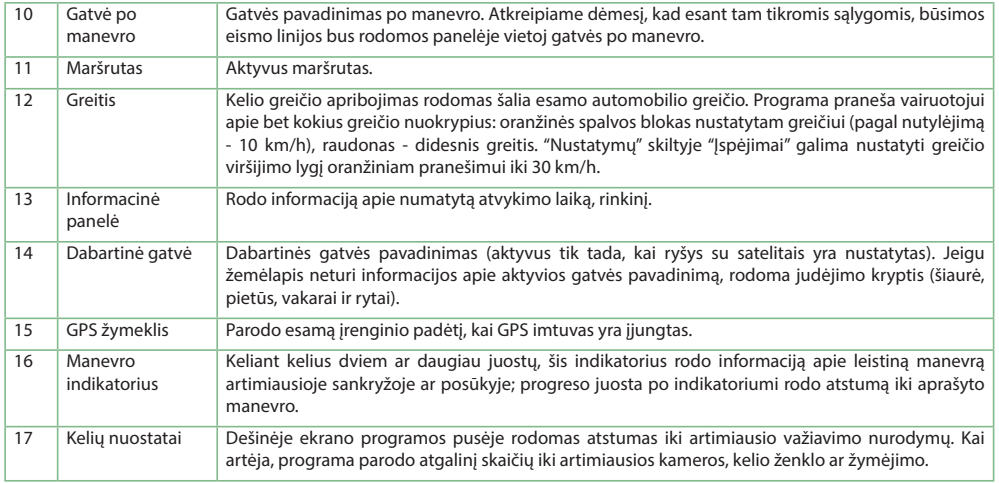

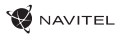

# Maršrutas iki taško, pasirinkto žemėlapyje

Jūs galite suplanuoti maršrutą iki tam tikro taško, pasirinkto žemėlapyje. Dabartinė įrenginio padėtis tampa pradiniu maršruto tašku. Palieskite ant vietos žemėlapyje norėdami pažymėti tašką, pasirinkite "Žymekli" [1] ir tuomet palieskite "Važiuokitel" [2]. Žemėlapvie bus rodomas visas maršrutas [3].

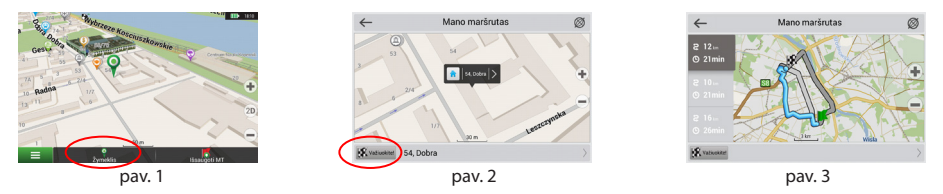

# Maršrutas pagal adresą

Norėdami apskaičiuoti maršruta iki konkretaus žinomo adreso, pasirinkite "Meniu" [1] > "Rasti" [2] > "Pagal adresa", ir tuomet palieskite "Pasirinkti šalį" [3]. Įrašykite šalies pavadinimą [4]. Palieskite piktogramą, esančią viršutinėje dešinėje ekrano dalyje, kad paslėptumėte klaviatūrą. Pasirinkti šalį [5]. "Pasirinkti miestą", "Pasirinkti gatvę" ir "Pasirinkti pastatą" tampa aktyvios tik užpildžius ankstesnius adreso laukelius [6]. Kai ivedama visa informacija, ekrane bus rodomas objektas [7]. Paspauskite "Važiuokite!". Programa automatiškai suplanuos maršrutą nuo jūsų dabartinės vietos iki adreso [8]. Dabar galite vadovautis maršrutu [9].

### 86 | NAUDOJIMO INSTRUKCIJA

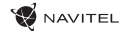

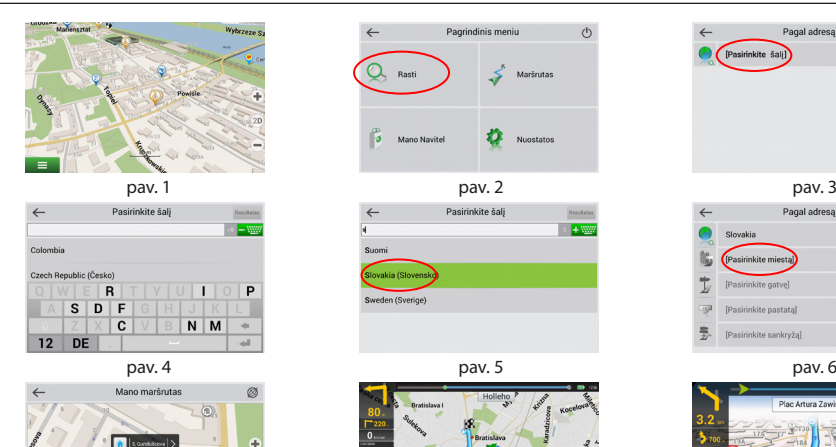

≘

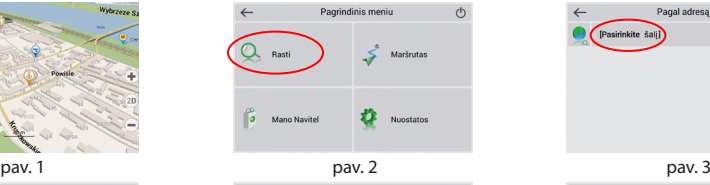

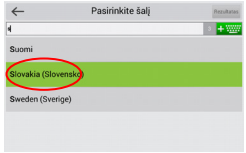

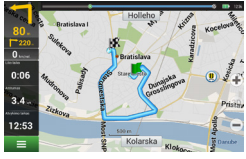

pav. 7 pav. 8 pav. 9

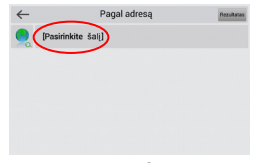

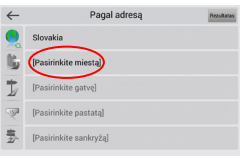

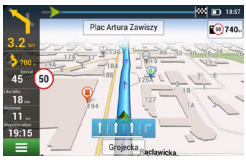

r<sub>olsteh</sub>

K vationer 3, Gundulicova

# Visų maršruto taškų rankinis nustatymas

Norėdami suplanuoti maršrutą, kai ir pradžios, ir paskirties taškai yra nustatomi rankiniu būdu, pirmiausia pažymėkite tašką žemėlapyje toje vietoje, kurioje planuojate pradėti maršrutą, tuomet palieskite "Žymeklj" [1] norėdami pereiti į "Mano maršrutas" ekraną. Palieskite informacinę panelę ekrano apačioje [2]. Pasirinkitę "Nustatyti startą" "Savybės" ekrane [3]. Programa paprašys išiungti GPS imtuva. Žemėlapyje bus pažymėtas taškas kaip pradžios taškas. Pasirinkite paskirties vietą žemėlapyje: palieskite ant žemėlapio, norėdami pažymėti tašką, pasirinkite "Žymeklis" [4], tuomet "Mano maršrutas" ekrane palieskite "Važiuokite!" [5]. Programa suplanuos maršrutą [6].

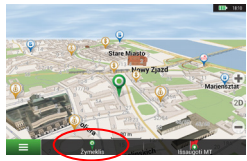

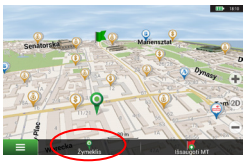

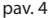

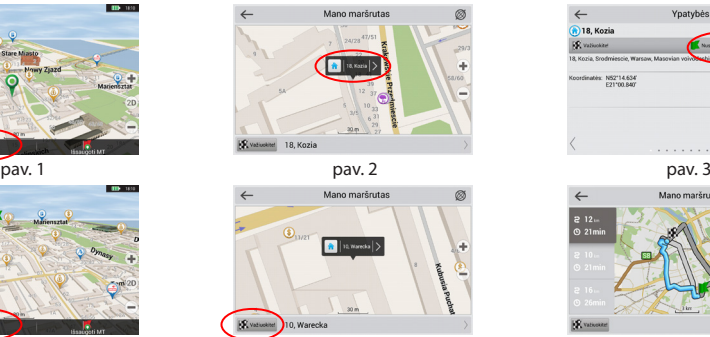

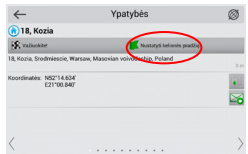

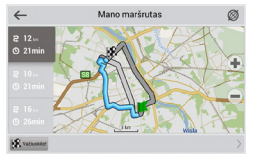

pav. 4 pav. 5 pav. 6 pav. 6 pav. 6 pav. 6 pav. 6 pav. 6 pav. 6 pav. 6 pav. 6 pav. 6 pav. 6 pav. 6 pav. 6 pav. 6

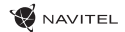

# Navitel Navigator Update Center

Navitel Navigator Update Center – nemokama programa PK, kuri padės atnaujinti jūsų automobilio navigaciją. Programa įrengiama kompiuteriuose su ОС Windows..

- 1. Norėdami įrengti Navitel Navigator Update Center PK spauskite mygtuką Parsisiųsti ir vykdykite instrukciją ekrane. Po įrengimo paleiskite programą Navitel Navigator Update Center savo kompiuteryje.
- 2. Prijunkite automobilio navigaciją prie PK per USB jungtį.
- 3. Jeigu įrenginys pajungtas teisingai, programa nustatys jį automatiškai. Jeigu programa nepaleista, kompiuteris atpažįsta įrenginį kaip išorinį diską arba USC-laikmeną [1].
- 4. Navitel Navigator Update Center rodo ekrane galimus žemėlapių ir programinės įrangos naujinimus [2].

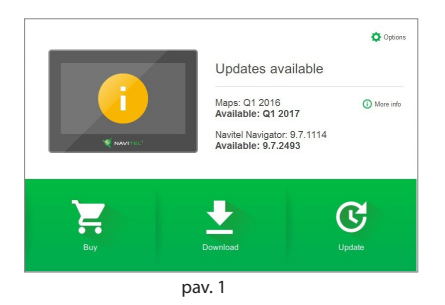

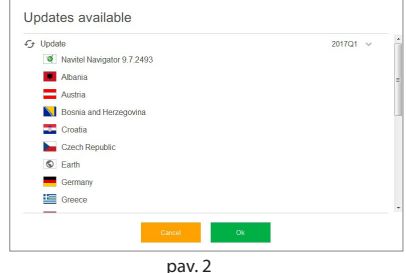

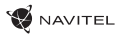

5. Spausti mygtuką Naujinimai, norint pamatyti išsamų galimų naujinimų sąrašą [3]. Spausti OK, kad naujinimai būtų atsisiųsti ir įrengti [4]. Rekomenduojama pirmiausia atnaujinti programinę įrangą, kadangi nauji žemėlapiai optimizuoti darbui su nauja PĮ versija.

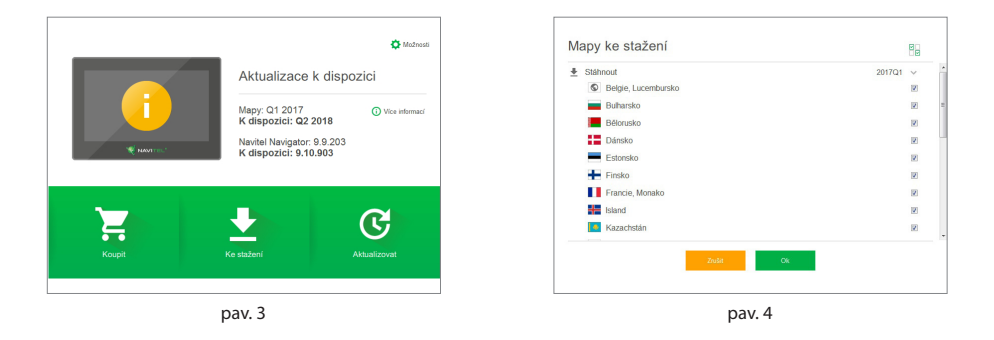

6. Spausti Atsisiųsti, norint pamatyti išsamų galimų naujinimų sąrašą. Spausti OK.

### 90 | NAUDOJIMO INSTRUKCIJA

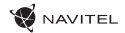

7. Spausti Pirkti ir pasirinkti šalies žemėlapį arba žemėlapių paketą, kurį norite įsigyti [5]. Galima įsigyti neribotą licencinį raktą arba prenumeruoti navigacinį žemėlapį 1 metams [6]. Atsisiųsti įsigytus žemėlapius.

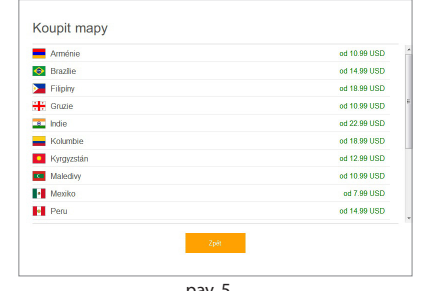

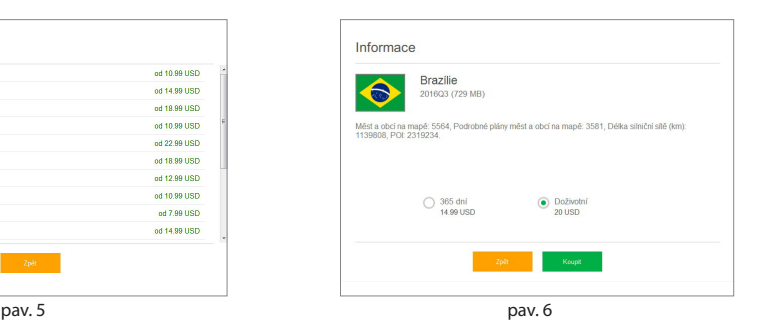

8. Programinė įranga ir žemėlapiai atnaujinti. Atjungti automobilio navigaciją nuo PK.

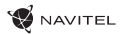

# Ievads

Cienītais klient!

Paldies, ka iegādājāties šo NAVITEL G550 MOTO navigators. Lūdzu, pirms ierīces lietošanas rūpīgi izlasiet rokasgrāmatu un saglabājiet to turpmākām atsaucēm.

# Iepakojuma saturs

- Motor Navigator NAVITEL G550 MOTO
- Motociklo tvirtinimas
- Plunksna
- Motociklo įkroviklio adapteris
- Laikiklis automobiliui
- Automobilių įkroviklio adapteris 12/24 V
- Docking station
- Laidas mini USB USB
- Plastikiniai pincetai
- Vartotojo vadovas
- Garantinė kortelė

LV

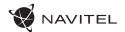

# Ierīces shēma

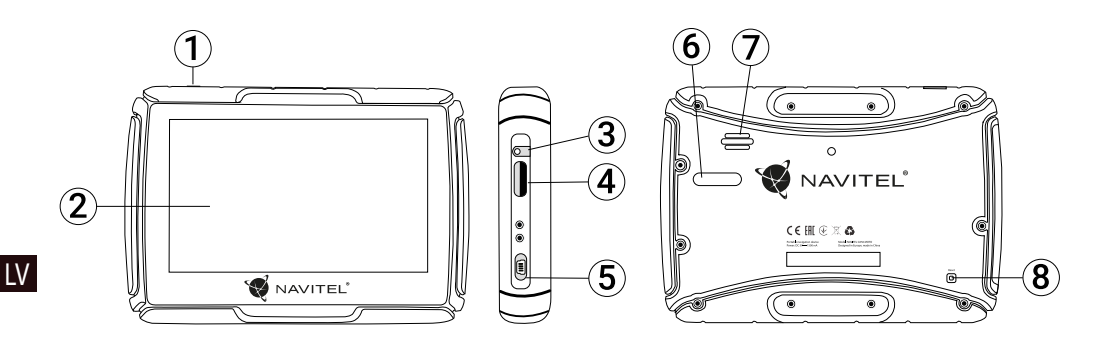

- 1. Ieslēgšanas/Izslēgšanas poga
- 2. Displejs
- 3. 3,5 mm Mini-Jack austiņu savienotājs
- 4. microSD slots
- 5. Mini-USB ports
- 6. Uzlādes savienotāji
- 7. Skaļrunis
- 8. Atiestatīšanas poga

# Tehniskā specifikācija

#### **Sistēmas specifikācija**

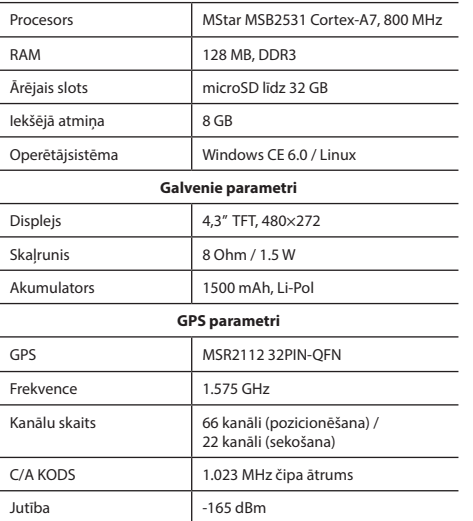

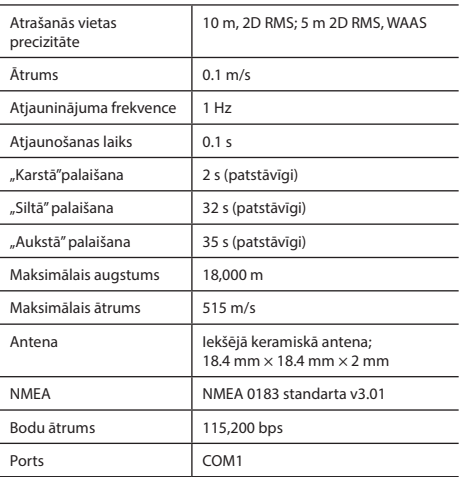

**Piezīme.** šai ierīcei ir nominālā IP67 aizsardzība. Tā ir aizsargāta no putekļiem un spēj izturēt iegremdēšanu ūdenī no 15 cm līdz 1 m 30 minūtes.

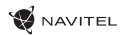

# Ierīces lietošana

### 1. Barošana un uzlāde

### **Barošana**

Ir trīs veidu barošanas: akumulators (ja ierīce nav pieslēgta ārējam barošanas avotam), dokstacija (ja tā ir pieslēgta motociklam vai automašīnai), USB kabelis (kad tas ir pievienots datoram).

### 2. Ieslēgšana/izslēgšana

### **Ieslēgšana**

Lūdzu, pārliecinieties, ka akumulators ir pietiekami uzlādēts vai arī pievienots ārējam barošanas avotam.

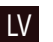

### **Izslēgšana**

Nospiediet pogu ierīces augšpusē, lai ierīci izslēgtu; ierīce pārslēgsies enerģijas taupīšanas režīmā. Atkal ieslēdzot ierīci, tā atjaunos savu pēdējo stāvokli.

### **Sistēmas atiestatīšana**

Ja ierīce nereaģē vai nedarbojas pareizi, Jūs varat to atiestatīt, ar irbulīti nospiežot atiestatīšanas pogu ierīces labajā pusē.

**Piezīme**: atiestatot sistēmu, kamēr tā nereaģē, nesaglabātie dati tiks zaudēti. Ir ieteicams veikt regulāru datu dublēšanu.

### 3. Ierīces uzstādīšana

Lietojot ierīci automašīnā, nostipriniet to ar stikla turētāju. Lietojot ierīci ar motociklu, nostipriniet to dokstacijā ar stiprinājumu, kā parādīts turpmāk redzamajā attēlā.

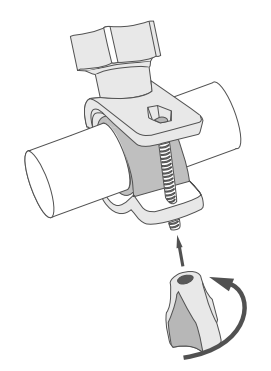

### 4. Pieslēgšana datoram

Izmantojiet mini-USB kabeli, lai pieslēgtu ierīci datoram, ja vēlaties atjaunināt kartes vai programmatūru. Jūs varat arī uzlādēt ierīci, izmantojot datora savienojumu.

# Kļūdas un traucējummeklēšana

#### **Ierīce nedarbojas**

- Pārliecinieties, vai ierīce ir uzlādēta.Gadījumā, ja tā nav uzlādēta, pievienojiet barošanas avotu un uzgaidiet vismaz 5 minūtes;
- Piespiediet ieslēgšanas/izslēgšanas pogu un paturiet to vismaz 8 sekundes;
- Pat, ja ierīce ir uzlādēta, pievienojiet barošanas avotu un mēģiniet to palaist atkārtoti;
- Ja ierīce nedarbojas arī pēc uzlādes, sazinieties ar mūsu atbalsta komandu vai jebkuru oficiālo servisa centru.

#### **Ierīce izslēdzas uzreiz pēc ieslēgšanās**

• Iespējams, ka akumulatora uzlādes līmenis ir pārāk zems. Šādos gadījumos sistēma izslēdzas automātiski, lai izvairītos no pilnīgas akumulatora izlādes, kā rezultātā varētu tikt pazaudēti dati.Pirms atkārtotas ierīces ieslēgšanas, lādējiet to vismaz 5 minūtes un, veicot turpmākās darbības, neatvienojiet adapteri.

### **Ātra akumulatora izlāde**

• Akumulators izlādējas ievērojami ātrāk aukstos laikapstākļos.

### **Akumulators netiek uzlādēts**

- Pārliecinieties, vai pareizi pievienots adapters;
- Pārliecinieties par to, ka izmantojat oriģinālo adapteru un ne adapteru no kādas citas ierīces;
- Pastāv iespēja, ka akumulators neuzlādējas ļoti karsto laikapstākļos.

#### **Nedarbojas skaņa**

- Pārliecinieties, vai skaņa ir ieslēgta programmas uzstādījumos;
- Parūpējieties, lai skaņa nebūtu nogriezta pārāk klusu.

#### **Ierīce neatpazīst microSD karti**

- Pārliecinieties, lai karte būtu pilnībā ievietota pareizajā slotā un nofiksēta savā vietā;
- Pārbaudiet vai karte nav ievietota otrādāk;
- Pārbaudiet vai karte nav bojāta. Pamēģiniet to izmantot citā ierīcē;
- Izņemiet karti un ievietojiet to no jauna.Pārstartējiet ierīci;
- Apskatiet kartei līdzi esošo lietošanas rokasgrāmatu.

#### **Nav iespējams pārkopēt failus**

- Pārbaudiet vai ir izveidots pienācīgs savienojums starp Jūsu datoru un ierīci;
- Ierīces atmiņa var būt pilna un ir nepieciešams izdzēst nevajadzīgos failus.

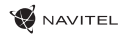

# Ierīces uzturēšana

#### **Pienācīga ierīces uzturēšana nodrošina ilgstošu un pareizu tās darbību**

- Neuzglabājiet ierīci augstā mitrumā vai lielā karstumā;
- Izvairieties no ierīces pakļaušanas tiešai saulesgaismai un UV stariem;
- Nenovietojiet un nesviediet priekšmetus uz ierīces virsmas;
- Nepakļaujiet ierīci fiziskiem triecieniem, piemēram, sitieniem un kritieniem;
- Izvairieties no ierīces pakļaušanas mitrumam un ātrām temperatūras maiņām, jo šādā veidā ierīcē var rasties kondensāts un tā var tikt bojāta.Ja ierīce ir bijusi pakļauta mitrumam, neslēdziet to iekšā, līdz tā nav, pilnībā izžuvusi;
- Ierīces displejs ir ļoti viegli saskrāpējams.Nepieļaujiet displeja nonākšanu saskarē ar asiem priekšmetiem.Jūs variet izmantot aizsargplēvi, lai pasargātu displeju no skrāpējumiem;
- Ierīcei darbojoties, nekad netīriet tās ekrānu.Tīrot ierīci, izmantojiet vienīgi mīkstu drānu;
- Neizmantojiet papīra salvetes vai dvieļu loksnes, lai tīrītu displeju;
- Nemēģiniet pašrocīgi izjaukt, labot vai pārveidot ierīci, jo šādas darbības var būt bīstamas cilvēka veselībai un var tikt bojāta ierīces darbība.Šādas rīcības rezultātā arī tiek atcelta garantija.
- Pieļaujamā apkārtējās vides temperatūra darbošanās laikā no 0 līdz +35 °С. Glabāšanas temperatūra no +5 līdz +45 °С. Relatīvais mitrums: no 5 % līdz 90 % bez kondensācijas (25 °С).

# Droša braukšana

- Lai nodrošinātu drošu ierīces funkciju izmantošanu, lūdzu, atceraties ievērot ceļu satiksmes noteikumus.Kā arī, vadot automašīnu, vadieties pēc sava veselā saprāta, ņemot vērā, ka tas ir paaugstināta riska avots.
- Šie noteikumi galvenokārt kalpo, lai pasargātu trešās personas no riska gūt traumas vai zaudēt dzīvību, pasargātu to īpašumu un mājdzīvniekus, kā arī apkārtējo vidi.
- Apturot automašīnu, vienmēr izmantojiet rokas bremzes. Uzturiet rokas bremzes labā darba kārtībā, lai tās nepieļautu nekādu automašīnas kustību.
- Vienmēr novietojiet savu automašīnu brīvā un labi ventilētā vietā;
- Uzturiet relatīvi zemu skaņas līmeni automašīnā, lai Jūs varētu arī dzirdēt visu, kas notiek ārpus tā;
- Neveiciet nekādas darbības ar ierīci, kas varētu novērst Jūsu uzmanību no automašīnas vadīšanas.

NAVITEL s.r.o. ar šo paziņo, ka NAVITEL G550 ir saderīgs ar Direktīvu RED 2014/53/EU.

Atbilstības deklarācijas pilns teksts ir pieejams šādā interneta adresē:

www.navitel.cz/lv/declaration\_of\_conformity/g550moto

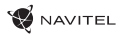

## Ievads

Navitel Navigator ir universāla bezsaistes navigācijas programma, kas tiek izmantota efektīvai maršrutu meklēšanai un plānošanai. Programmas galvenie uzdevumi sevī ietver esošās atrašanās vietas noteikšanu un attēlošanu kartē, automātisku un manuālu maršrutu punktu iestatīšanu, objektu meklēšanu, kalkulāciju veikšanu, brauciena datu attēlošanu un citu funkciju nodrošināšanu.

# Programmas interfeiss

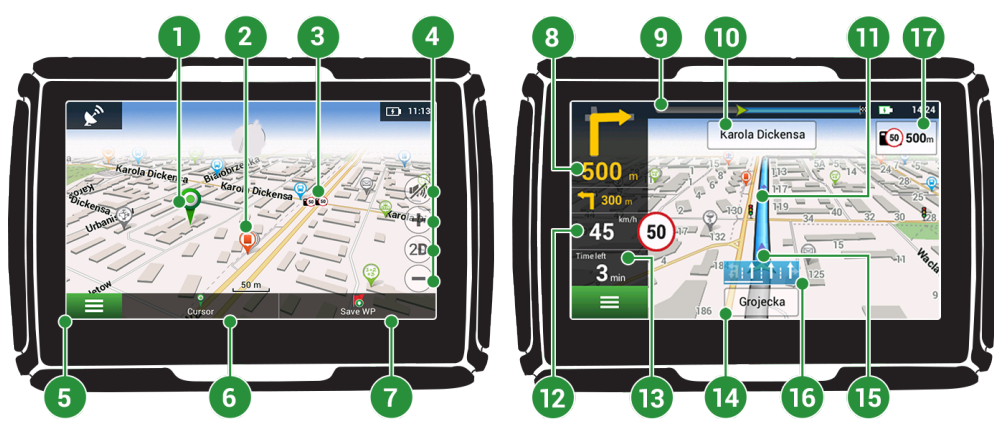

### 98 | LIETOTĀJA ROKASGRĀMATA

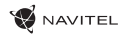

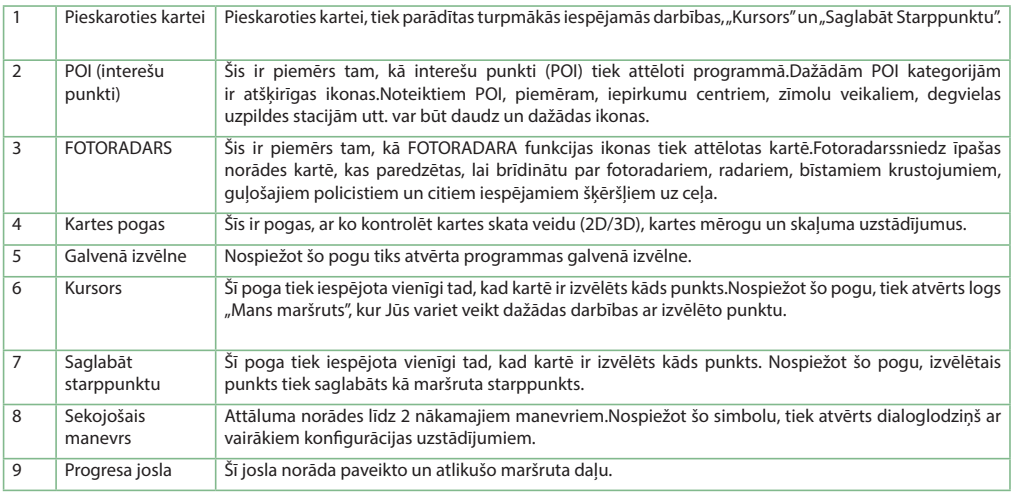

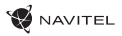

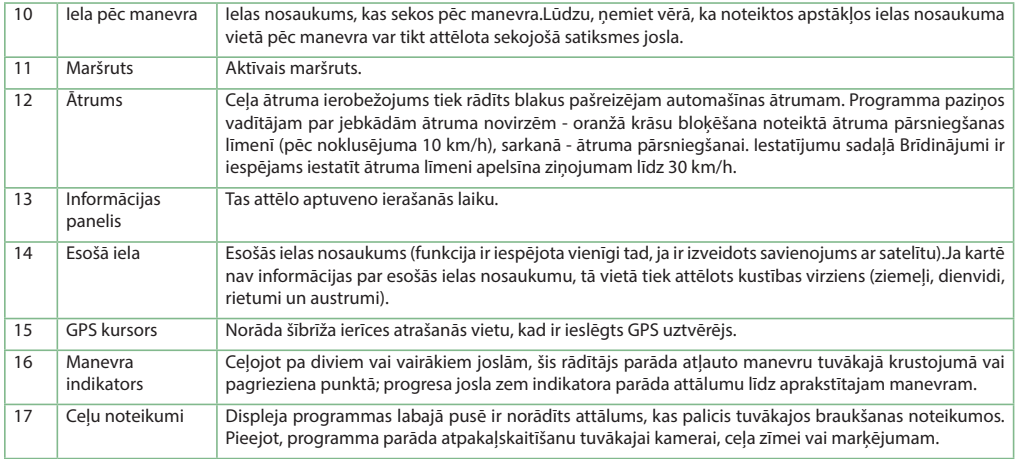

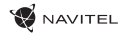

### Maršruts uz kartē izvēlētu punktu

Jūs variet ieplānot maršrutu uz noteiktu, kartē izvēlētu punktu.Ierīces šī brīža atrašanās vieta kļūst par maršruta sākumpunktu. Nospiediet vēlamo galapunktu uz kartes, izvēlieties "Kursors" [1] un spiediet "Aiziet!" [2] Kopējais maršruts tiks attēlots kartē [3].

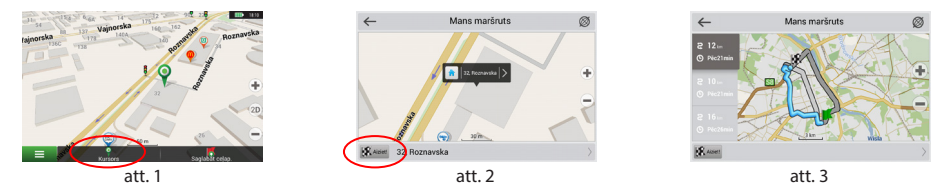

# Maršruts uz adresi

Lai aprēķinātu maršrutu uz punktu, kas ir konkrēta adrese, izvēlieties "Izvēlne" [1] > "Meklēt" [2] > "Pēc adreses", un tad nospiediet "Izvēlēties valsti" [3]. Ierakstiet valsts nosaukumu [4]. Nospiediet ikonu augšējā labējā ekrāna stūrī, lai paslēptu klaviatūru.Izvēlieties valsti [5]. "Izvēties pilsētu", "Izvēlēties adresi" un "Izvēlēties ēku" opcijas kļūst pieejamas tikai pēc iepriekšējo lauciņu aizpildīšanas [6]. Kad ievadīta visa nepieciešamā informācija, objekts tiek attēlots ekrānā [7]. Spiediet "Aiziet!". Programma automātiski izplānos maršrutu no Jūsu šī brīža atrašanās vietas līdz izvēlētajai adresei [8]. Tagad variet sekot maršrutam [9].

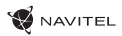

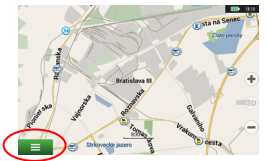

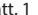

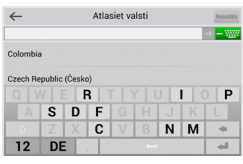

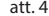

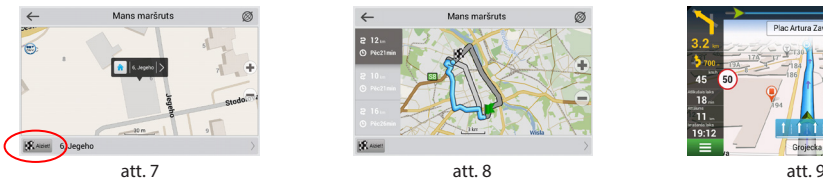

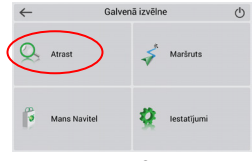

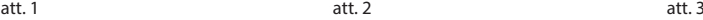

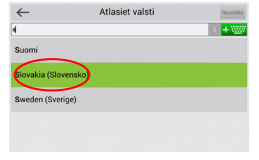

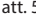

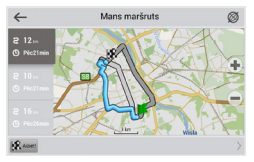

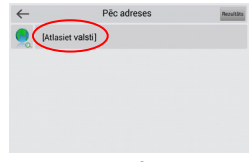

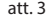

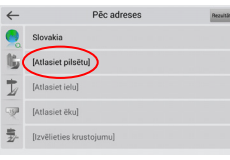

att. 4 att. 6 att. 5 att. 6 att. 6 att. 6 att. 6 att. 6 att. 6 att. 6 att. 6 att. 6

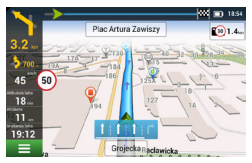

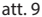

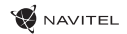

# Visu maršruta punktu manuāla uzstādīšana

Lai uzstādītu maršrutu ar manuāli izvēlētu sākumpunktu un galapunktu, nospiediet kartē vietu, kurā vēlaties sākt savu maršrutu, pēc tam izvēloties "Kursors" [1], lai nokļūtu logā "Mans maršruts".Atveriet loga apakšpusē esošo informācijas paneli [2].Šis punkts tiks atzīmēts kartē kā sākumpunkts.Izvēlieties nepieciešamo galapunktu.Nospiediet uz attiecīgā punkta kartē, lai to iezīmētu, izvēlieties "Kursors" [4] un tad "Mans maršruts" logā spiediet "Aiziet!" [5]. Programma sāks maršruta plānošanu [6].

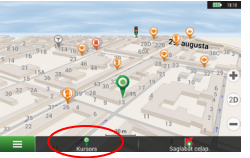

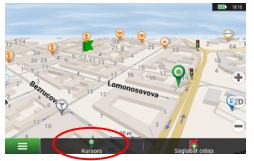

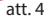

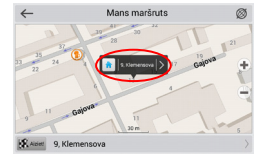

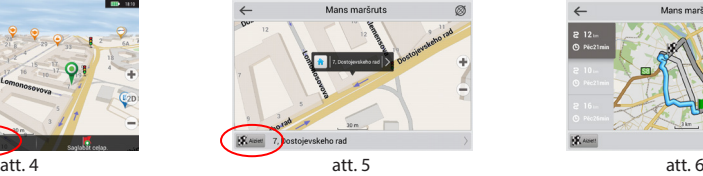

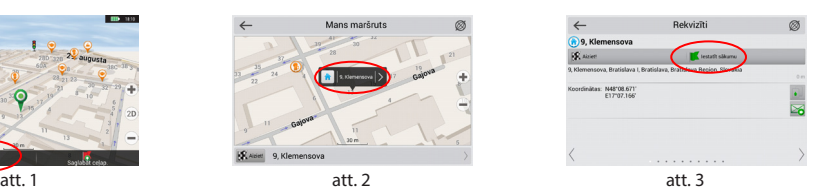

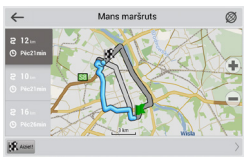

## Navitel Navigator Update Center

«Navitel Navigator Update Center» – tā ir bezmaksas programma personālajam datoram, kura palīdzēs Jums atjaunot savu auto navigatoru. Programma tiek uzstādīta uz datoriem ar «ОС Windows».

- 1. Lai uzstādītu (instalētu) programmu «Navitel Navigator Update Center» uz personālā datora, nospiediet pogu «Lejuplādēt» un sekojiet instrukcijām uz ekrāna. Pēc instalācijas pabeigšanas palaidiet programmu «Navitel Navigator Update Center» uz sava datora.
- 2. Pievienojiet auto navigatoru pie personālā datora ar USB vadu.
- 3. Ja ierīce ir pieslēgta pareizi, programma to atpazīs automātiski. Gadījumā, ja programma nav palaista, dators atpazīs ierīci kā ārējo cieto disku vai USB datu krātuvi [1].
- 4. «Navitel Navigator Update Center» ataino uz ekrāna pieejamos karšu un programmatūras nodrošinājuma atjauninājumus [2].

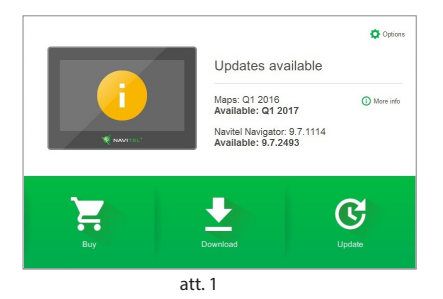

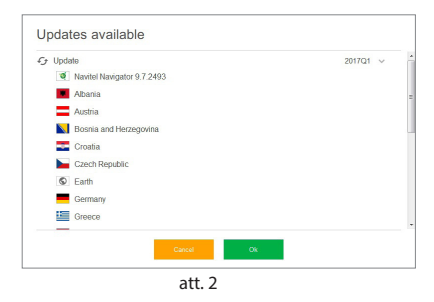

### 104 | LIETOTĀJA ROKASGRĀMATA

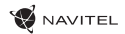

5. Nospiediet pogu «Atjaunināšana», lai ieraudzītu detalizētu sarakstu ar pieejamajiem atjauninājumiem [3]. Nospiediet pogu «ОК», lai lejuplādētu un uzstādītu atjauninājumus [4]. Ir ieteicams vispirms veikt programmatūras nodrošinājuma atjaunināšanu, jo jaunās relīzes kartes ir optimizētas darbam ar programmatūras nodrošinājuma jauno versiju.

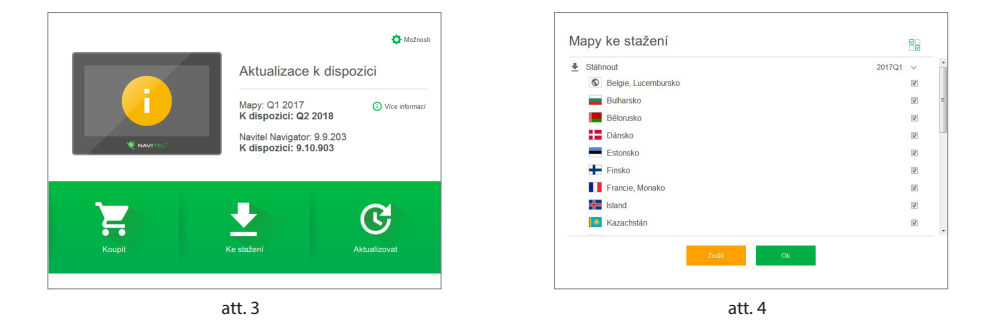

6. Nospiediet pogu «Lejuplādēt», lai redzētu pilnu sarakstu ar kartēm, kuras ir pieejamas lejuplādēšanai. Izvēlieties nepieciešamās kartes un nospiediet pogu «ОК».

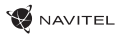

 $\overline{V}$ 

7. Nospiediet pogu «Pirkt» un izvēlieties valsts karti karšu paketi, kuras Jūs vēlaties iegādāties [5]. Jūs varat iegādāties beztermiņa licences atslēgu vai arī noformēt abonēšanas pierakstu uz navigācijas karti ar darbības termiņu uz vienu gadu [6]. Lejuplādējiet kartes, kuras Jūs esat iegādājušies.

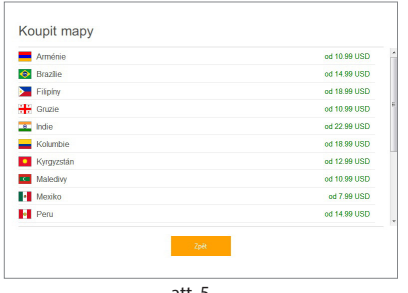

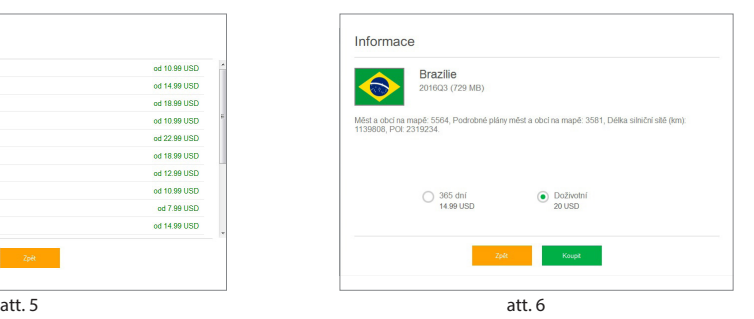

8. Programmatūras nodrošinājums un kartes ir atjauninātas. Atvienojiet auto navigatoru no personālā datora.

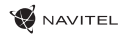

# **Wstep**

Drogi kliencie!

Dziękujemy za zakup naszego urządzenia nawigacyjnego Navitel G550 MOTO. Prosimy uważnie przeczytać instrukcję obsługi, aby dowiedzieć się, jak obsługiwać urządzenie I zapewnić optymalną wydajność. Zalecamy także zachowanie Instrukcji Obsługi na przyszłość.

W nawiązaniu do pkt. 1 instrukcji obsługi urządzenia (Zasilanie poprzez ładowarkę samochodową) informujemy, że nawigacja G550 MOTO Moto uruchamia się wyłacznie przez użycie przycisku "Power".

# Zawartość opakowania

- Nawigacja samochodowa NAVITEL G550 MOTO
- Uchwyt motocyklowy
- Rysik

PL

- Adapter ładowarki motocyklowej
- Mocowanie do samochodu
- Adapter ładowarki samochodowej 12/24 V.
- Stacja dokująca
- Kabel mini-USB USB
- Pęsety z tworzywa sztucznego
- Instrukcja obsługi
- Karta gwarancyjna

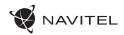

# Opis urządzenia

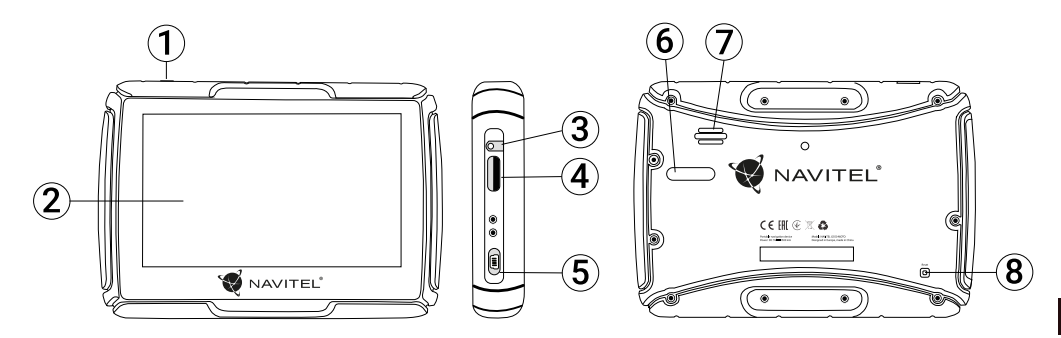

- 1. Przycisk zasilania
- 2. Ekran dotykowy
- 3. Wyjście słuchawkowe
- 4. Port karty microSD
- 5. Złącze mini-USB
- 6. Styk stacji bazowej
- 7. Głośnik
- 8. Reset
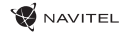

## Charakterystyka

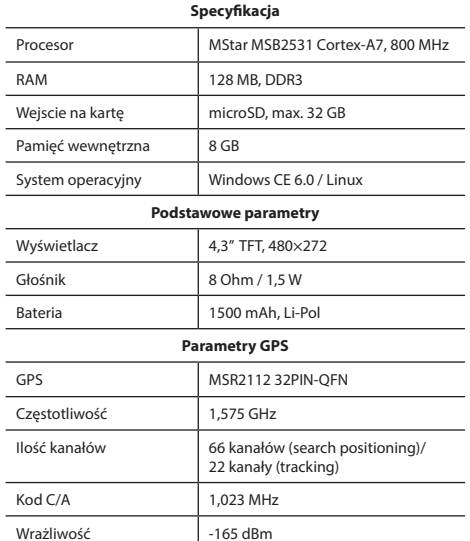

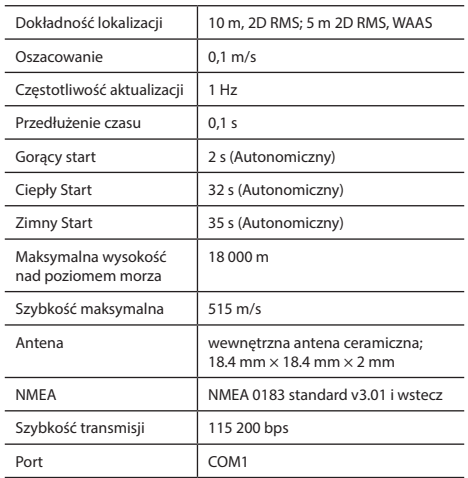

**Uwaga:** Urządzenie posiada współczynnik ochrony IP67 (kurzoodporność, wodoodporność w zakresie od 15 cm do 1 metra pod wodą przez 30 minut).

## Instrukcja obsługi

### 1. Zasilanie i ładowanie

#### **Zasilanie**

Istnieją trzy opcje zasilania: z baterii, zewnętrzne zasilanie przez adapter (gdy nie jest podłączona do zewnętrznego źródła zasilania poprzez adapter), zewnętrzne zasilanie działa (gdy urządzenie podłączone jest do motocykla lub samochodu), kabel USB (do ładowania po podłączeniu do komputera).

### 2. Włączenie/wyłączenie

#### **Włączenie**

Upewnij się, że akumulator jest wystarczająco naładowany lub jest podłączony do zewnętrznego źródła zasilania.

#### **Wyłączenie**

Naciśnij przycisk w górnej części urządzenia, aby je wyłączyć. Urządzenie przejdzie w tryb oszczędzania energii. Przy ponownym włączeniu przywrócony zostanie ostatni stan.

#### **Resetowanie systemu**

Jeśli urządzenie nie odpowiada lub nie działa prawidłowo, można je zresetować za pomocą rysika, naciskając przycisk Reset znajdujący się po prawej stronie urządzenia.

**Uwaga**: niezapisane dane zostaną utracone, jeśli reset nastąpił podczas, gdy system nie odpowiadał. Zaleca się regularne tworzenie kopii zapasowych.

### 3. Instalacja uchwytu

Podczas korzystania z Nawigacji na motocyklu urządzenie należy podłączyć obok panelu za pomocą uchwytu (Jak pokazano na rysunku poniżej).

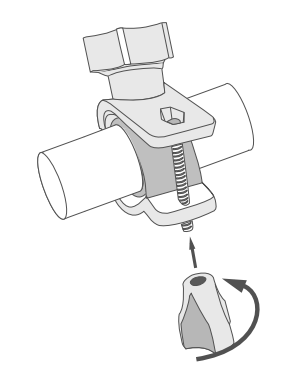

### 4. Podłączenie do komputera

Urządzenie można podłączyć do komputera za pomocą kabla mini-USB. Podłącz końcówkę kabla mini-USB do portu mini-USB znajdującego się z lewej strony urządzenia GPS i końcówkę USB do portu USB komputera. Usuń kabel mini-USB po zakończeniu, a nawigacja powróci wtedy do interfejsu sprzed połączenia.

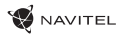

### Błędy i rozwiązywanie problemów

#### **Urządzenie nie działa**

- Sprawdź, czy urządzenie naładowane. W przypadku gdy urządzenie nie jest naładowane, podłącz zasilanie i odczekaj co najmniej 5 minut;
- Naciśnij i przytrzymaj przycisk zasilania przez co najmniej 8 sekund;
- Nawet pomimo że urządzenie jest naładowane, podłącz zasilanie i spróbuj ponownie uruchomić urządzenie;
- Jeśli urządzenie nie działa, nawet po naładowaniu, skontaktuj się z naszym zespołem pomocy technicznej lub jakimkolwiek certyfikowanym centrum serwisowym.

#### **Urządzenie wyłączyło się zaraz po uruchomieniu**

• Możliwe jest, że poziom naładowania baterii urządzenia jest niezwykle niski. W takich przypadkach, urządzenie wyłącza się automatycznie w celu uniknięcia całkowitego rozładowania akumulatora, co może spowodować utratę danych. Przed ponownym włączeniem urządzenia należy je ładować przez co najmniej 5 minut. Pozostaiwć podłączony zasilacz podczas późniejszej pracy urządzenia.

#### **Szybkie rozładowanie baterii**

• Akumulator rozładowuje się znacznie szybciej w chłodniejszym środowisku.

#### **Bateria nie łąduje się**

- Sprawdź, czy zasilacz jest podłączony do gniazdka;
- Upewnij się, że używasz zasilacza domyślnego, a nie zasilacza innego urządzenia;
- Jest możliwe, że bateria nie zostanie naładowana w bardzo gorącym klimacie.

#### **Dźwięk nie działa**

- Upewnij się, że dźwięk jest włączony w ustawieniach programu;
- Upewnij się, że głośność nie jest zbyt niska.

#### **Urządzenie nie rozponaje karty microSD**

- Upewnij się, że karta jest całkowicie włożona do odpowiedniego gniazda, aż zostanie zablokowana;
- Sprawdź, czy karta nie jest włożona w niewłaściwy sposób;
- Sprawdź, czy karta nie jest uszkodzona. Użyj do tego innego urządzenia;
- Wyjmij i włóż kartę z powrotem. Uruchom ponownie urządzenie;
- Zapoznaj się z instrukcją montażu dołączoną do karty.

#### **Nie można skopiować plików**

- Sprawź, czy połączenie PC/Laptopa z urządzeniem działa poprawnie;
- wykorzystywana pamięć urządzenia może być przepełniona i wymaga usunięcia zbędnych plików.

### Utrzymanie urządzenia

#### **Właściwe utrzymanie urządzenia zapewnia jego długą I niezawodną pracę.**

- Nie przechowuj urządzenia w wysokiej wilgotności i wysokiej temperaturze;
- Zabezpiecz urządzenie przed działaniem słońca i promieni UV.
- Nie należy wkładać niczego do urządzenia;
- Nie należy narażać urządzenia na uderzenia i upadki;
- Nie wystawiać urządzenia na działanie wilgoci oraz szybkie zmiany temperatury ponieważ takie warunki pogodowe mogą spowodować uszkodzenia. Jeżeli urządzenie zostało narażone na działanie wilgoci , nie należy go włączać dopóki nie zostanie całkowicie wysuszone;
- Wyświetlacz urządzenia jest bardzo narażony na zarysowania. Unikaj dotykania ekranu ostrymi przedmiotami. Możesz użyć folii ochronnej, aby zapobiec zarysowań wyświetlacza;
- Nie wolno czyścić ekranu, gdy urządzenie jest włączone. Podczas czyszczenia należy używać wyłącznie miękkiej ściereczki;
- Nie należy używać papieru lub chusteczki do czyszczenia ekranu;
- Nie próbuj demontować, naprawiać lub modyfikować urządzenia na własną rękę, ponieważ może to doprowadzić do urazów zdrowotnych, jak również prowadzić do nieprawidłowego działania urządzenia. Spowoduje to wygaśnięcie gwarancji.
- Dopuszczalna temperatura otoczenia w trybie pracy urządzenia: od 0 do +35 °C. Temperatura przechowywania: od +5 do +45 °C. Wzgledna wilgotność: od 5% do 90% bez kondensacji (25 °С).

## Bezpieczeństwo w trakcie jazdy

- W celu zapewnienia bezpiecznego korzystania z funkcji urządzenia, należy pamiętać, aby przestrzegać przepisów ruchu drogowego. Ponadto, należy przestrzegać zasad zdrowego rozsądku podczas prowadzenia pojazdu;
- Po pierwsze, zasady te są określane przez ryzyko szkody dla życia lub zdrowia osób trzecich, niszcząc ich dobytek, pozbawiając życia zwierzęta, oraz powodując szkody dla środowiska;
- W zatrzymanym pojeździe, należy zawsze używać hamulca ręcznego. Dobrze utrzymany hamulec ręczny pozwoli zapobiec jakiemukolwiek poruszaniu się pojazdu;
- Należy zawsze parkować pojazd w otwartym i dobrze wentylowanym pomieszczeniu;
- Utrzymuj poziom dźwięku w pojeździe, tak, żeby usłyszeć wszystko co dzieje się na zewnątrz pojazdu;
- Nie wolno przeprowadzać żadnych operacji na urządzeniu, które mogłyby przeszkodzić w prowadzeniu pojazdu.

NAVITEL s.r.o. niniejszym oświadcza, że urządzenie NAVITEL G550 jest zgodne z Europejską dyrektywą RED 2014/53/EU. Pełny tekst Deklaracji Zgodności jest dostepny pod nastepującym adresem internetowym: www.navitel.com.pl/pl/declaration\_of\_conformity/g550moto

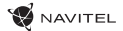

### Navitel Navigator

Do głównych cech programu należą wykrywanie i wyświetlanie aktualnej lokalizacji na mapie, automatyczne i manualne ustawienie punktów na trasie, planowanie trasy, wyszukiwanie obiektów, obliczanie i wyświetlanie informacji o podróży, i szereg innych funkcji.

## Interfejs programu

PL

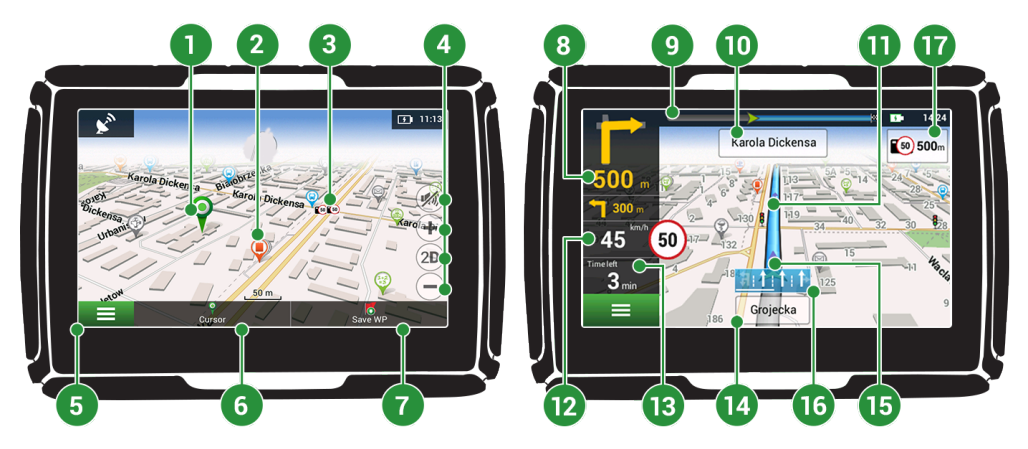

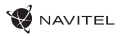

PL

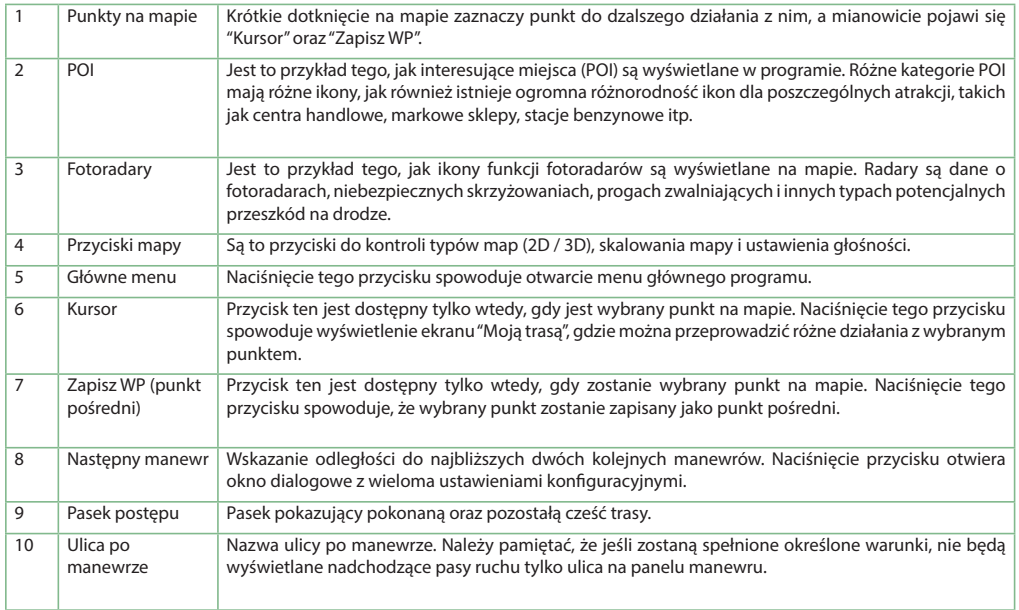

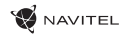

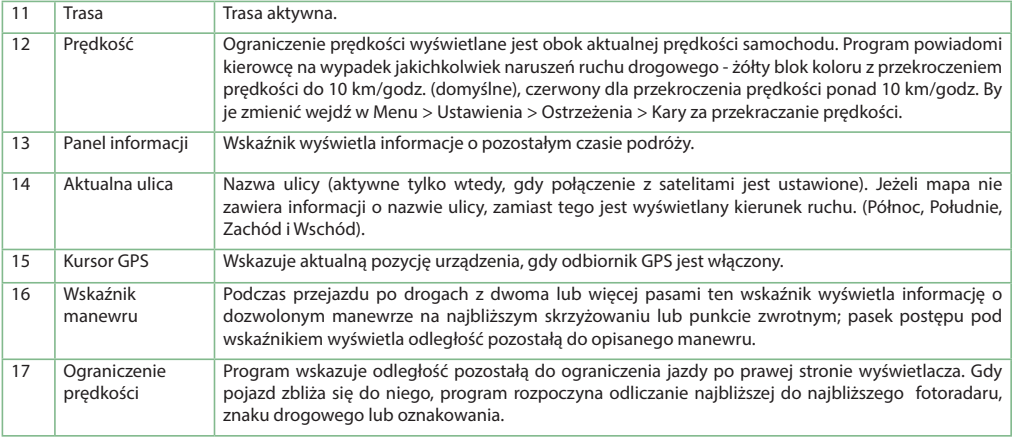

## Trasa do punktu wybranego na mapie

Trasę można zaplanować do punktu, który można wyszukać i oznakować na mapie, a następnie ustawić go jako punkt docelowy. Aktualna lokalizacja urządzenia, stwierdzona przez system GPS, staje się punktem wyjścia. O ile chcesz zaplanować trasę, zaznacz przez kliknięcie dowolny punkt na mapie. Następnie wybierz opcję "Kursor" [1] i kliknij przycisk "Jedź!" [2]. Program oferuje 3 alternatywne trasy o przybliżonej odległości i czasu do punktu mety [3]. Naciśnij przycisk "Jedź!" i postępować zgodnie z trasą.

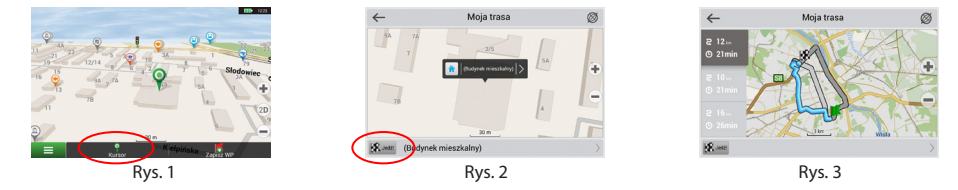

### Trasa do konkretnego adresu

Aby obliczyć trasę do punktu, który jest zgodny ze znanym adresem, kliknij przycisk "Menu" w dolnym lewym rogu ekranu [4]. Wybierz opcję "Znajdź" [5] > "Adres", następnie kliknij przycisk "Wybierz państwo" [6] i zacznij wprowadzać nazwę państwa [7]. Aby ukryć klawiature naciśnij ikone w prawym górnym rogu ekranu. Wybierz państwo [8]. Opcje "Wybierz miasto", "Wybierz ulice" i "Wpisz numer budynku" stają się aktywne zawsze dopiero po wypełnieniu poprzedniego pola [9]. Po wprowadzeniu wszystkich danych obiekt pokaże się na ekranie [10]. Kliknij przycisk "Jedź!". Program oferuje 3 alternatywne trasy. Wybierz trasę i naciśnij "Jedź!" [11]. Teraz możesz kontynuować ruch po trasie [12].

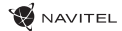

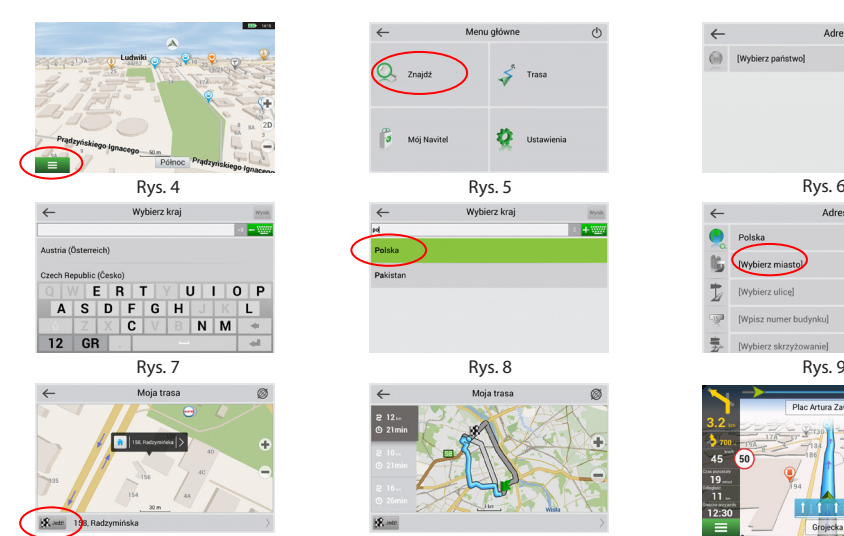

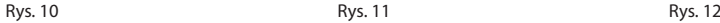

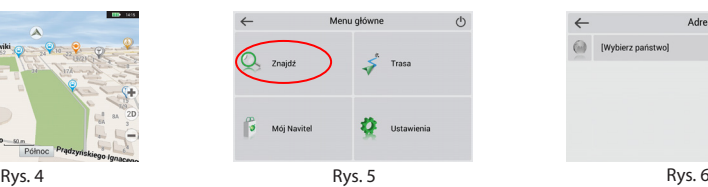

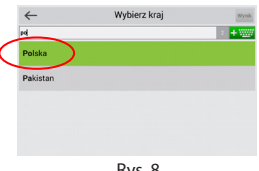

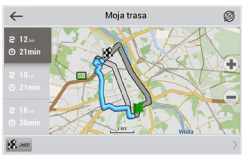

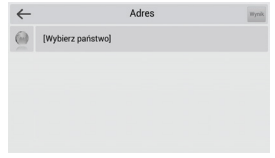

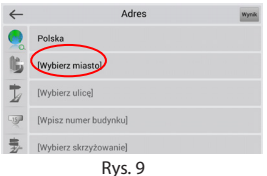

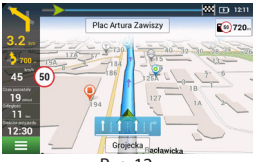

### Ręczne ustawienie punktów na trasie

Aby zaplanować trasę i jednocześnie określić jej punkt wyjścia oraz punkt docelowy należy najpierw oznakować na mapie punkt, od którego chcesz zacząć. Przez kliknięcie przycisku "Kursor" [1] przejdź na ekran "Moja trasa". Kliknij dwukrotnie panel informacyjny w dolnej części ekranu [2]. Na ekranie "Właściwości" [3] kliknij przycisk "Ustaw Start". Należy wyłączyć odbiornik GPS. Punkt zostanie zaznaczony na mapie jako punkt wyjścia. Następnie na mapie należy wybrać punkt docelowy: oznakuj punkt przez podwójne klikniecie mapy, nastepnie kliknij przycisk "Kursor" [4] i w końcu na ekranie "Moja trasa" [5] kliknij przycisk "Jedź!". Program oferuje 3 alternatywne trasy. Wybierz trasę i naciśnij "Jedź!". Program zaplanuje trasę automatycznie [6].

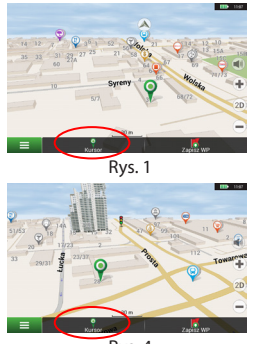

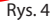

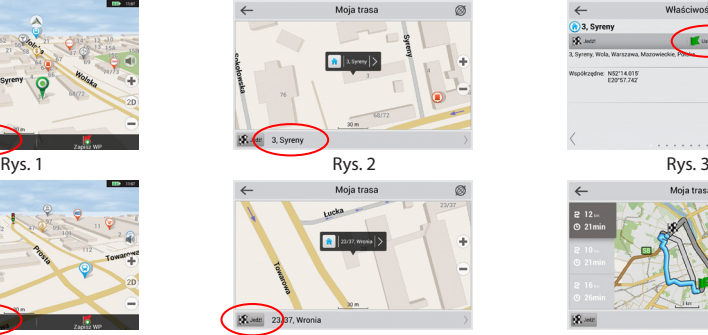

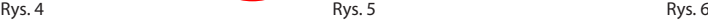

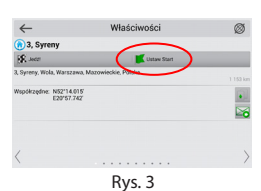

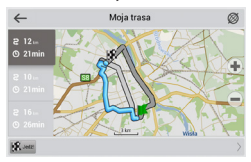

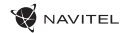

### Navitel Navigator Update Center

W celach aktualizacji map i aplikacji oraz nabycia nowych map należy korzystać z programu, specjalnie opracowanego dla państwa użytkowania. Pobrać ten program można z sekcji "Ściągnij" na oficialnej stronie internetowej www.navitel-poland.pl

- 1. Zainstaluj Navitel Navigator Update Center na swoim komputerze.
- 2. Podłącz urządzenie do komputera jako pamięć USB/ pamięć masowa.
- 3. Uruchom Navitel Navigator Update Center. Jeśli urządzenie jest prawidłowo podłączone, program je wykryje. [1]
- 4. Jeśli aktualizacje są dostępne, Navitel Navigator Update Center zasugeruje zaktualizowanie nawigacji i / lub mapy. [2]

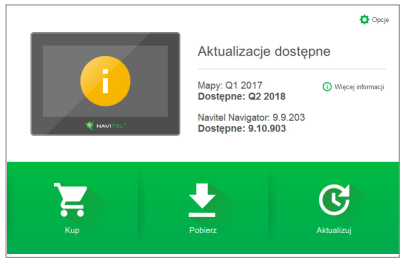

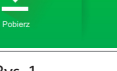

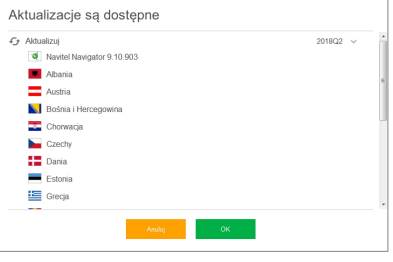

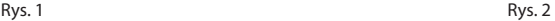

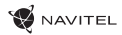

5. Należy pamiętać, że stare mapy zostaną usunięte podczas aktualizacji. Aby kontynuować, naciśnij "Aktualizuj", a następnie "OK" [3]. Navitel Navigator Update Center pobierze i zainstaluje aktualizacje na Twoim urządzeniu

6. Po aktualizacji można pobrać lub kupić dodatkowe mapy, naciskając odpowiednio "Pobierz" lub "Kup" [4]

7. Aby pobrać mapy, zaznacz te, których potrzebujesz na liście i naciśnij "OK".

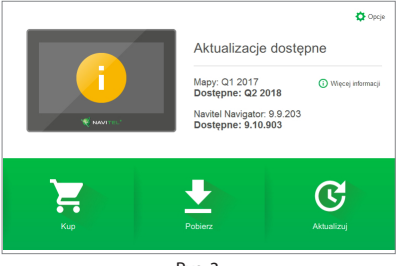

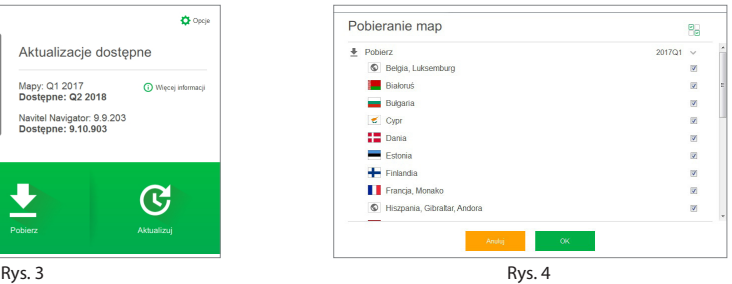

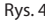

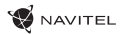

8. Aby kupić mapy, naciśnij na pozycję odpowiadającej mapie, którą chcesz kupić, następnie wybierz długość subskrypcji i naciśnij "Kup". [5, 6]

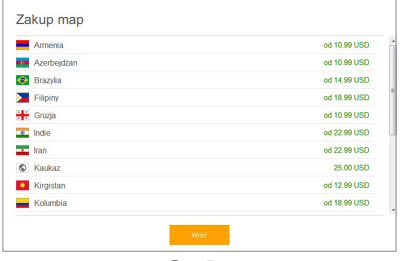

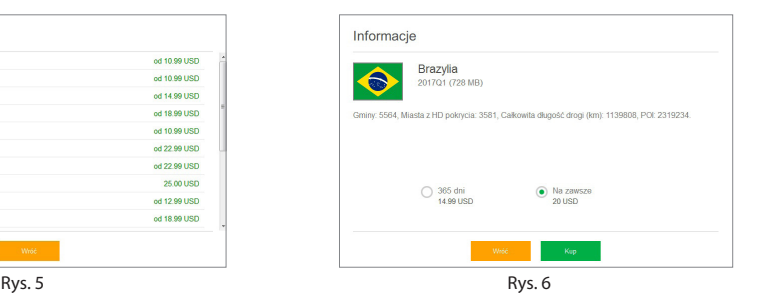

PL

9. Uruchom Navitel Navigator na swoim urządzeniu.

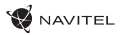

RO

### Introducere

Dragă client!

Îți mulțumim că ai achiziționat acest produs NAVITEL G550 MOTO. Te rugăm să citești manualul cu atenție înainte să folosești dispozitivul și păstrează-l pentru referințe viitoare.

## Continutul ambalajului

- Navigator cu motor NAVITEL G550 MOTO
- Montare motocicletă
- Stylus
- Adaptor pentru încărcător de motociclete
- Montare pentru mașină
- Adaptor încărcător auto 12/24 V
- Stație de andocare
- Cablu mini-USB USB
- Penseta din plastic
- Manual de utilizare
- Card de garanție

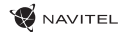

### Componentele dispozitivului

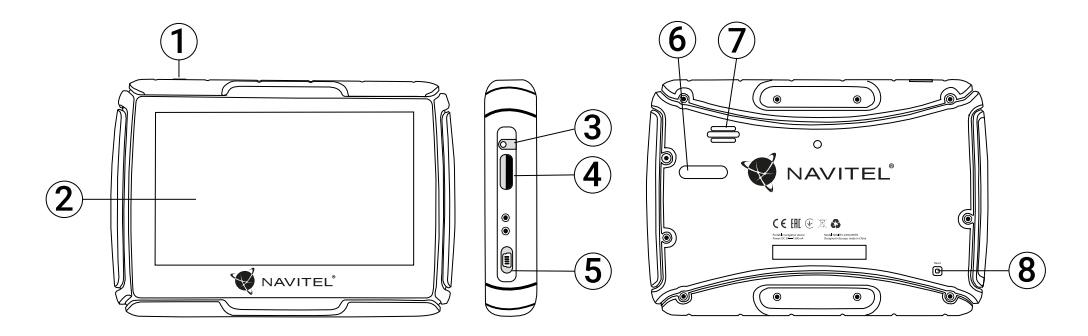

### RO

- 1. Întrerupător 2. Ecran
- 3. Conector audio mini jack 3,5 mm
- 4. Slot pentru cardul microSD
- 5. Port mini-USB
- 6. Contactele încărcătorului
- 7. Difuzor
- 8. Buton Reset

### Parametri tehnici

#### **Parametrii sistemului**

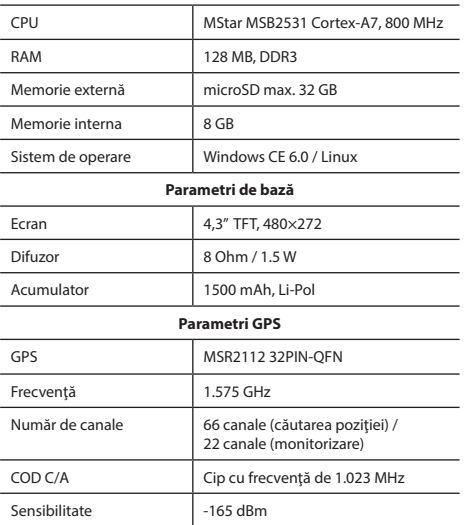

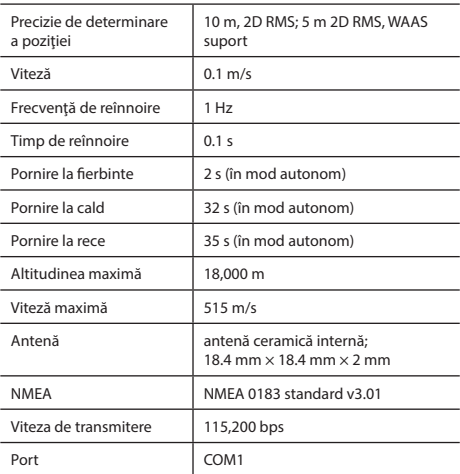

**Notă.** Acest dispozitiv este evaluat cu IP67. Este rezistent la praf și la apă (la o adâncime între 15cm și un metru timp de 30 de minute).

![](_page_124_Picture_1.jpeg)

# Utilizarea dispozitivului

### 1. Încărcare și sursă de energie

#### **Surse de energie**

Există trei tipuri de surse de energie: bateria (când dispozitivul nu este conectat la o sursă externă), stația de andocare (când este conectat la motocicletă/mașină), cablu USB (când este conectat la un PC).

### 2. Pornire/Oprire

#### **Pornire**

Te rugăm să te asigură că bateria este suficient încărcată sau că e conectată la o sursă exterioară de energie.

#### **Oprire**

Apasă butonul din partea superioară a dispozitivului pentru a-l opri. Dispozitivul va intra în modul de economisire energie.

#### **Resetare**

![](_page_124_Picture_12.jpeg)

Dacă dispozitivul nu răspunde sau nu funcționează optim, îl poți reseta folosind stylusul pentru a apăsa butonul de resetare din partea dreaptă.

**Notă**: datele nesalvate vor fi pierdute dacă resetezi sistemul când nu răspunde. Este recomandat să faci backup cu regularitate.

### 3. Instalare dispozitiv

Când folosești dispozitivul în mașină, fixează-l cu suportul pentru parbriz. Când îl folosești pe motocicletă, fixează-l precum în imaginea de mai jos.

![](_page_124_Picture_17.jpeg)

### 4. Conectare la un computer

Folosește cardul mini-USB pentru a conecta PC-ul dacă vrei actualizări ale software-ului/hărților. De asemenea, mai poți și încărca dispozitivul astfel.

![](_page_125_Picture_1.jpeg)

## Erori şi eliminarea problemelor

#### **Dispozitivul nu funcţionează**

- Verificaţi dacă dispozitivul este încărcat. În cazul în care dispozitivul nu este încărcat, conectați sursa de alimentare și asteptati cel putin 5 minute.
- Tineti apăsat butonul de pornire cel putin 8 secunde.
- Chiar dacă dispozitivul este încărcat, conectați sursa de alimentare și încerc ați să porniți din nou dispozitivul.
- În cazul în care dispozitivul nu functionează nici după încărcare, apelaţi la echipa noastră de suport sau la orice alt centru de service autorizat.

#### **Dispozitivul se opreşte imediat după ce a fost pornit.**

• Este posibil ca bateria dispozitivului să fie încărcată foarte putin. Sistemul se opreste automat în astfel de cazuri. În acest mod se previne descărcarea completă a bateriei, ceea ce ar putea duce la pierderea datelor. Înainte de a încerca să reporniți dispozițivul, lăsați-l să se încarce cel puțin 5 minute si mentineti adaptorul conectat chiar și atunci când utilizați dispozitivul.

#### **Bateria se descarcă rapid**

• Bateria se descarcă mult mai repede într-un mediu rece.

#### **Batéria sa nenabíja**

- Verificaţi dacă adaptorul este conectat la priză.
- Asigurati-vă că utilizați adaptorul care a fost livrat împreună cu dispozitivul şi nu un adaptor de la alt dispozitiv.
- Este posibil ca bateria să nu se încarce când temperatura atmosferică este prea mare.

#### **Sunetul nu funcţionează**

- Verificati în setările programului dacă sunetul este pornit.
- Asigurati-vă că volumul sunetului nu este prea redus.

#### **Dispozitivul nu recunoaşte cardul de memorie microSD**

- Asigurati-vă că cardul este introdus complet în slot-ul corespunzător și că este blocat pe poziție.
- Verificati dacă din greșeală cardul nu este introdus invers.
- Verificati dacă cardul nu este deteriorat. Încercati să utilizati cardul în alt dispozitiv.
- Scoateti cardul și introduceți-l din nou. Reporniți dispozitivul.
- Consultaţi instrucţiunile de instalare care însoţesc cardul de memorie.

#### **Fişierele nu pot fi copiate**

- Verificati corectitudinea conexiunii dintre computer și dispozitiv.
- Este posibil ca memoria dispozitivului să fie plină şi este necesar să ștergeți anumite fișiere nedorite.

# Întretinerea dispozitivului

#### **O întreţinere corespunzătoare a dispozitivului asigură o utilizare îndelungată şi fiabilă a acestuia.**

- Nu lăsati dispozitivul într-un mediu cu umiditate și căldură excesivă.
- Nu expuneti dispozitivul la radiatii solare și UV.
- Nu asezați și nu lăsați să cadă nimic pe dispozițiv.
- Nu expuneti dispozitivul la socuri fizice, cum ar fi lovituri sau căzături.
- Nu expuneți dispozitivul la umiditate și la fluctuații de temperatură bruşte, deoarece acest lucru poate cauza condensarea apei în dispozitiv şi deteriorarea acestuia. În cazul în care dispozitivul a fost expus la umiditate, porniti-l numai după ce s-a uscat complet.
- Ecranul dispozitivului este foarte sensibil la zgârieturi. Nu atingeți ecranul cu obiecte contondente. Zgârierea ecranului poate fi prevenită prin aplicarea unei folii protectoare pe acesta.
- Nu curătați niciodată ecranul când dispozitivul este pornit. Folositi o cârpă moale pentru a curăta ecranul.
- Nu folositi servetele de hârtie și lavete pentru a curăta ecranul.
- Nu încercați să demontați, să reparați sau să adaptați singuri dispozitivul deoarece vă puteți răni sau dispozitivul nu va functiona corect. De asemenea, este posibil ca astfel de interventii să anuleze garanția.
- Temperaturile ambientale în modul de operare trebuie să fie între 0 și +35 de grade Celsius. Pentru spațiul de depozitare între +5 și +45 de grade. Umiditate relativă: între 5% și 90%, fără condensare (25 °C)

# Conducerea în condiții de sigurantă

- Pentru a utiliza dispozitivul în condiții de siguranță, nu uitați să respectati regulile de circulatie. În plus, bazați-vă pe judecata sănătoasă atunci când conduceti un autovehicul, deoarece şofatul reprezintă un factor de risc.
- Aceste reguli rezultă în primul rând din pericolele pentru viaţa si sănătatea unor terțe persoane, din riscurile de deteriorare a bunurilor sau animalelor domestice ale acestora, eventual din riscurile de mediu.
- Folositi întotdeauna frâna de mână atunci când parcati autovehiculul. Aveti grijă ca frâna de mână se fie în permanență în stare de funcționare, pentru a putea să împiedice orice deplasare a autovehiculului.
- Parcaţi întotdeauna autovehiculul într-un spaţiu deschis şi aerisit.
- În interiorul autovehiculului, mentineti nivelul sunetului la un nivel relativ redus, pentru a auzi ce se aude în exteriorul autovehiculului.
- În interiorul autovehiculului, nu întreprindeți nimic ce v-ar putea distrage atenția de la condus.

NAVITEL s.r.o. declară prin prezenta că NAVITEL G550 este compatibil cu Directiva RED 2014/53/EU.

Textul integral al Declarației de conformitate este disponibil la următoarea adresă de internet:

www.navitel.cz/ro/declaration\_of\_conformity/g550moto

![](_page_126_Picture_24.jpeg)

![](_page_127_Picture_0.jpeg)

### Introducere

Navitel Navigator este o aplicație de navigare multifuncțională off-line, utilizată pentru căutarea și planificarea traseelor. Funcțiile programului constau din determinarea și afișarea pe hartă a poziției actuale, din configurarea automată și manuală a punctelor de traseu, din căutarea obiectelor, din calcularea și afișarea informațiilor despre călătorie și o din o serie întreagă de alte chestiuni.

## Interfaţa de utilizare a programului

![](_page_127_Figure_5.jpeg)

#### 128 | MANUAL DE UTILIZARE

![](_page_128_Picture_1.jpeg)

![](_page_128_Picture_108.jpeg)

![](_page_129_Picture_0.jpeg)

RO

![](_page_129_Picture_120.jpeg)

![](_page_130_Picture_1.jpeg)

## Traseul de la un punct selectat de pe hartă

Vă puteți planifica traseul până la un anumit punct selectat de pe hartă. Poziția actuală a dispozitivului va fi utilizată ca punct initial de traseu. Faceti clic pe hartă pentru a stabili un anume punct, selectați "Cursor" [1] și faceți clic pe opțiunea "Porniți!" [2]. Programul va oferi 3 rute alternative [3]. Selectați cuvântul corespunzător și apăsați «Porniți!».

![](_page_130_Picture_4.jpeg)

## Traseul până la o adresă concretă

Dacă doriți să găsiți un traseu până la o adresă cunoscută, apăsați pe "Meniu" [4] > "Caută" [5] > "După adresă" și apoi apăsați butonul "Selectați țară" [6]. Introduceți denumirea țării [7]. Faceți clic pe pictograma din colțul dreapta sus al ecranului pentru a ascunde tastatura. Selectați tara [8]. Opțiunile "Selectați orașul", "Selectați strada" și "Selectați clădirea" se activează întotdeauna după ce ați completat câmpurile anterioare [9]. După ce ați completat toate informațiile, se afisează obiectivul [10]. Faceți clic pe "Porniți!". Programul va oferi 3 opțiuni de rutare de la o locație curentă la adresa indicată [11]. Acum puteţi parcurge traseul [12].

![](_page_131_Picture_0.jpeg)

![](_page_131_Picture_2.jpeg)

![](_page_131_Figure_3.jpeg)

![](_page_131_Figure_4.jpeg)

![](_page_131_Figure_5.jpeg)

![](_page_131_Figure_6.jpeg)

![](_page_131_Figure_7.jpeg)

![](_page_131_Figure_8.jpeg)

![](_page_131_Picture_10.jpeg)

Fig. 7 Fig. 8 Fig. 9

![](_page_131_Picture_12.jpeg)

## Configurarea manuală a tuturor punctelor de traseu

În cazul în care doriți să planificați un traseu astfel încât punctul inițial și punctul de destinație să fie determinate manual, marcați mai întâi pe hartă punctul de unde doriti să începeți și, apăsând butonul "Cursor" [1], treceți la ecranul "Traseul meu". Faceți clic pe panoul informativ din partea de jos a ecranului [2]. În ecranul "Parametri" [3], apăsați butonul "Setează ca punct de pornire". Programul vă va solicita să porniți receptorul GPS. Acest punct va fi marcat pe hartă ca punct inițial. După aceea, selectați pe hartă punctul de destinație: marcați punctul făcând clic pe hartă [4] și la urmă, pe ecranul "Traseul meu", apăsați butonul "Porniți!" [5]. Programul va oferi 3 rute alternative [6].

Traseul meu

Traseul meu

 $30n$   $15$ Zofin Nolke

kiego 23

![](_page_132_Figure_3.jpeg)

![](_page_132_Figure_4.jpeg)

**NAVITEL** 

![](_page_132_Figure_5.jpeg)

![](_page_132_Figure_6.jpeg)

![](_page_133_Picture_0.jpeg)

### Navitel Navigator Update Center

Navitel Navigator Update Center este un utilitar gratuit pentru desktop care vă ajută că vă administrați navigatorul dumneavoastră GPS ce rulează în Windows CE. Utilitarul este disponibil pentru computerele care au Windows instalat.

- 1. Pentru a instala Navitel Navigator Update Center pe PC, apăsați Download (Descărcare) și urmați instrucțiunile de pe ecran. Atunci când configurarea este completă. Rulați Navitel Navigator Update Center pe PC.
- 2. Conectați dispozitivul de navigare la PC prin intermediul unui cablu USB.
- 3. În cazul în care dispozitivul este conectat în mod corespunzător, programul îl va detecta automat. În cazul în care programul nu funcționează, dispozitivul de navigare va fi recunoscut ca un stick de memorie USB [1].
- 4. Acest instrument evidențiază hărțile disponibile și actualizările de software [2].

![](_page_133_Picture_8.jpeg)

![](_page_133_Picture_9.jpeg)

![](_page_134_Picture_1.jpeg)

5. Apăsați UPDATE (Actualizare) să vizionați informații suplimentare despre actualizări [3]. Apăsați OK pentru a descărca și instala actualizările [4]. Se recomandă actualizarea software-ului mai întâi, știut fiind faptul că ultimele actualizări de hărți sunt optimizate să ruleze pe ultima versiune de software.

![](_page_134_Picture_3.jpeg)

6. Apăsați DOWNLOAD (Descărcare) pentru a vedea lista completă a hărților disponibile pentru descărcare.

![](_page_135_Picture_0.jpeg)

7. Apăsați pe BUY (Cumpără) și alegeți harta țării sau pachetul de hărți pe care doriți să le achiziționați [5]. Alegeți una sau două opțiuni – un abonament de 1 an la o hartă sau o versiune pe perioadă nelimitată [6]. Descărcați hărțile achiziționate.

![](_page_135_Picture_43.jpeg)

![](_page_135_Picture_4.jpeg)

![](_page_135_Figure_5.jpeg)

8. Software-ul si hărțile sunt acum actualizate. Deconectați dispozitivul de navigare.

![](_page_136_Picture_1.jpeg)

## Комплектация

- Мотонавигатор NAVITEL G550 MOTO
- Крепление для мотоцикла
- Стилус

RU

- Адаптер зарядного устройства для мотоцикла
- Крепление для автомобиля
- Адаптер зарядного устройства для автомобиля 12/24 В
- Док-станция
- Кабель mini-USB USB
- Пластиковый пинцет
- Руководство пользователя
- Гарантийный талон

Тип устройства: Мотонавигатор.

Наименование товара: NAVITEL G550 MOTO.

Изготовитель: NAVITEL s.r.o. [Навител с.р.о.].

Адрес изготовителя: U Habrovky 247/11, 140 00, Praha 4, Czech Republic [У Хабровки, 247/11, 140 00 Прага - 4, Чешская Республика]. Тел.: +420 225 852 852 / +420 225 852 853.

Сделано в Китае Компанией NAVITEL s.r.o. [Навител с.р.о.] на заводе Shenzhen Roverstar Technology Co., Ltd.

Импортер в РФ: ООО «Торговый Дом ЦНТ», 125190, г. Москва, Ленинградский проспект, д. 80, корп. 16, тел.: +7 495 232 31 37.

Регистрационный номер сертфиката о соответствии: ТС RU С-CZ.КО01.В.00358, сроком действия: до 22.01.2023. Выдан согласно требованиям Технического регламента ТР ТС 020/2011 Органом по сертификации Общества с ограниченной ответственностью "Профи-Групп" 23.01.2018.

Дата производства: указана в серийном номере на корпусе устройства в формате G550 MOTO**ГГГГ ММ**00000. год месяц

![](_page_137_Picture_0.jpeg)

### Внешний вид устройства

![](_page_137_Picture_3.jpeg)

- 1. Кнопка включения
- 2. Экран
- 3. Аудио разъем 3,5 мм
- 4. Слот карты microSD
- 5. Разъем mini-USB
- 6. Контакты зарядного устройства
- 7. Динамик
- 8. Кнопка сброса

![](_page_138_Picture_1.jpeg)

### Технические характеристики

#### **Функц. спецификация**

![](_page_138_Picture_184.jpeg)

![](_page_138_Picture_185.jpeg)

**Примечание.** Данное устройство соответствует стандарту IP67. Оно защищено от пыли и способно выдерживать погружение в воду на глубину до 1 метра в течение 30 минут.

## Использование устройства

### 1. Электропитание и подзаряд устройства

#### **Электропитание**

Устройство получает питание от трех источников – встроенного аккумулятора (когда нет подключения к внешнему источнику питания), ЗУ с адаптером или докстанции (когда устройство подключено к бортовой сети), либо кабеля USB (при подключении к ПК).

### 2. Включение/выключение устройства

#### **Включение**

Убедитесь, что устройство заряжено, либо подключено к источнику внешнего питания.

#### **Выключение**

Чтобы выключить устройство, нажмите на кнопку выключения сверху на корпусе. Устройство перейдет в режим сохранения энергии. При последующем включении устройство восстановит последнее состояние системы.

#### **Сброс системы**

Если устройство не отвечает или плохо работает, можно выполнить сброс, нажав стилусом на кнопку сброса (справа на корпусе устройства).

**Примечание**: при сбросе устройства вся несохраненная информация будет потеряна. Рекомендуется время от времени создавать резервные копии данных.

### 3. Установка навигатора

При использовании устройства в автомобиле, зафиксируйте его в креплении на лобовом стекле. При использовании устройства в мотоцикле, установите его в док-станцию, закрепленную на панели мотоцикла, как показано на рисунке.

![](_page_139_Picture_16.jpeg)

### 4. Соединение с ПК

Используйте кабель mini-USB для подключения устройства к компьютеру в случае, если вам необходимо обновить программное обеспечение или карты. Вы также можете заряжать устройство посредством USB подключения к компьютеру.

![](_page_140_Picture_1.jpeg)

### Возможные проблемы, описание их решения

#### **Прибор не включается**

- Проверьте заряд аккумулятора, в случае разрядки присоедините адаптер питания и подождите не менее 5-ти минут;
- Нажмите и удерживайте кнопку включения устройства не менее 8 сек;
- В случае если аккумулятор заряжен, всё равно подключите адаптер питания и повторите процедуру повторно;
- Если устройство не включается даже после подзарядки, обратитесь в службу поддержки или авторизованный сервисный центр.

#### **Прибор отключается сразу после включения**

• Возможно, у устройства чрезвычайно низкий заряд аккумулятора. В этом случае система автоматически предотвращает полную разрядку во избежание потери информации и хранящихся данных. Перед тем, как осуществить повторную попытку включения устройства, заряжайте его не менее 5-ти минут и не отсоединяйте адаптер питания от розетки во время работы.

#### **Быстрый разряд батареи**

• Аккумулятор разряжается быстрее во время работы при низкой температуре.

#### **Аккумулятор не заряжается**

- Убедитесь в том, что адаптер питания подключён к работающей розетке;
- Убедитесь в том, что вы используете стандартный адаптер питания, а не адаптер от другого устройства;
- Аккумулятор может не заряжаться во время работы при высокой температуре.

#### **Звук не воспроизводится**

- Удостоверьтесь, что воспроизведение звука включено в основных настройках программы;
- Удостоверьтесь в том, что громкость выведена на достаточный уровень.

#### **Прибор не распознает карту MicroSD**

- Убедитесь в том, что карта вставлена в предназначенный для неё разъём до упора;
- Убедитесь в том, что карта вставлена правильной стороной;
- Возможно, карта повреждена. Попробуйте проверить работоспособность карты на другом устройстве;
- Попробуйте извлечь и повторно вставить microSD карту, попробуйте перезагрузить устройство;
- Обратитесь к руководству по установке данной карты.

## Уход за устройством

#### **Правильный уход за устройством обеспечит его долгую и эффективную работу**

- Не храните и не используйте устройство в условиях повышенной влажности и высоких температур;
- Избегайте длительного воздействия на устройство прямых солнечных или ультрафиолетовых лучей;
- Не кладите и не роняйте на устройство никаких предметов;
- Не роняйте устройство и не подвергайте его ударам;
- Не подвергайте устройство резким температурным перепадам, так как это может повлечь конденсацию влаги внутри прибора и его повреждение. Если подобное произошло, не включайте устройство, пока он не высохнет;
- Поверхность дисплея может легко поцарапаться. Избегайте касания дисплея острыми предметами. Для предохранения дисплея от царапин можно использовать специальную защитную пленку;
- Никогда не очищайте прибор или дисплей при включенном питании. Для очистки внешних поверхностей используйте мягкую влажную ткань (желательно не содержащую хлопка);
- Не используйте для очистки экрана бумажные салфетки или полотенца;
- Никогда не пытайтесь самостоятельно разбирать или чинить прибор, а также модифицировать его какимлибо образом. Любое подобное вмешательство может

повредить вашему здоровью, нарушить корректную работу прибора или нанести ему ущерб. Также это повлечет за собой снятие гарантии.

• Допустимая температура внешней среды в режиме эксплуатации: от 0 до +35 °С. Температура хранения: от +5 до +45 °С. Относительная влажность: от 5% до 90% без конденсата (25 °С).

### Безопасное управление автомобилем

- Для безопасного использования функций устройства, пожалуйста, не забывайте выполнять требования Правил дорожного движения Российской Федерации. Кроме того, старайтесь соблюдать очевидные правила обращения с вашим автомобилем, как источником повышенной опасности;
- Эти правила, в первую очередь, определяются риском наступления вреда для жизни или здоровья третьих лиц, причинения вреда их имуществу, домашним животным или окружающей среде;
- RU
- Всегда ставьте автомобиль на стояночный тормоз, который должен находиться в исправном состоянии и исключать возможность движения автомобиля;
- Всегда паркуйте автомобиль на открытой, хорошо проветриваемой площадке;
- Поддерживайте относительно низкий уровень громкости, чтобы во время движения иметь возможность слышать все, что происходит вокруг автомобиля.

![](_page_142_Picture_1.jpeg)

### Навител Навигатор

RU

Основные задачи, выполняемые программой: определение и отображение текущего местоположения на карте, автоматическое и ручное определение точек маршрута, построение маршрута, поиск объектов, расчет и отображение путевой информации и многое другое.

### Интерфейс программы

![](_page_142_Figure_5.jpeg)

![](_page_143_Picture_0.jpeg)

RU

![](_page_143_Picture_121.jpeg)
RU

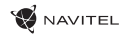

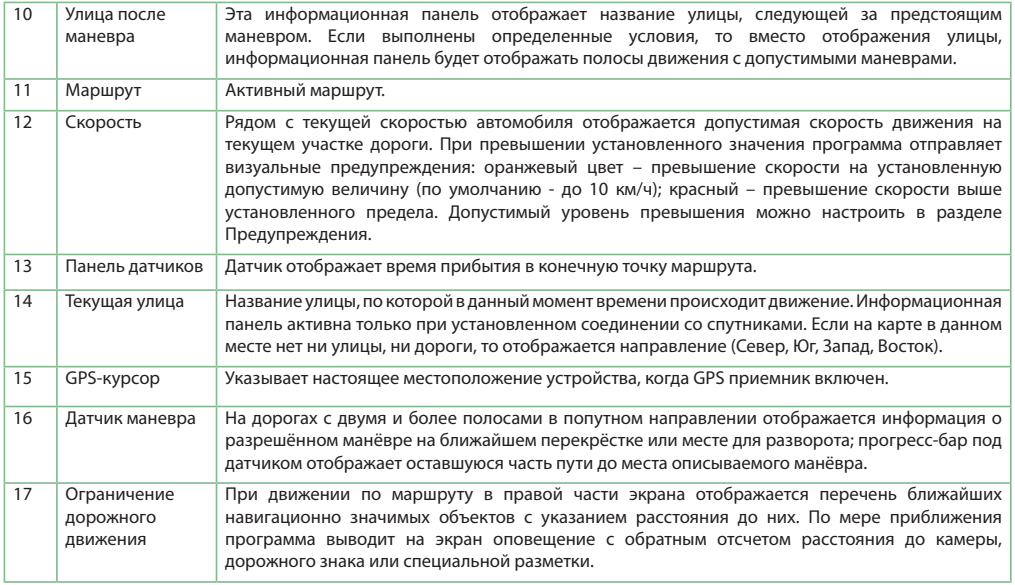

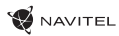

## Маршрут до точки, выбранной на карте

Программа предусматривает построение маршрута до точки, которую можно найти и отметить на карте, и определить ее как конечную точку маршрута. При этом начальной точкой маршрута будет текущее местоположение устройства, определяемое системой GPS. Для построения маршрута нажмите на соответствующую область карты, чтобы отметить на ней точку и выберите «Курсор» [1]. Далее нажмите «Поехали!» [2]. Программа предложит 3 альтернативных маршрута с примерным расстоянием и временем до финишной точки [3]. Выберите подходящий вариант и нажмите «Поехали!».

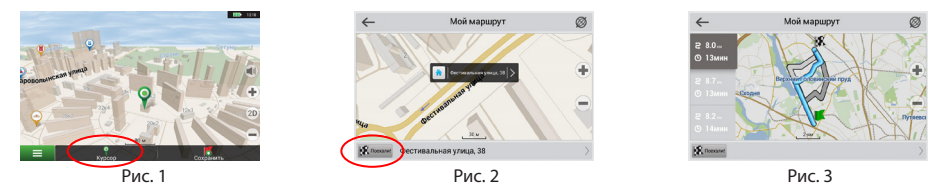

## Поиск адреса и построение маршрута

Для того чтобы построить маршрут до точки, которую можно найти по адресу, выберите «Меню» [4] > «Найти» [5] > «По адресу». Далее нажмите «Выбрать страну» [6] и начните вводить название страны [7]. Чтобы спрятать клавиатуру, нажмите на иконку в правой верхней части экрана. Выберите страну [8]. Поля «Выбрать город», «Выбрать улицу» и «Выбрать здание» становятся активными после заполнения предыдущего поля [9]. После внесения соответствующей информации, объект будет показан на карте. Нажмите «Поехали!» [10]. Программа предложит 3 альтернативных маршрута [11] до указанного адреса, и вы можете начать следование по нему [12].

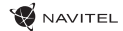

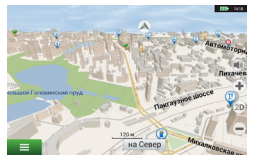

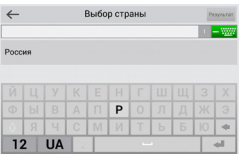

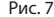

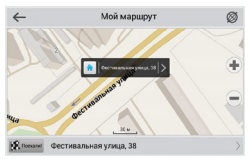

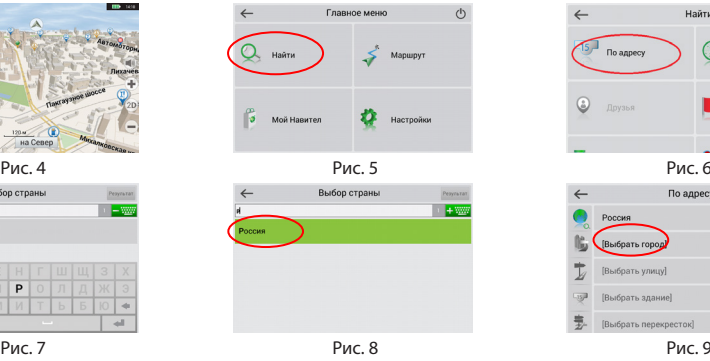

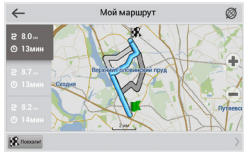

Рис. 10 Рис. 11 Рис. 12

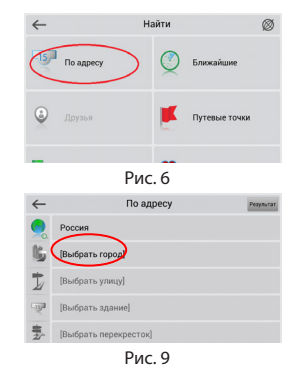

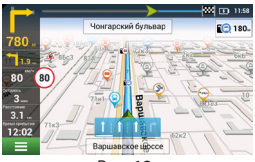

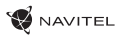

## Ручной выбор всех точек маршрута

Для построения маршрута, начальная и конечная точка которого определяются вручную, отметьте на карте точку, откуда вы хотите начать движение и нажмите «Курсор» [1] для перехода к экрану «Мой маршрут». Далее нажмите на информационную панель внизу экрана [2]. В открывшемся экране «Свойства» выберите «Начало маршрута» [3]. GPSприемник должен быть отключен. Точка будет отмечена на карте как начальная точка маршрута. Далее выберите на карте конечную точку маршрута. Для этого нажмите на соответствующую область карты, нажмите на кнопку «Курсор» [4] и затем «Поехали!» в экране «Мой маршрут» [5]. Программа предложит 3 альтернативных маршрута. Выберите подходящий и нажмите «Поехали!» [6].

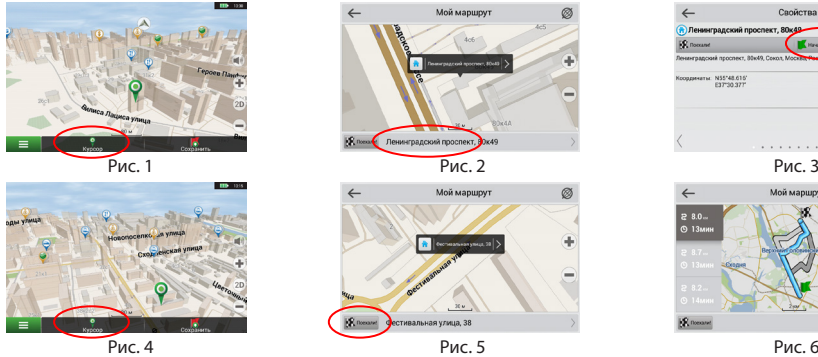

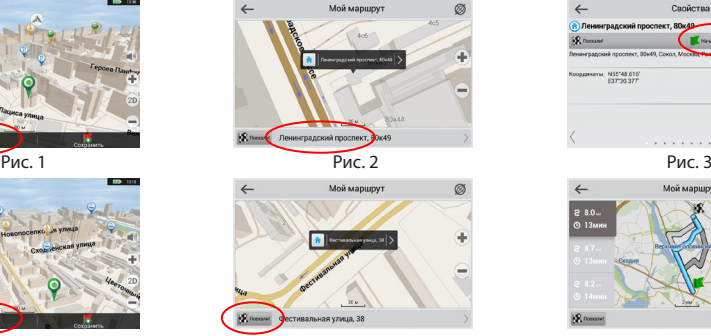

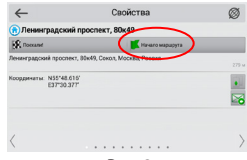

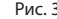

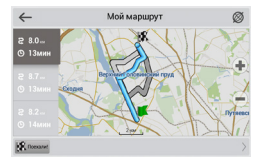

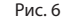

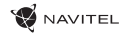

## Центр обновлений Навител Навигатор

Для обновления карт и приложений, а также для того, чтобы приобретать новые карты, вы можете использовать программу Центр обновлений Навител Навигатор, разработанную нами специально для этих целей. Скачать программу вы можете на нашем сайте из раздела "Скачать". Инструкция ниже поможет вам разобраться в функциональности программы.

- 1. Установите Центр обновлений Навител Навигатор на ПК, выполнив все пункты мастера установки Windows;
- 2. Подключите навигатор к ПК в режиме съемного диска (USB Flash Drive / Mass Storage).
- 3. Запустите Центр обновлений Навител Навигатор. В случае если вы правильно подключили навигатор, программа определит его наличие. [1]
- 4. В случае если обновления будут найдены, Центр обновлений предложит вам обновить устройство до актуальной версии ПО, а также обновить карты, если имеются более новые. [2]

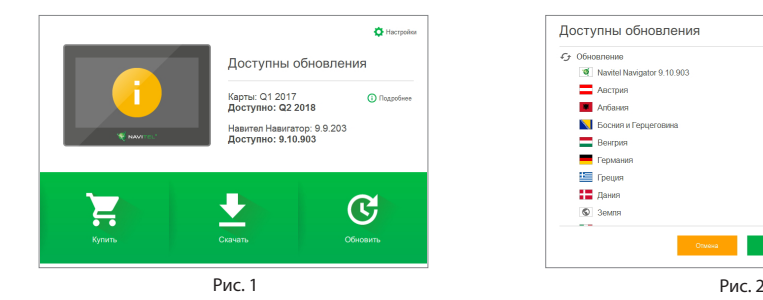

RU

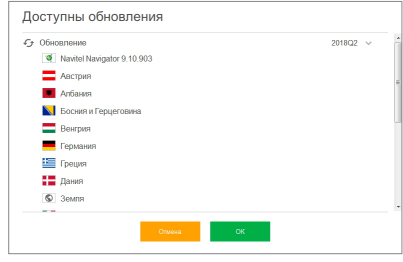

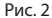

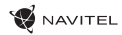

Учтите, что старые карты в процессе обновления или переустановки будут удалены. Для продолжения нажмите "Обновление", затем "ОК".

- 5. Центр обновлений Навител Навигатор скачает и установит обновления на устройство.
- 6. Если после обновления Вы решите загрузить или купить дополнительные карты, выберите пункт "Скачать" или "Купить" соответственно. [3]
- 7. Чтобы скачать купленные карты, в списке отметьте нужные Вам галочками и нажмите "ОК". [4]

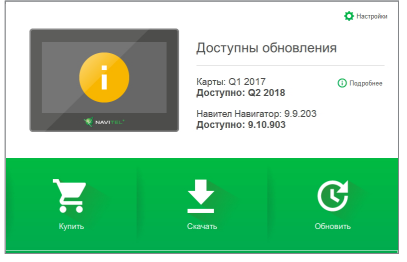

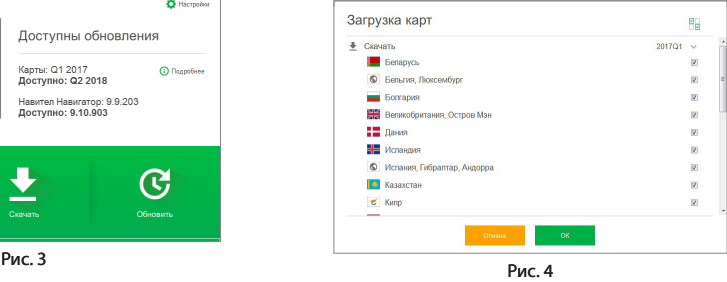

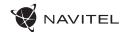

8. Чтобы купить карты, нажмите на строку, соответствующую нужной Вам карте, выберите срок подписки и нажмите "Купить". [5, 6]

Информация

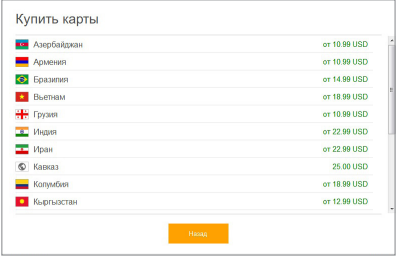

Рис. 5 Рис. 6

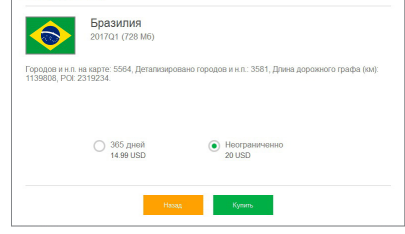

9. Запустите Навител Навигатор на устройстве.

RU

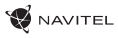

# Úvod

### Vážený zákazník!

Ďakujeme Vám za zakúpenie nášho navigačného zariadenia NAVITEL G550 MOTO. Starostlivo si prosím prečítajte tento návod na použitie, aby ste sa naučili ako ovládať zariadenie pre zaistenie jeho optimálneho výkonu. Odporúčame, aby ste si uchovali užívateľskú príručku pre budúce použitie.

## Balenie

- Motor Navigator NAVITEL G550 MOTO
- Držiak na motocykel
- Ihla
- Adaptér nabíjačky motocyklov
- Držiak na auto
- Nabíjačka do auta 12/24 V
- Dokovacia stanica
- Kábel mini-USB USB
- Plastové pinzety
- Používateľská príručka
- Záručný list

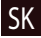

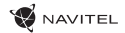

## Vonkajší vzhľad

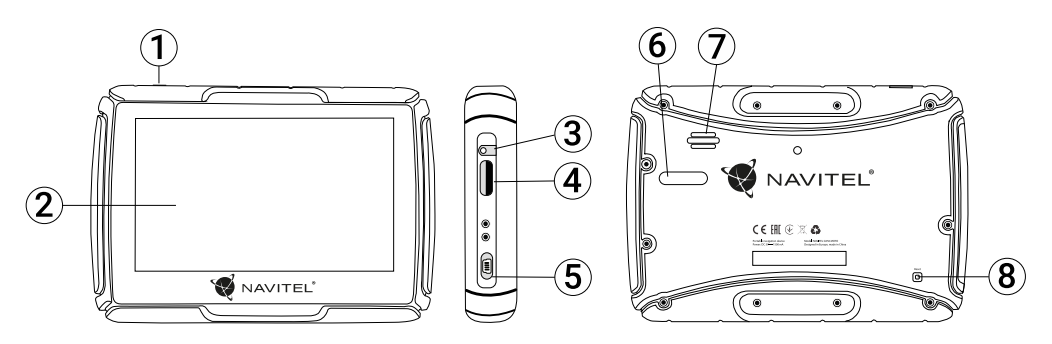

1. Vypínač

SK

- 2. Dotykový displej
- 3. 3,5 mm audio konektor
- 4. Slot pre microSD kartu
- 5. Mini-USB port
- 6. Kontakty pre nabíjačku
- 7. Reproduktor
- 8. Resetovacie tlačidlo

## Vlastnosti

#### **Systémové špecifikácie**

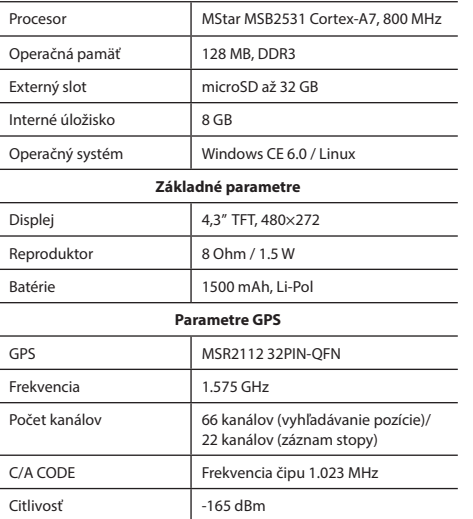

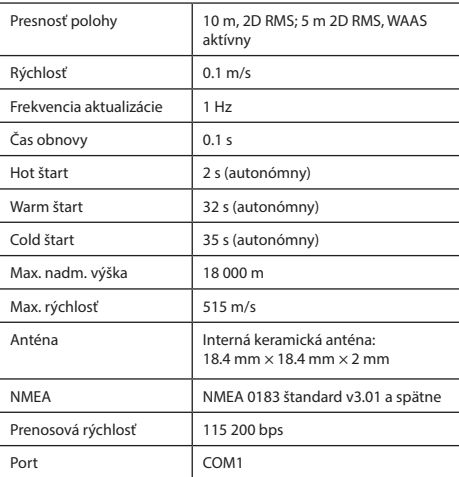

**Poznámka.** Toto zariadenie má stupeň krytia IP67. Je odolné voči prachu a vydrží pod vodnou hladinou v hĺbke 15 centimetrov až 1 meter po dobu 30 minút.

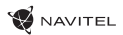

# Využitie zariadenia

### 1. Napájací zdroj a nabíjanie

### **Napájací zdroj**

Zariadenie využíva tri typy zdrojov napájania: batéria (ak nie je pripojená k externému zdroju napájania prostredníctvom adaptéru), adaptér (ak je pripojené k motocyklu alebo v automobile) a USB kábel (umožňuje nabíjanie prostredníctvom pripojenia k PC).

### 2. Zapnutie/vypnutie

### **Zapnutie**

Uistite sa, že batéria je dostatočne nabitá alebo je pripojená k externému zdroju napájania.

### **Vypnutie**

SK

Stlačenie tlačidla na hornej strane zariadenia spôsobí jeho vypnutie, prípadne spustí úsporný režim. Pri opätovnom zapnutí dôjde k obnoveniu jeho posledného stavu.

### **Obnovenie systému**

V prípade, ak zariadenie nereaguje alebo nefunguje správne, môžete ho obnoviť pomocou stylusu, zatlačením do resetovacej dierky na pravej strane zariadenia.

**Poznámka**: v prípade ak systém neodpovedá po resetovaní systému, môže dôjsť k strate všetkých neuložených dát. Odporúča sa, aby sa dáta pravidelne zálohovali.

### 3. Použitie držiaka na upevnenie navigácie

Pri použití GPS navigácie na motorke, je nutné pripojiť zariadenie k panelu pomocou konzoly (Ako je znázornené na obrázku nižšie).

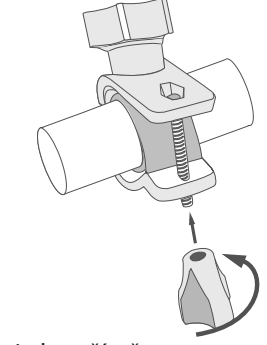

### 4. Pripojenie k počítaču

Zariadenie je možné pripojiť k počítaču pomocou Mini-USB kábla. Pripojte koncovku Mini-USB kábla do Mini-USB portu na ľavej strane GPS zariadenia a USB koncovku do USB portu vášho počítača. Odpojte Mini-USB kábel, ak je proces dokončený; GPS navigátor sa vráti do rozhrania predbežného pripojenia.

## Chyby a riešenia problémov

### **Zariadenie nepracuje**

- Skontrolujte, či je zariadenie nabité alebo nie. V prípade, že zariadenie nie je nabité, pripojte ho k napájaniu a počkajte aspoň 5 minút;
- Stlačte a držte tlačidlo napájanie aspoň 8 sekúnd;
- Aj napriek tomu, že je zariadenie nabité, pripojte ho k napájaniu a skúste ho spustiť znovu;
- Ak zariadenie nepracuje ani po opätovnom nabití, kontaktujte našu podporu alebo akékoľvek certifikované servisné pracovisko.

### **Zariadenie sa po štarte ihneď vypne**

• Je možné, že stav nabitia batérie zariadenia je kriticky nízky. V takomto prípade ho systém automaticky vypne, aby tak predišiel kompletnému vybitiu batérie, ktoré môže spôsobiť stratu dát. Predtým, ako sa zariadenie pokúsite znovu zapnúť, nabite ho aspoň 5 minút a nechajte adaptér pripojený behom následnej prevádzky zariadenia.

### **Rýchle vybitie batérie**

• Batéria sa oveľa rýchlejšie vybíja v chladnom prostredí.

#### **Batéria sa nenabíja**

- Skontrolujte, či je adaptér pripojený do zásuvky;
- Uistite sa, že používate originálny adaptér a nie adaptér z iného zariadenia;
- Vo veľmi teplom prostredí je možné, že sa batériu nepodarí nabiť.

### **Zvuk nefunguje**

- Uistite sa, že máte zapnutý zvuk v nastavení programu;
- Uistite sa, že hlasitosť nie je príliš nízka.

### **Zariadenie nerozpoznalo microSD kartu**

- Uistite sa, či je karta úplne vložená do odpovedajúceho slotu a zapadla na svoje miesto;
- Skontrolujte, či nie je karta vložená nesprávne;
- Skontrolujte, či nie je karta poškodená. Skúste ju použiť v inom zariadení;
- Vyberte a vložte kartu späť. Reštartujte zariadenie;
- Riaďte sa manuálom k vašej karte.

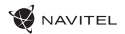

# Údržba zariadenia

### **Riadna údržba zariadenia zaistí jeho dlhé a spoľahlivé fungovanie**

- Nevystavujte zariadenie vysokej vlhkosti a teplotám;
- Chráňte zariadenie pred slnečným a UV žiarením;
- Nepokladajte nič na zariadenie;

SK

- Nevystavujte zariadenie nárazom;
- Nevystavujte zariadenie vlhkosti a náhlym zmenám teplôt, ktoré môžu viesť ku kondenzácii vody vo vnútri zariadenia a spôsobiť jeho poškodenie. Ak bolo zariadenie vystavené vlhkosti, nezapínajte ho, pokiaľ nebude úplne vysušené.
- Displej zariadenia je veľmi náchylný k poškriabaniu. Nedotýkajte sa displeja ostrými predmetmi. Ako ochranu proti poškriabaniu, môžete použiť ochrannú fóliu;
- Nikdy displej nečistite, ak je zariadenie zapnuté. Na čistenie používajte iba mäkkú handričku;
- Na čistenie displeja nepoužívajte papierové obrúsky alebo utierky;
- Nepokúšajte sa sami rozoberať alebo opravovať zariadenie, mohlo by to viesť k úrazu a rovnako tak aj k nesprávnemu fungovaniu zariadenia. Zároveň to bude mať za následok ukončenie záruky.
- Prípustná teplota okolitého prostredia v prevádzkovom režime: 0 až +35 °С. Skladovacia teplota: +5 až +45 °C. Relatívna vlhkosť: 5% až 90% bez kondenzácie (25 °C).

## Bezpečná jazda

- Ak sa používa vo vozidle, bezpečná jazda je výhradnou zodpovednosťou vodiča. Je nebezpečné používať ovládacie prvky aplikácie pri jazde;
- Tieto pravidlá boli v prvom rade vytvorené tak, aby sa zabránilo spôsobeniu škôd na živote alebo zdraví tretích osôb, poškodeniu ich majetku a domácich zvierat, a tiež poškodzovaniu životného prostredia;
- Kedykoľvek zastavíte vozidlo, vždy použite ručnú brzdu. Udržujte ručnú brzdu funkčnú tak, aby zamedzila akémukoľvek možnému pohybu vozidla;
- Vždy parkujte vaše vozidlo na otvorenom a dobre vetranom priestore;
- Udržujte hlasitosť vo vozidle relatívne nízku tak, aby ste počuli všetko, čo sa deje mimo vozidla;
- Nemanipulujte so zariadením, ak by vás to mohlo rušiť pri šoférovaní.

NAVITEL s.r.o. týmto prehlasuje, že zariadenie NAVITEL G550 je kompatibilné so smernicou RED 2014/53/EÚ.

Úplné znenie Prehlásenia o zhode je k dispozícii na nasledujúcej internetovej adrese:

www.navitel.cz/sk/declaration\_of\_conformity/g550moto

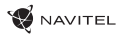

SK

## Navitel Navigator

K základným vlastnostiam aplikácie Navitel Navigator patrí: určenie a zobrazenie aktuálnej pozície na mape, automatické i ručné zadávanie bodov trasy, plánovanie trasy, rôzne možnosti vyhľadávania objektov, výpočet a zobrazenie informácií o ceste a mnoho ďalších.

## Rozhranie programu

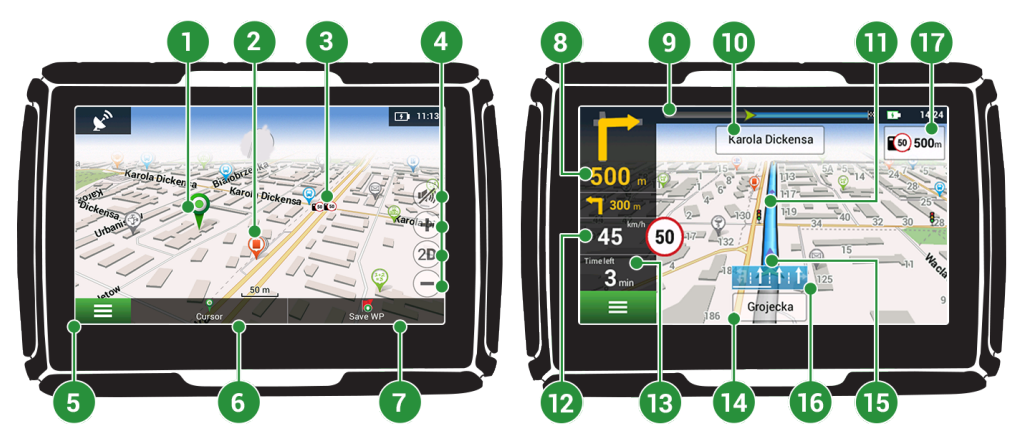

SK

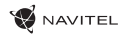

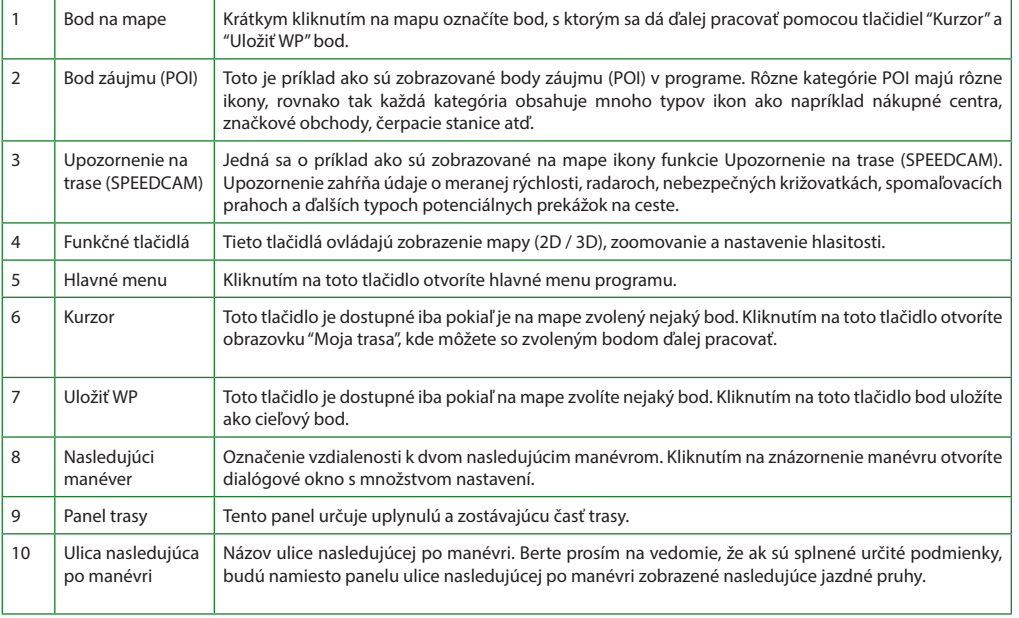

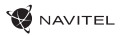

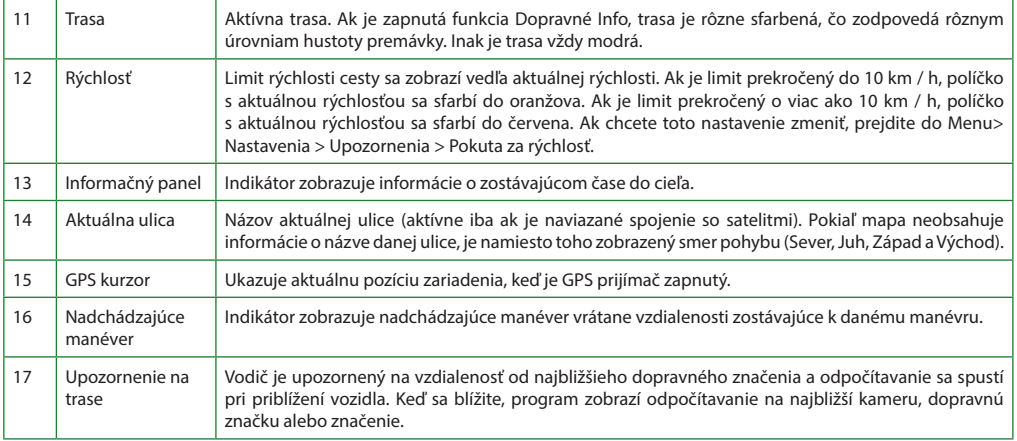

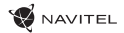

## Trasa k zvolenému bodu na mape

Trasu môžete nastaviť do bodu, ktorý si nájdete a označíte na mape, a potom ho nastavíte ako cieľový bod s tým, že ako počiatočný bod trasy sa berie aktuálna pozícia zariadenia podľa GPS. Pre vytvorenie trasy kliknite v mape pre označenie bodu, vyberte "Kurzor" [1], a potom "Poďme!" [2]. Program ponúka 3 alternatívne trasy s približnú vzdialenosť a čas do cieľa bodu [3]. Stlačením "Poďme!" a nasledovatí trasy.

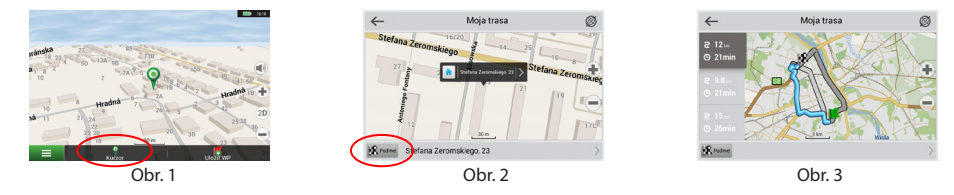

## Navádzanie na presnú adresu

Pre vytvorenie trasy k bodu, ktorého adresu poznáte, zvoľte "Menu" v ľavom dolnom rohu obrazovky [4] > "Nájsť" [5] > "Podľa adresy", a potom stlačte "Vyberte krajinu" [6] a vložte jej názov [7]. Pre skrytie klávesnice stlačte ikonu v pravej hornej časti obrazovky. Vyberte požadovanú krajinu [8]. Možnosti "Vyberte mesto", "Vyberte ulicu" a "Vyberte číslo budovy" sa aktivujú iba v prípade, ak boli vyplnené predchádzajúce polia [9]. Po vyplnení všetkých informácií sa objekt zobrazí na mape [10]. Stlačte "Poďme!". Program ponúka 3 alternatívne trasy. Vyberte trasu a stlačte tlačidlo «Poďme!» [11]. Teraz môžete nasledovať po trase [12].

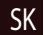

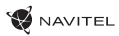

 $\Delta$ eningradskoe shosse Vyberte krajinu  $\equiv$ Austria (Österreich) Czech Republic (Česko)  $E \mid R$  $U$  | |  $O | P$  $T$  $A$   $S$   $D$  $F$  G H  $\mathbf{L}$  $\overline{c}$ N M  $\Rightarrow$  $12$  GR  $\rightarrow$ 

**ID** IS

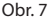

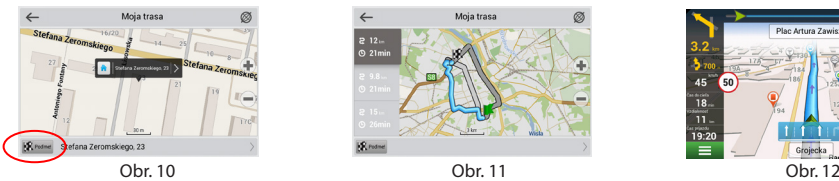

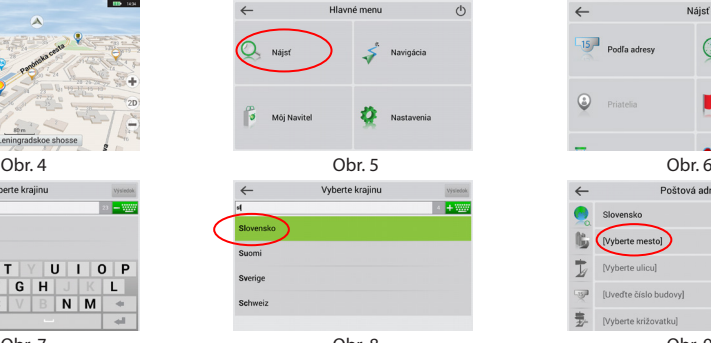

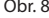

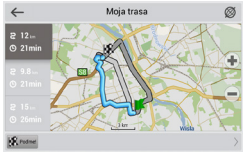

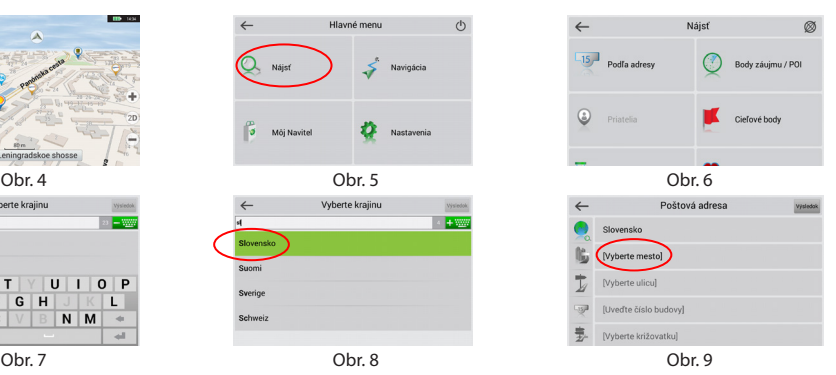

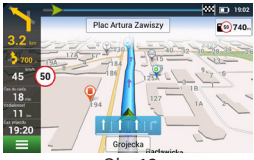

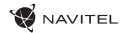

## Manuálne nastavenie všetkých bodov trasy

Pre plánovanie trasy, kde sú počiatočné a cieľové body nastavené manuálne, najprv zvoľte na mape bod, ktorý má byť počiatočný a stlačte "Kurzor" [1], čím sa zobrazí obrazovka "Moja trasa". Kliknite na informačný panel v spodnej časti obrazovky [2]. Stlačte "Nastaviť štart" na obrazovke "Vlastnosti" [3]. GPS prijímač musí byť vypnutý. Bod bude označený na mape ako počiatočný bod. Zvoľte cieľový bod na mape: kliknite na mapu pre označenie bodu, stlačte "Kurzor" [4] a potom "Poďme!" na obrazovke "Moja trasa" [5]. Program ponúka 3 alternatívne trasy. Vyberte trasu a stlačte tlačidlo "Poďme!" [6].

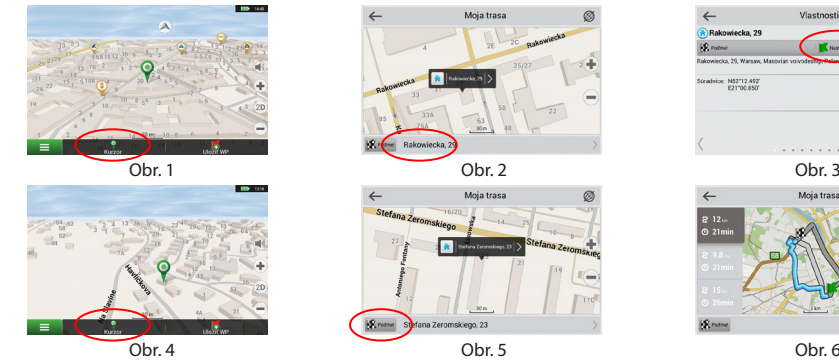

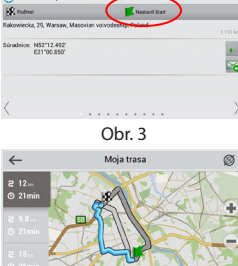

Montgooth

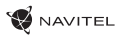

SK

## Centrum aktualizácií Navitel Navigator

K aktualizácii máp a aplikácie, rovnako k nákupu nových máp je potrebný špeciálny program, ktorý sme navrhli špeciálne pre tieto účely. Program si môžete stiahnuť zo sekcie "Downloads" na oficiálnej stránke NAVITEL®. Nižšie uvedené inštrukcie vám pomôžu naučiť sa ako sa s ním pracuje.

- 1. Nainštalujte Centrum aktualizácií Navitel Navigator na váš počítač.
- 2. Pripojte navigačné zariadenie k počítaču.
- 3. Spustite Centrum aktualizácií Navitel Navigator. [1]
- 4. Ak je zariadenie správne pripojené, program ho detekuje. Ak sú k dispozícii aktualizácie, program vám navrhne, či chcete aktualizovať softvér, mapy alebo oboje. [2]

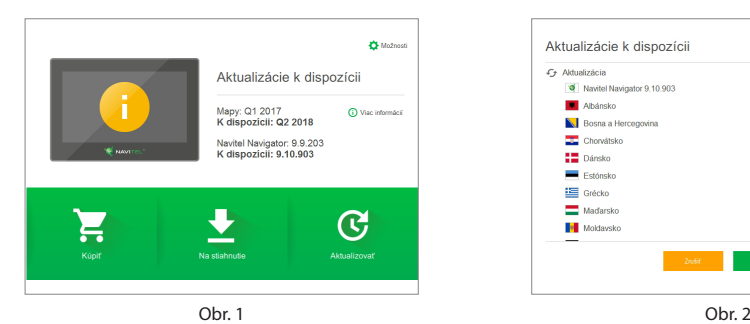

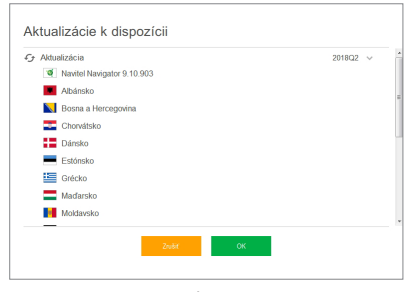

### 164 | UŽÍVATEĽSKÁ PRÍRUČKA

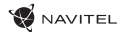

Počas aktualizácie máp budú staré mapy zmazané. Ak chcete pokračovať, stlačte tlačidlo "Aktualizovať" a potom tlačidlo "OK".

- 5. Centrum aktualizácií Navitel Navigator stiahne a nainštaluje požadované aktualizácie do vášho zariadenia.
- 6. V rámci programu si môžete stiahnuť prípadne dokúpiť ďalšie mapy stlačením tlačidiel "Na stiahnutie" alebo "Kúpiť". [3]
- 7. Ak si chcete stiahnuť ďalšie mapy, vyberte ich v ponuke a stlačte "OK". [4]

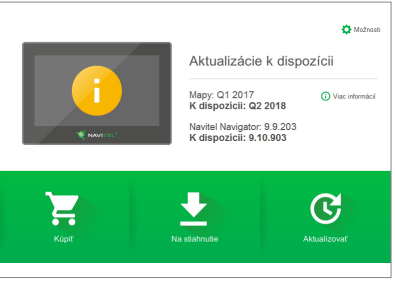

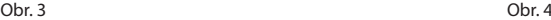

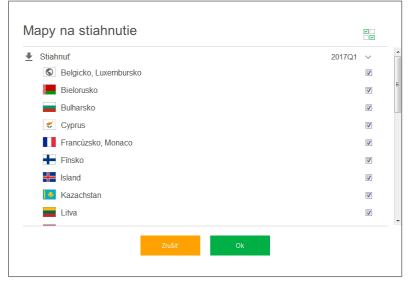

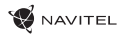

8. Ak si chcete kúpiť ďalšie mapy, vyberte ich v ponuke, zvoľte dĺžku predplatného a stlačte "Kúpiť". [5, 6]

Informácia

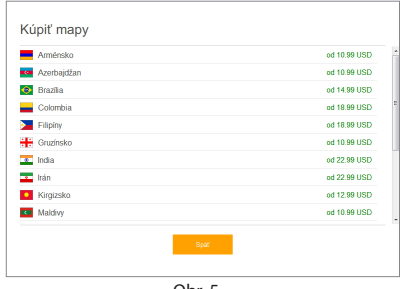

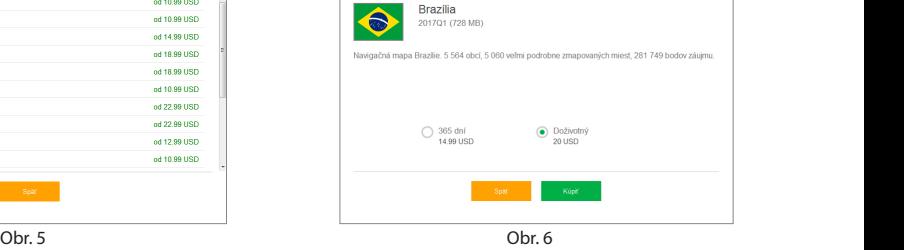

9. Spustite Navitel Navigator na vašom zariadení.

# Вступ

Шановний покупець!

Дякуємо Вам за придбання продукту NAVITEL G550 MOTO. Уважно прочитайте керівництво перед використанням пристрою та зберігайте для подальшого використання.

**NAVITEL** 

# Комплектація

- Мотонавігатор NAVITEL G550 MOTO
- Кріплення для мотоцикла
- Cтилус
- Адаптер зарядного пристрою для мотоцикла
- Кріплення для автомобіля
- Адаптер зарядного пристрою для автомобіля 12/24 В
- Док станція
- Кабель mini-USB USB
- Пластиковий пінцет
- Посібник користувача
- Гарантійний талон

Тип пристрою: Мотонавігатор. Найменування товару: NAVITEL G550 MOTO. Виробник: NAVITEL s.r.o. Адреса виробника: U Habrovky 247/11, 140 00, Praha 4, Czech Republic. Виготовлено в Китаї Компанією NAVITEL s.r.o. на заводі Shenzhen Roverstar Technology Co., Ltd. Тел.: +420 225 852 852 / +420 225 852 853. Імпортер в Україну: ТОВ «НАВІТЕЛ УКРАЇНА», 02183, м. Київ, вулиця М. Кибальчича, буд. 13А.

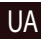

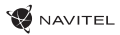

## Зовнішній вигляд приладу

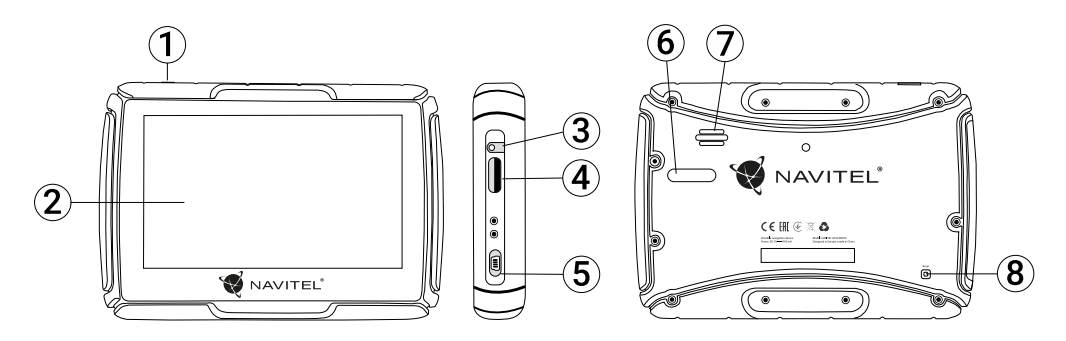

- 1. Кнопка ввімкнення / вимкнення навігатора
- 2. Дисплей
- 3. Аудіовихід mini-jack 3.5 мм
- 4. Слот для карт пам'яті microSD
- 5. Роз'єм mini-USB
- 6. Контакти зарядного пристрою
- 7. Динамік
- 8. Кнопка перезавантаження Reset

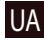

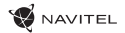

## Технічні характеристики

#### **Функціональна специфікація**

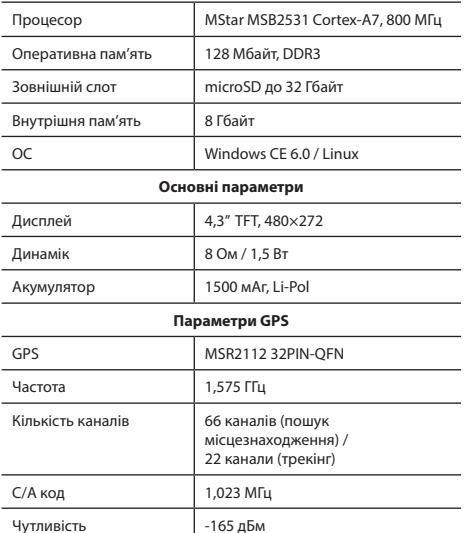

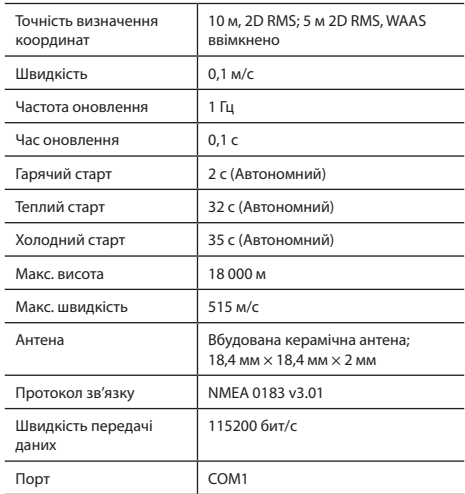

**Примітка.** Цей пристрій відповідає стандарту IP67. Він захищений від пилу і здатний витримати занурення в воду на глибину до 1 метра протягом 30 хвилин.

## Використання пристрою

### 1. Живлення і підзаряд пристрою **Живлення**

Пристрій живиться від трьох джерел - вбудованого акумулятора (коли немає підключення до зовнішнього джерела живлення), ЗП з адаптером або док-станції (коли пристрій підключено до бортової мережі), або кабелю USB (при підключенні до ПК).

### 2. Увімкнення/вимкнення пристрою **Увімкнення**

Переконайтеся, що пристрій заряджений, або підключений до зовнішнього джерела живлення.

### **Вимкнення**

Щоб вимкнути пристрій, натисніть на кнопку вимкнення зверху на корпусі. Пристрій перейде в режим збереження енергії. При наступному включенні пристрій відновить останній стан системи.

### **Скидання системи**

Якщо пристрій не відповідає або погано працює, можна виконати скидання, натиснувши стилусом на кнопку скидання (праворуч на корпусі пристрою).

**Примітка**: при скиданні пристрою вся незбережена інформація буде втрачена. Рекомендується час від часу створювати резервні копії даних.

### 3. Установка навігатора

При використанні пристрою в автомобілі, зафіксуйте його в кріпленні на лобовому склі. При використанні пристрою в мотоциклі, встановіть його в док-станцію, закріплену на панелі мотоцикла, як показано на малюнку.

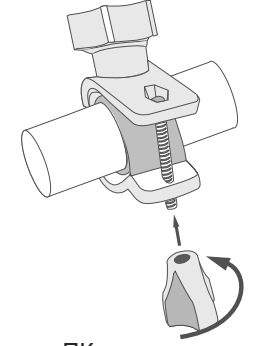

### 4. З'єднання з ПК

Використовуйте кабель mini-USB для підключення пристрою до комп'ютера в разі, якщо вам необхідно оновити програмне забезпечення або карти. Ви також можете заряджати пристрій за допомогою USB підключення до комп'ютера.

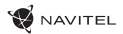

## Можливі проблеми, опис їх вирішення

### **Прилад не вмикається**

- Перевірте заряд акумулятора, в разі розрядки приєднайте адаптер живлення та зачекайте не менше 5-ти хвилин;
- Натисніть та утримуйте кнопку ввімкнення пристрою не менше 8 сек;
- У випадку, якщо акумулятор заряджений, все одно підключіть адаптер живлення та повторіть процедуру повторно;
- Якщо пристрій не вмикається навіть після підзарядки, зверніться в службу підтримки або авторизований сервісний центр.

### **Прилад вимикається відразу після ввімкнення**

• Можливо, у пристрою низький заряд акумулятора. У цьому випадку система автоматично запобігає повній розрядці, щоб уникнути втрати інформації та збережених даних. Перед тим, як здійснити повторну спробу ввімкнення пристрою, заряджайте його не менше 5-ти хвилин і не від'єднуйте адаптер живлення від розетки під час роботи.

### **Швидкий розряд батареї**

• Акумулятор розряджається швидше під час роботи при низькій температурі.

### **Акумулятор не заряджається**

- Переконайтеся в тому, що адаптер живлення підключений до працюючої розетки;
- Переконайтеся в тому, що ви використовуєте стандартний адаптер живлення, а не адаптер від іншого пристрою;
- Акумулятор може не заряджатися під час роботи при високій температурі.

### **Звук не відтворюється**

- Переконайтеся, що відтворення звуку ввімкнено в основних налаштуваннях програми;
- Переконайтеся в тому, що гучність виведена на достатній рівень.

### **Пристрій не розпізнає карту MicroSD**

- Переконайтеся в тому, що карта вставлена в призначений для неї роз'єм до упору;
- Переконайтеся в тому, що карта вставлена правильною стороною;
- Можливо, карта пошкоджена. Спробуйте перевірити працездатність карти на іншому пристрої;
- Спробуйте витягти та повторно вставити microSD картку, спробуйте перезавантажити пристрій;
- Зверніться до посібника з встановлення цієї карти.

## Догляд за приладом

#### **Правильний догляд за приладом забезпечить його довгу та ефективну роботу**

- Не зберігайте та не використовуйте прилад в умовах підвищеної вологості та високих температур;
- Уникайте тривалого впливу на прилад прямих сонячних або ультрафіолетових променів;
- Не ставте і не кидайте на прилад ніяких предметів;
- Не кидайте прилад і не піддавайте його ударам;
- Не піддавайте прилад різким температурним перепадам, оскільки це може спричинити конденсацію вологи всередині приладу та його пошкодження. Якщо подібне сталося, не вмикайте прилад, доки він не висохне;
- Поверхня дисплея може легко подряпатися. Уникайте торкання дисплея гострими предметами. Для захисту дисплея від подряпин можна використовувати спеціальну захисну плівку;
- Ніколи не чистіть прилад або дисплей при включеному живленні. Для очищення зовнішніх поверхонь використовуйте м'яку вологу тканину (бажано таку, що не містить бавовну);
- Не використовуйте для очищення екрана паперові серветки або рушники;
- Допустима температура зовнішнього середовища в режимі експлуатації: від 0 до +35 °С. Температура зберігання: від -5

до +45 °С. Відносна вологість: від 5% до 90% без конденсату (25 °С).

## Безпечне управління автомобілем

- Для безпечного використання функцій пристрою, будь ласка, не забувайте виконувати вимоги Правил дорожнього руху України. Крім того, намагайтеся дотримуватися очевидних правил поводження з вашим автомобілем, як джерелом підвищеної небезпеки;
- Ці правила, в першу чергу, визначаються ризиком настання шкоди для життя чи здоров'я третіх осіб, заподіяння шкоди їх майну, домашнім тваринам або навколишньому середовищу;
- Завжди ставте автомобіль на стоянкове гальмо, яке повинно знаходитися в справному стані і виключати можливість руху автомобіля;
- Завжди паркуйте автомобіль на відкритому, добре провітрюваному майданчику;
- Підтримуйте відносно низький рівень гучності, щоб під час руху мати можливість чути все, що відбувається навколо автомобіля;
- Не здійснюйте будь-які операції управління пристроєм, які можуть відволікти вас від керування автомобілем.

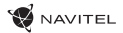

# Вступ

UA

Основні завдання, що виконуються програмою: визначення та відображення поточного місцезнаходження на карті, автоматичне та ручне визначення точок маршруту, побудова маршруту, пошук об'єктів, розрахунок і відображення шляхової інформації та багато іншого.

## Iнтерфейс програми

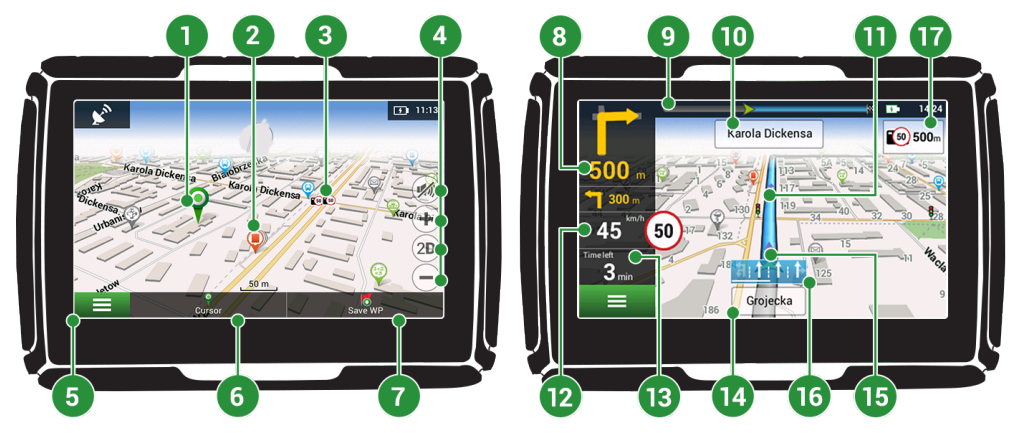

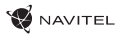

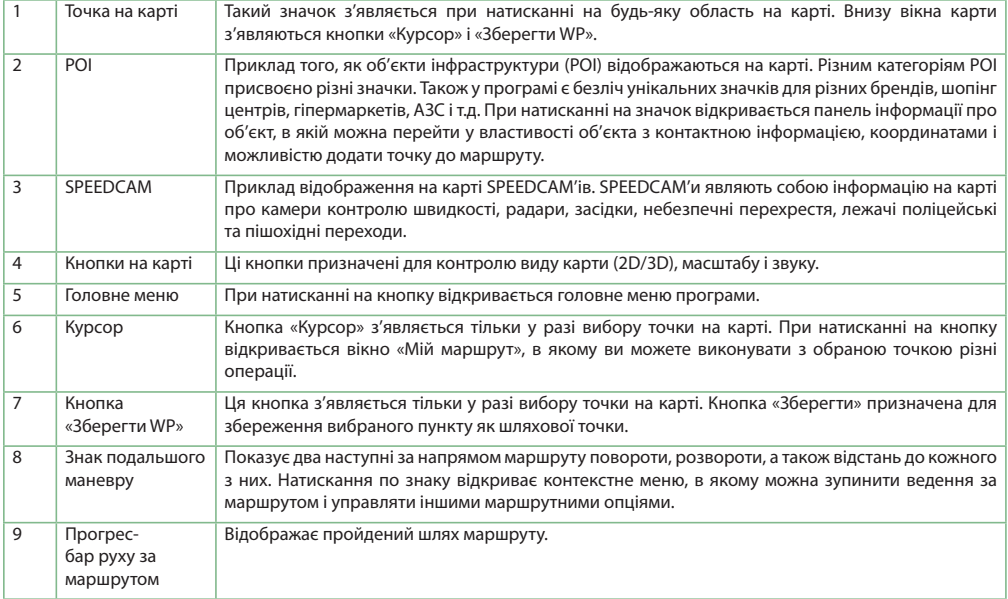

### 174 | КЕРІВНИЦТВО КОРИСТУВАЧА

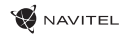

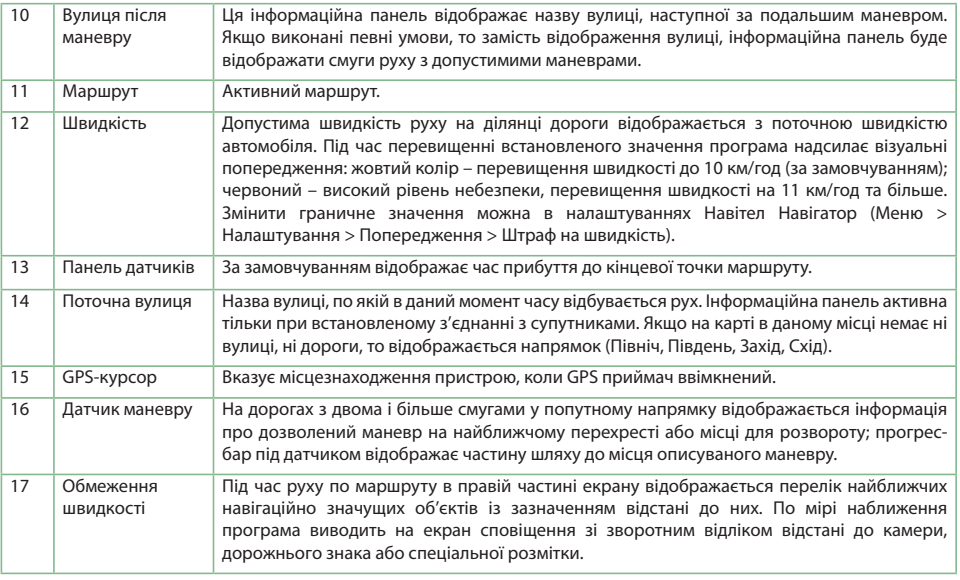

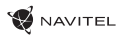

## Маршрут до обраної точки на карті

Програма передбачає прокладання маршруту до точки, яку можна знайти та відмітити на карті, і визначити її як кінцеву точку маршруту. При цьому початковою точкою маршруту буде поточне місцезнаходження пристрою, яке визначається системою GPS. Для прокладання маршруту натисніть на відповідну область карті, щоб відмітити на ній точку та виберіть «Курсор» [1]. Далі натисніть «Поїхали!» [2]. Програма запропонує 3 альтернативних маршрута з приблизною відстанню і часом до кінцевої точки [3]. Виберіть підходящий варіант і натисніть "Поїхали!".

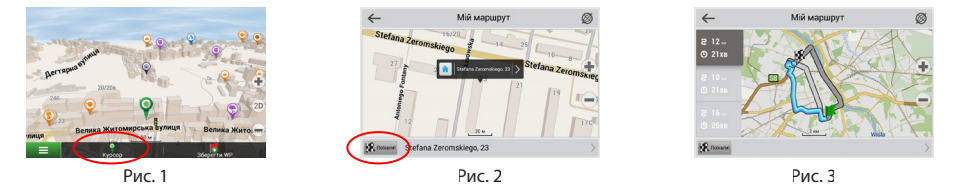

## Пошук адреси та побудова маршруту

Для того щоб прокласти маршрут до точки, яку можна знайти за адресою, виберіть «Меню» [4] > «Знайти» [5] > «За адресою». Далі натисніть «Оберiть країну» [6] і почніть вводити назву країни [7]. Щоб заховати клавіатуру, натисніть на іконку в правій верхній частині екрана. Виберіть країну [8]. Поля «Оберiть місто», «Оберiть вулицю» і «Оберiть будівлю» стають активними після заповнення попереднього поля [9]. Після внесення відповідної інформації, об'єкт буде показаний на карті. Натисніть «Поїхали!» [10]. Програма запропонує 3 альтернативних маршрута до вказаної адреси [11]. Виберіть маршрут і натисніть «Поїхали!» [12].

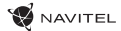

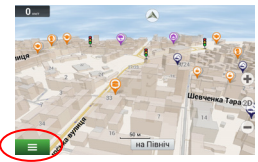

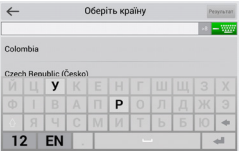

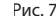

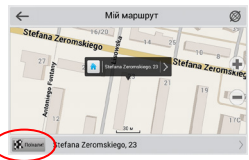

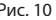

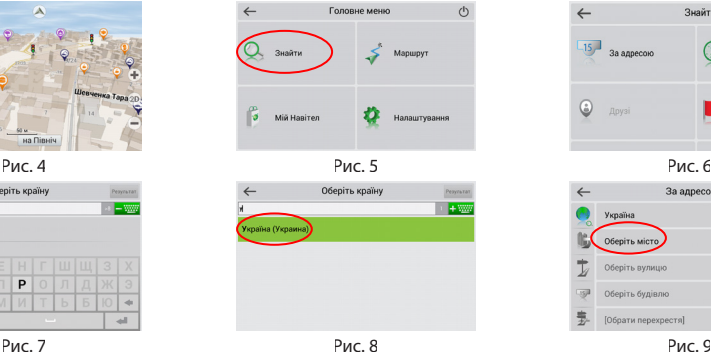

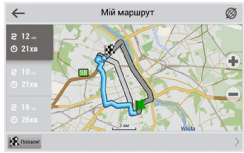

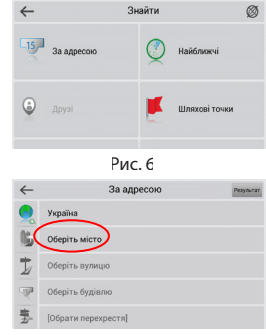

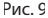

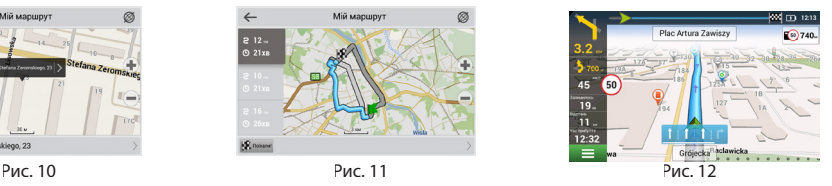

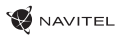

## Ручний вибір всіх точок маршруту

Для прокладання маршруту, початкова та кінцева точка якого визначаються вручну, відмітьте на карті точку, звідки ви хочете почати рух і натисніть «Курсор» [1] для переходу до екрану «Мій маршрут». Далі натисніть на інформаційну панель внизу екрану [2]. На екрані «Властивості» виберіть «Початок маршруту» [3]. GPS-приймач повинен бути вимкнений. Точка буде відмічена на карті як початкова точка маршруту. Далі виберіть на карті кінцеву точку маршруту. Для цього натисніть на відповідну область карти, натисніть на кнопку «Курсор» [4] і потім «Поїхали!» в екрані «Мій маршрут» [5]. Програма запропонує 3 альтернативних маршрута. Виберіть маршрут і натисніть «Поїхали!» [6].

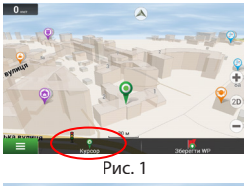

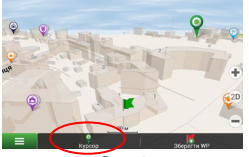

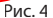

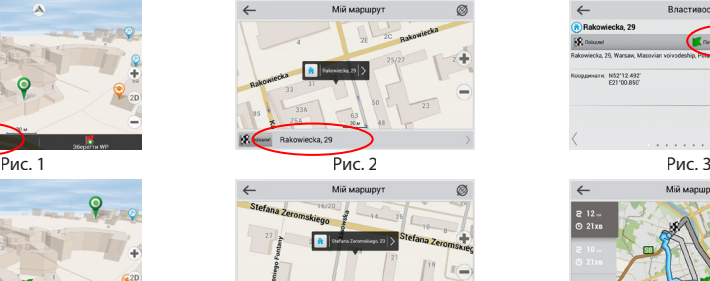

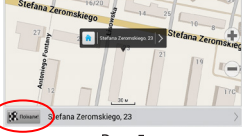

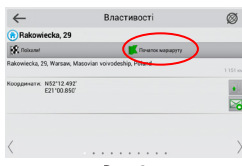

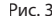

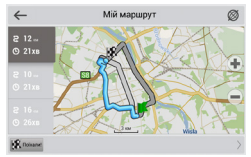

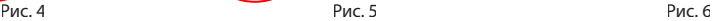

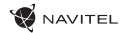

## Центр оновлень Навітел Навігатор

Для оновлення карт і додатків, а також для покупки нових карт, ви можете використовувати програму, розроблену нами спеціально для цих цілей. Завантажити програму ви можете на нашому сайті у розділі "Завантажити". Нижче вказана інструкція, яка допоможе вам розібратися в функціональності програми.

- 1. Встановіть Navitel Navigator Update Center на ПК, виконавши всі пункти майстра установки Windows.
- 2. Підключіть навігатор до комп'ютера в режимі знімного диска (USB Flash Drive / MassStorage).
- 3. Запустіть Navitel Navigator Update Center [1].

У випадку якщо Ви правильно підключили навігатор, програма визначить його наявність.

4. У разі, якщо оновлення будуть знайдені, Navitel Navigator Update Center запропонує Вам оновити пристрій до актуальної версії ПЗ, а також оновити карти, якщо є більш нові [2].

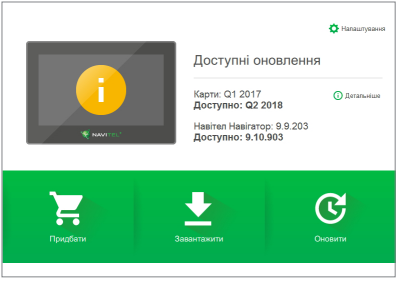

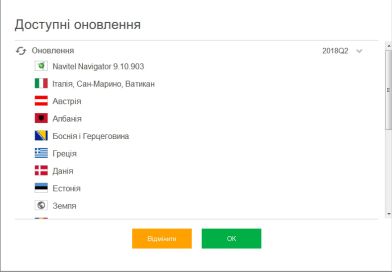

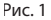

UA

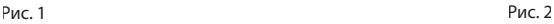

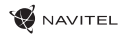

Зауважте, що старі карти в процесі оновлення або перевстановлення будуть видалені. Для продовження натисніть «Оновлення», потім «ОК».

- 5. Navitel Navigator Update Center завантажить і встановить оновлення на пристрій.
- 6. Якщо після оновлення Ви вирішите завантажити або придбати додаткові карти, виберіть пункт «Завантажити» або «Купити» відповідно [3].
- 7. Щоб завантажити придбані карти, у списку відзначте галочками потрібні Вам та натисніть «ОК» [4].

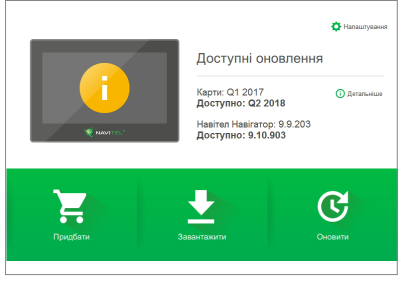

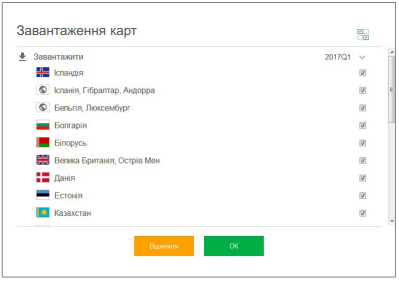

Рис. 3 Рис. 4
8. Щоб купити карти, натисніть на рядок, що відповідає потрібній Вам карті, виберіть термін передплати і натисніть «Купити» [5, 6].

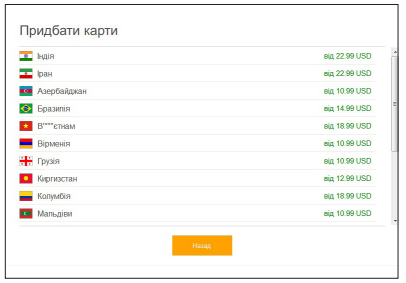

9. Запустіть Навітел Навігатор на пристрої.

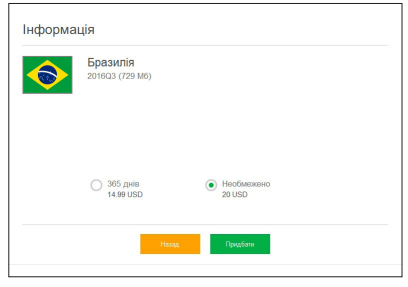

**W** NAVITEL

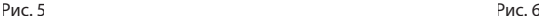

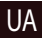

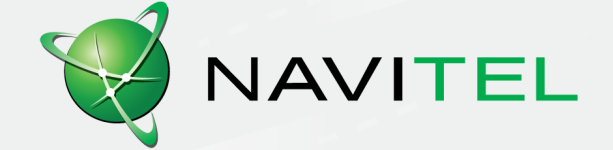